ER-230 Series Electronic Cash Register AU

# Operation and Programming Manual

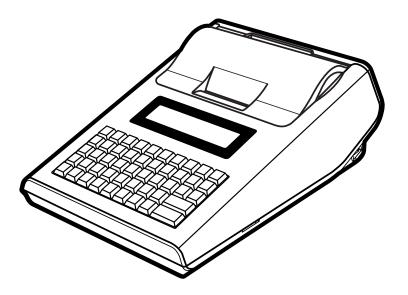

All specificaitons are subject to change without notice

JK68-60969M(Rev.02) From *ER230* v1.000 to v1.008

### ATTENTION

The product that you have purchased contains a rechargeable MS Lithium battery. This battery is recyclable. At the end of its useful life, under various state and local laws, it may be illegal to dispose of the battery into the municipal waste system.

Check with your local solid waste officials for details concerning recycling options or proper disposal.

### WARNING

This is a Class A product. In a domestic environment this product may cause radio interference in which case the user may be required to take adequate measures.

### **Precaution Statements**

Follow these safety, servicing and ESD precautions to prevent damage and to protect against potential hazards such as electrical shock.

### 1-1 Safety Precautions

- 1. Be sure that all built-in protective devices are replaced. Restore any missing protective shields.
- 2. When reinstalling the chassis and its assemblies, be sure to restore all protective devices, including nonmetallic control knobs and compartment covers.
- 3. Make sure there are no cabinet openings through which people particularly children might insert fingers and contact dangerous voltages. Such openings include excessively wide cabinet ventilation slots and improperly fitted covers and drawers.
- Design Alteration Warning:
   Never alter or add to the mechanical or electrical design of the SECR. Unauthorized alterations might create a safety hazard. Also, any design changes or additions will void the manufacturer's warranty.
- Components, parts and wiring that appear to have overheated or that are otherwise damaged should be replaced with parts that meet the original specifications. Always determine the cause of damage or over- heating, and correct any potential hazards.

### **CAUTION**

There is the danger of explosion if battery is incorrectly replaced.

Replace only with the same or equivalent type recommended by the manufacturer.

Dispose used batteries according to the manufacturer's instructions.

- 6. Observe the original lead dress, especially near the following areas: sharp edges, and especially the AC and high voltage supplies. Always inspect for pinched, out-of-place, or frayed wiring. Do not change the spacing between components and the printed circuit board. Check the AC power cord for damage. Make sure that leads and components do not touch thermally hot parts.
- 7. Product Safety Notice:

Some electrical and mechanical parts have special safety-related characteristics that might not be obvious from visual inspection. These safety features and the protection they give might be lost if the replacement component differs from the original - even if the replacement is rated for higher voltage, wattage, etc.

Components that are critical for safety are indicated in the circuit diagram by shading, ( ) or ( ). Use replacement components that have the same ratings, especially for flame resistance and dielectric strength specifications. A replacement part that does not have the same safety characteristics as the original might create shock, fire or other hazards.

### **ATTENTION**

Il y a danger d'explosion s'il y a remplacement incorrect de la batterie.

Remplacer uniquement avec une batterie du même type ou d'un type équivalent recommandé par le constructeur.

Mettre au rebut les batteries usagées conformément aux instructions du fabricant.

SAFETY NOTICE: "For pluggable equipment, the socket-outlet shall be installed near the equipment and shall be easily accessible."

# 1-2 Servicing Precautions

**WARNING:** First read the-Safety Precautions-section of this manual. If some unforeseen circumstance creates a conflict between the servicing and safety precautions, always follow the safety precautions.

**WARNING:** An electrolytic capacitor installed with the wrong polarity might explode.

- Servicing precautions are printed on the cabinet. Follow them.
- 2. Always unplug the units AC power cord from the AC power source before attempting to:
  - (a) Remove or reinstall any component or assembly
  - (b) Disconnect an electrical plug or connector
  - (c) Connect a test component in parallel with an electrolytic capacitor
- Some components are raised above the printed circuit board for safety. An insulation tube or tape is sometimes used. The internal wiring is sometimes clamped to prevent contact with thermally hot components. Reinstall all such elements to their original position.
- After servicing, always check that the screws, components and wiring have been correctly reinstalled. Make sure that the portion around the serviced part has not been damaged.

- 5. Check the insulation between the blades of the AC plug and accessible conductive parts (examples: metal panels and input terminals).
- Insulation Checking Procedure: Disconnect the power cord from the AC source and turn the power switch ON. Connect an insulation resistance meter (500V) to the blades of AC plug.
  - The insulation resistance between each blade of the AC plug and accessible conductive parts (see above) should be greater than 1 megohm.
- 7. Never defeat any of the B+ voltage interlocks Do not apply AC power to the unit (or any of its assemblies) unless all solid-state heat sinks are correctly installed.
- Always connect an instrument's ground lead to the instrument chassis ground before connecting the positive lead; always remove the instrument's ground lead last.

### 1-3 Precautions for Electrostatic Sensitive Devices (ESDs)

- Some semiconductor (solid state) devices are easily damaged by static electricity. Such components are called Electrostatic Sensitive Devices (ESDs); examples include integrated circuits and some field-effect transistors. The following techniques will reduce the occurrence of component damage caused by static electricity.
- 2 Immediately before handling any semiconductor components or assemblies, drain the electrostatic charge from your body by touching a known earth ground. Alternatively, wear a discharging wriststrap device. (Be sure to remove it prior to applying power - this is an electric shock precaution.)
- After removing an ESD-equipped assembly, place it on a conductive surface such as aluminum foil to prevent accumulation of electrostatic charge.
- 4 Do not use Freon-propelled chemicals. These can generate electrical charges that damage ESDs.
- 5 Use only a grounded-tip soldering iron when soldering or unsoldering ESDs.

- 6 Use only an anti-static solder removal device. Many solder removal devices are not rated as anti-static; these can accumulate sufficient electrical charge to damage ESDs.
- 7 Do not remove a replacement ESD from its protective package until you are ready to install it. Most replacement ESDs are packaged with leads that are electrically shorted together by conductive foam, aluminum foil or other conductive materials.
- 8 Immediately before removing the protective material from the leads of a replacement ESD, touch the protective material to the chassis or circuit assembly into which the device will be installed.
- 9 Minimize body motions when handling unpackaged replacement ESDs. Motions such as brushing clothes together, or lifting a foot from a carpeted floor can generate enough static electricity to damage an ESD.

# **Contents**

| Getting Started                                              | 1  |
|--------------------------------------------------------------|----|
| About the <i>ER-230</i>                                      |    |
| Unpacking                                                    | 2  |
| Installing the Paper                                         |    |
| Basic Features and Functions                                 |    |
| Standard Hardware                                            |    |
| Optional Hardware                                            |    |
| Software Features                                            |    |
| Front Display                                                |    |
| Rear Display                                                 |    |
| Keyboards                                                    |    |
| Memory Clear                                                 |    |
| Memory All Clear (RAM Clear)                                 |    |
| Initial Clear (Status Clear)                                 |    |
|                                                              |    |
| Operating Instructions                                       | 13 |
| Function Key Descriptions                                    | 13 |
| Clerk Sign-On/Sign-Off                                       | 17 |
| Direct Sign-On                                               | 17 |
| Coded Sign-On                                                | 17 |
| Receipt On and Off                                           | 18 |
| Program 99 - Receipt ON/OFF Programming                      | 18 |
| Item Registrations                                           | 19 |
| Keyboard PLU Entry - Open Price / Preset Price Override      | 20 |
| Keyboard PLU Entry - Preset Price                            |    |
| Keyboard PLU Entry - Repeat                                  | 21 |
| Keyboard PLU Entry - Multiplication                          | 22 |
| Keyboard PLU Entry - Direct Multiplication with Preset Price |    |
| Keyboard PLU Entry - Multiplication with Decimal Point       | 23 |
| Keyboard PLU Entry - Split Pricing                           | 24 |
| Keyboard PLU Entry - Single Item                             | 24 |
| Code PLU Entry - Open Price                                  | 25 |
| Code PLU Entry - Preset Price / Single Item                  | 25 |
| Code PLU Entry - Preset Price Override                       |    |
| Code PLU Entry - Repeat                                      | 26 |
| Code PLU Entry - Multiplication                              | 27 |
| Code PLU Entry - Multiplication with Decimal Point           |    |
|                                                              |    |

|     | Code PLU Entry - Split Pricing                                  |    |
|-----|-----------------------------------------------------------------|----|
|     | Barcode PLU Entry - Open Price, Single Item                     | 29 |
|     | Barcode PLU Entry - Open Price, Multiple Items                  |    |
|     | Barcode PLU Entry - Preset Price Override, Single Item          |    |
|     | Barcode PLU Entry - Preset Price Override, Multiple Items       |    |
|     | Modifier Key                                                    |    |
|     | Price Level Key                                                 |    |
|     | Promo                                                           |    |
|     | Waste                                                           |    |
|     | Percent Key Operations                                          |    |
|     | Preset Percent Discount on an Item                              |    |
|     | Enter a Percent Discount on an Item                             |    |
|     | Preset Percent Discount on Sale Total                           |    |
|     | Enter a Percent Discount on Sale Total                          |    |
|     | For Surcharge Operation                                         |    |
|     | Dollar Amount Discount on Sale                                  |    |
|     | Dollar Amount Discount on Item                                  |    |
|     | Return Merchandise Registrations                                |    |
|     | Voids and Corrections                                           |    |
|     | Error Correction (Void Last Item)                               |    |
|     | Void Previous Item                                              |    |
|     | Cancel                                                          |    |
|     | Void Mode Operations                                            |    |
|     | No Sale Operations                                              |    |
|     | Open Drawer                                                     |    |
|     | Non Add Number                                                  |    |
|     | Received On Account Operations                                  |    |
|     | Paid Out Operations                                             |    |
|     | Subtotaling a Sale                                              |    |
|     | Totaling and Tendering                                          |    |
|     | Totaling and Tendering                                          |    |
|     | Totaling a Cash Sale                                            |    |
|     |                                                                 |    |
|     | Tendering a Classic Sale                                        |    |
|     | Tendering a Check Sale                                          |    |
|     | Totaling a Charge (EFTPOS) Sale                                 |    |
|     | Tendering a Charge (EFTPOS) Sale                                |    |
|     | Cash Out within a Charge (EFTPOS) Sale (EPROM v1.006 and later) |    |
|     | Check Cashing                                                   |    |
|     | Split Tender                                                    |    |
|     | Post Tender                                                     |    |
|     | Currency Conversion                                             |    |
|     | Scale Entry                                                     |    |
|     | Direct Scale Entry                                              |    |
|     | Automatic Scale Entry                                           |    |
|     | Tare Weight Entry                                               |    |
|     | Manual Tare Weight Entry                                        |    |
|     | Manual Weight Entry                                             | 55 |
| X/Z | Mode                                                            | 57 |
|     | Introduction                                                    | 57 |
|     | X/Z Reports                                                     |    |
|     | Running a Report - General Instructions                         |    |
|     | Report Table                                                    |    |
|     | Electronic Journal Table                                        |    |
|     |                                                                 |    |

| Cash Declaration                                                                                                | 61  |
|----------------------------------------------------------------------------------------------------|-----|
| Program 90 - Cash Declaration Programming                                                                       | 61  |
| Service Mode Programming                                                                                        | 63  |
| Overview                                                                                                    | 63  |
| Memory Allocation Scan                                                                                          |     |
| PC Online Mode                                                                                                  |     |
| Memory Allocation                                                                                               |     |
| Program 60 - Memory Allocation Programming                                                                      |     |
| Clear All Sales Totals                                                                                          |     |
| Program 20 - Clear All Sales Totals                                                                             |     |
| Clear Grand Total                                                                                               |     |
| Program 30 - Clear Grand Total                                                                                  |     |
| Clear / Delete PLU File                                                                                         |     |
| Program 40 - Clear / Delete PLU File                                                                            |     |
| EPROM Information                                                                                               |     |
| Program 50 - EPROM Information                                                                                  |     |
| Function Key Assignment Programming                                                                             |     |
| Program 70 - Function Key Assignment Programming                                                                |     |
| Function Key Codes                                                                                              |     |
| RS232C Serial Ports Communication Options                                                                       |     |
| Program 8x - RS232C Serial Ports Communication Options                                                          |     |
|                                                                                                    |     |
| Program Mode Programming                                                                                        | 73  |
| Default Programming                                                                                             | 73  |
| Descriptor Programming                                                                                          | 74  |
| Program Overlay Method                                                                                          |     |
| Descriptor Code                                                                                                 |     |
| Tax Programming                                                                                                 |     |
| Straight Percentage Tax Rate Programming                                                                        |     |
| PLU Programming                                                                                                 |     |
| Program 100 - PLU Status Programming                                                                            |     |
| Program 110 - PLU Auto Tare Programming                                                                         |     |
| Program 150 - PLU Group Assignment Programming                                                                  | 82  |
| Program 200 - PLU Price/HALO Programming                                                                        |     |
| Program 250 - PLU Stock Amount Programming                                                                      |     |
| Program 300 - PLU Description Programming                                                                       |     |
| Program 350 - PLU Link Programming                                                                              |     |
| Program 400 - PLU Delete Programming                                                                            |     |
| Program 450 - PLU MIX & MATCH Programming                                                                       |     |
| Not Found PLU function                                                                                          |     |
| System Option Programming                                                                                       |     |
| Program 30 - System Option Programming                                                                          |     |
| System Option Table                                                                                             |     |
| Note: Price Embedded Barcode Format                                                                             |     |
| Print Option Programming                                                                                        |     |
| Program 40 - Print Option Programming                                                                           |     |
| Print Option Table                                                                                              |     |
| Function Key Programming Programming                                                                            |     |
| Program 70 - Function Key Options Programming                                                                   |     |
| Program 80 - Function Key Descriptor Programming  Program 90 - Function Key HALO or Percentage Rate Programming |     |
| ADD CHECK (Cafeteria Tray Total)                                                                                |     |
| ADD CHECK (Calcula Hay 10tal)                                                                                   | 104 |

| CANCEL (Cancel a Sale)                                                | 105 |
|-----------------------------------------------------------------------|-----|
| CASH                                                                  |     |
| CHARGE (1 ~ 8)                                                        | 107 |
| CHECK (CHEQUE)                                                        | 108 |
| CHECK (CHEQUE) CASHING                                                | 109 |
| CHECK (CHEQUE) ENDORSEMENT                                            | 110 |
| CURRENCY CONVERSION                                                   |     |
| ERROR CORRECT                                                         | 112 |
| F/S SUB                                                               | 112 |
| F/S TEND                                                              | 113 |
| LEVEL1 - 2 (Price Levels)                                             | 114 |
| MACRO (1 ~ 10)                                                        |     |
| MDSE RETURN                                                           |     |
| MODIFIER (1 ~ 5)                                                      |     |
| #/NS (Non Add#/No Sale)                                               |     |
| PAID OUT (1 ~ 3)                                                      |     |
| PROMO                                                                 |     |
| RECD ON ACCT (1 ~ 3)                                                  |     |
| SCALE                                                                 |     |
| SUBTOTAL                                                              |     |
| TABLE                                                                 |     |
| TARE                                                                  |     |
| TAX EXEMPT                                                            |     |
| VALIDATE                                                              |     |
| VOID                                                                  |     |
| WASTE                                                                 | _   |
| % (1 ~ 5) (Discounts or Surcharges)                                   |     |
| Clerk Programming                                                     |     |
| Program 800 - Secret Code Programming                                 |     |
| Program 801 - Drawer Assignment & Training Clerk Programming          |     |
| Program 810 - Clerk Description Programming                           |     |
| Mix & Match Programming                                               |     |
| Program 600 - Trip Level Programming                                  |     |
| Program 601 - Price Programming                                       |     |
| Program 610 - Mix & Match Description Programming                     |     |
| Group Programming                                                     |     |
| Program 900 - Group Status Programming                                |     |
| Program 910 - Group Descriptors Programming                           |     |
| Miscellaneous Programming                                             |     |
| Program 9999 - Mode Key Password Programming (EPROM v1.008 and later) | 138 |
| Enter the Mode                                                        |     |
| Program 1500 - Macro Key Sequence Programming                         |     |
| Program 700 - Logo Description Programming                            |     |
| Program 701 - Financial Report Message Programming                    |     |
| Program 710 - Clerk Report Message Programming                        |     |
| Program 711 - Macro Name Programming                                  |     |
| Program 1000 - NLU (Number Look Up) Code Number Programming           |     |
| Program 1100 - Cash-In-Drawer Limit Programming                       |     |
| Program 1200 - Check Change Limit Programming                         |     |
| Program 1300 - Date and Time Programming                              |     |
| Program 1400 - Scale Tare Weight Programming                          |     |
| Program 1600 - Machine Number Programming                             |     |
| Program Scans                                                         |     |
| Program 15 - Program Scans                                            |     |

| Sample Reports   |     |
|------------------|-----|
| Financial        |     |
| Time             |     |
| PLU              |     |
| Clerk            | 162 |
| Individual Clerk |     |
| Groups           |     |
| G <sub>t</sub> 1 | 1.6 |

# **Getting Started**

# About the ER-230

- The *ER-230* features a 48-position keyboard with traditional raised keys. This keyboard will accommodate up to 12 NLU keys and works best in retail stores, or shops where it is not necessary to place a large number of preset item keys on the keyboard.
- A standard capacity of 50 PLUs and 5 Groups allows for easy item management.
   Approximately 500 PLUs can be allocated. For expansion to 5000 PLUs, please contact your dealer.
- *ER-230* is an excellent low cost solution for a wide range of retail environments.
- *ER-230*, with its superb thermal printing system, always provides the fastest in transaction speeds.
- ER-230 is preset with 10% GST and Australia rounding as well as a number of other useful functions.

# **Unpacking**

- 1. Unpack and unwrap the cash register.
- 2. Located in the packing are the following items:
  - 1 roll of paper,
  - 1 DC power supply,
  - Operation and Program Manual,
- 3. Plug the DC outlet to cash register and AC end into a grounded outlet (three prong), press the **MODE** key until indicater shift to the **REG**-Mode position.

# **Installing the Paper**

1. Remove the printer Cover (A) and (B).

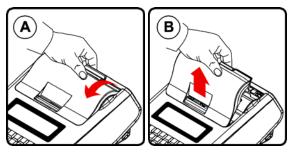

2. Open the housing clam cover by pressing the knob printer (orange button) (C) and (D).

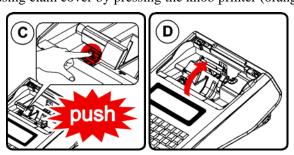

- 3. Remove the used paper roll core if there is one.
- 4. Insert the paper roll as shown. Besure to note the correct direction that the paper comes off the roll. Poll out a small amount of paper as shown (E).

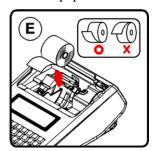

5. Close the housing cover (F).

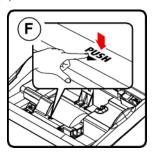

6. Replace the printer cover.

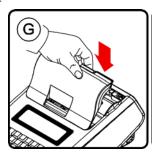

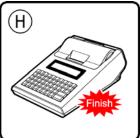

# **Basic Features and Functions**

### Standard Hardware

- Display: Single line, 12-position front and rear liquid crystal display standard.
- 48 position raised keyboard.
- 1 station Thermal 32-column printer with drop-and-print mechanism.
- 7-position mode switch.
- Standard customer display.
- Communications ports: 2 RJ-45 RS232C.
- Cash Drawer ports: 1 RJ-12.

### **Optional Hardware**

Cash Drawer.

NOTE: Cash Drawer for *ER-230* is special version. Please contact your dealer.

- PC Link.
- Load cell scale.
- Kitchen printer / Bill Printer / Slip Printer / Journal Printer.
- Barcode scanner.
- EFTPOS Terminal.

### **Software Features**

- Up to 2 price levels for each PLU.
- Up to 5 PLU modifier keys.
- **50** Price Look Ups (PLUs) default (expandable **up to 5,000**, please contact your dealer) for open or preset item registration. **50** PLUs standard for open or preset item registration. For direct registrations, **12** PLU keys are on the keyboard.
- 12 character programmable descriptors for PLUs and functions.
- Up to 99 PLU Group totals.
- Up to 99 clerks with separate report totals.

### **Front Display**

The *ER-230* comes with a 12 digits liquid crystal screen front display. The display is backlit to provide excellent visibility, regardless of lighting conditions.

When the MODE switch is in the OFF position, the register cannot be operated. When the Mode is in the REG, VOID, X, Z, PGM or SM positions the appropriate message, there are displayed with the message "CLOSED". You must sign on a clerk to remove the "CLOSED" message and begin operation.

Annotations on the display window include:

- **RPT**, where a counter appears when the same item is multiplied or repeated.
- The **AMOUNT** area shows the amount, i.e. price, subtotal or total.
- **RCPT OFF** indicates when the receipt is turned off.
- The **VOID** symbol illuminates during Void operations.
- The SHIFT symbol illuminates during Tax Shift operations
- The **CLERK** segment remains illuminated as long as a clerk is signed on.

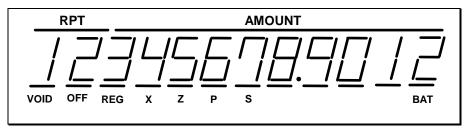

The front display offers supplemental descriptors, which appear in the first two display positions (as shown). These descriptors help the operator by supplying additional information while operating the register, and may be accompanied by an error tone.

Supplemental descriptors include:

### **RPT**

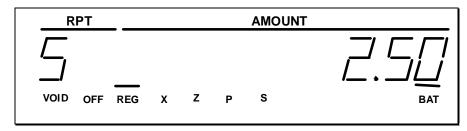

# Change Due

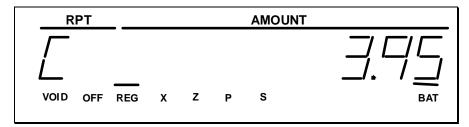

# Negative Entry

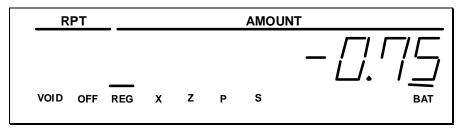

### Subtotal

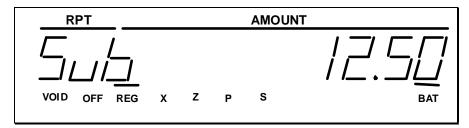

### Total of Sale

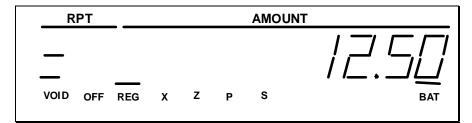

# **Numbered Error Conditions**

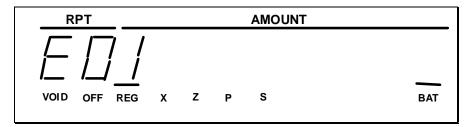

# **Rear Display**

The rear display is a 12 digit a liquid crystal screen display that is backlit to provide excellent visibility, regardless of lighting conditions which allows your customer to monitor the transaction and view the sale total.

### Rear Display Information **Item Count** The number of times an item has been repeated is displayed The amount of the item, subtotal or total, is displayed in the rightmost portion of the display Amount

| rightmost portic     | on of the display |
|----------------------|-------------------|
| 123455               |                   |
| Rear Display Message |                   |
| RPT                  |                   |
| 5_                   |                   |
| Change Due           |                   |
|                      | 3.75              |
| Negative Entry       |                   |
| _                    | - []. 7 <u>5</u>  |
| Subtotal             |                   |
|                      | /2.50             |

# **Numbered Error Conditions**

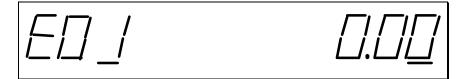

# **Error Code Table**

| E00 | SEQUENCE ERROR                                                                             | E23 CONSOL OVER   |                               |  |
|-----|--------------------------------------------------------------------------------------------|-------------------|-------------------------------|--|
| E01 | PLU NO DATA                                                                                | E24 REQ. SUBTOTAL |                               |  |
| E02 | CLERK ERROR                                                                                | E25 PROMO ERROR   |                               |  |
| E03 | AMOUNT COUNT OVER                                                                          | E27               | REQ. PASSWORD                 |  |
| E04 | LAN TRAN                                                                                   | E28               | NO VOID PLU                   |  |
| E05 | COMMUNICATION ERROR                                                                        | E29               | 232C SETUP ERROR              |  |
| E06 | TIME AND DATE                                                                              | E30               | REQ. PRESET VALUE             |  |
| E07 | LIMIT OVER                                                                                 | E31               | REQ. OPEN VALUE               |  |
| E08 | INACTIVE                                                                                   | E32               | REQ. AMOUNT                   |  |
| E09 | XMODE ONLY                                                                                 | E33               | REQ. PAYMENT                  |  |
| E10 | NONADD                                                                                     | E34               | INVALID FUNCTION              |  |
| E11 | ADDCHECK ERROR                                                                             | E39               | REQ. VALID                    |  |
| E12 | CONDIMENT ERROR                                                                            | E42               | MEMORY ALLOCATION ERROR       |  |
| E13 | REQ. EAT IN                                                                                | E43               | PLU DELETE ERROR              |  |
| E14 | REQ. STOCK                                                                                 | E45               | PRINTER COVER OPEN            |  |
| E15 | REQ. DRAWER                                                                                | E50               | PRINTER DISCONNECTION         |  |
| E17 | SCALE                                                                                      | LJU               | ERROR                         |  |
| E18 | CLERK NOT MATCH                                                                            | E51               | LOW BACK UP BATTERY           |  |
| E19 | COMPULSORY TARE                                                                            | Loi               | ERROR                         |  |
| E20 | REQ. DECLARATION                                                                           | E44               | ELECTRONIC JOURNAL FULL       |  |
| E21 | OFF LINE                                                                                   | PER               | RECEIPT PRINTER PAPER END     |  |
| E22 | REQ. ENDORSEMENT                                                                           |                   |                               |  |
| E53 | LOW BATTERY WARNING MESSAGE (It is possible to use but the battery needs to be recharged.) |                   |                               |  |
| E54 | LOW BATTERY ERROR (The machine can not be used                                             | d any more        | .)                            |  |
| PFP | SYSTEM ERROR (If this prob                                                                 | lem occurs        | , call the service engineer.) |  |

# **Keyboards**

The *ER-230* keyboard includes 48 key positions with the default legends and key assignments as shown below. This configuration has 12 keyboard NLU locations. The keyboard legend label can be replaced by removing the protective plastic key cap.

Programmable key locations are shown with a **bold** border.

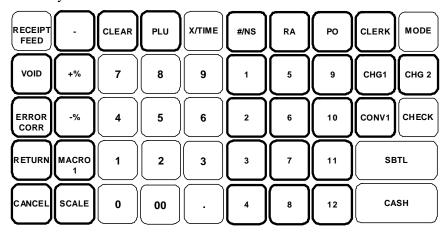

# ER-230 Alpha Keyboard Layout

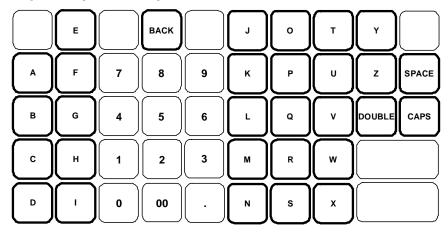

# **Memory Clear**

### Memory All Clear (RAM Clear)

CAUTION: The procedures described in this area are security sensitive. Clearing all or parts of the *ER-230* memory may cause damage or loss to the program. Do not share this information with unauthorized users.

Perform "Clear All Totals", or "Clear PLU File" if you wish to clear only parts of *ER-230 Series* memory. Complete clearing of all memory areas and installation of the default program can be done through the following special procedure:

### To Perform a Memory All Clear (reset memory completely):

- 1. Turn the power switch located on the right side of the register to the **OFF** position.
- 2. Press and hold the key position where the **CHECK** key is located on the default keyboard layout.
- 3. Continue to hold the **CHECK** key while turning the power switch to the **ON** position.
- 4. After hear BEEP, release CHECK key, "ALL CLEAr" will appear on the display.
- 5. Press the **upper left key** (RECEIPT FEED) of the keyboard, then the **lower left key** (CANCEL), then the **upper right key** (MODE), and finally press the **lower right key** (CASH). "g"-"O"-"d" will appear on the display as you press each key one by one.

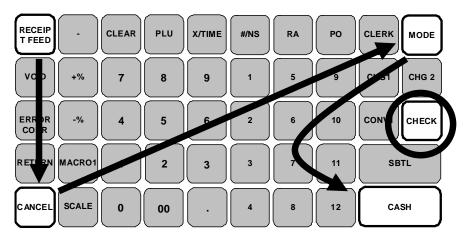

- 6. Display will show "= = = = = = = "while proceeding.
- 7. When memory is cleared, the register prints a message "RAM ALL CLEAR OK!"

### **Initial Clear (Status Clear)**

### CAUTION: Do not share this information with unauthorized users.

The initial clear function allows you **to exit any register activity and return to a beginning or cleared state**. Any transaction that is in progress will be exited and totals for that transaction **will not be updated.** 

Here are some reasons you may want to perform an initial clear:

- The register is in an unknown state, and you wish to exit the current program or transaction without following normal procedures.
- You have performed a function that includes a compulsory activity and you wish to bypass the compulsion.
- An initial clear may be necessary as part of servicing, or troubleshooting.

### To Perform an Initial Clear (program restart):

- 1. Turn the power switch located on the right side of the register to the **OFF** position.
- 2. Press and hold the key position where the **SBTL** key is located on the default keyboard layout.
- 3. While continuing to hold the **SBTL** key, turn the power switch to the **ON** position.
- 4. The message "INITIAL CLEAR OK!" prints when the initial clear is complete.

# **Operating Instructions**

# **Function Key Descriptions**

Keys are listed in alphabetical order. Some of the keys described below are not included on the default keyboard. See "Function Key Assignment Programming" to add or change programmable keys.

| Keyboard Legend            | Description                                                                                                    |  |
|----------------------------|----------------------------------------------------------------------------------------------------|--|
| #/NS<br>(#/No Sale)        | Use as a non-add key to print up to an 8-digit numeric entry on the receipt. This entry will not add to any sales totals. The #/NS key is also used to open the cash drawer without making a sale.                                                                                                    |  |
| X/TIME                     | Use to a multiply a quantity of items or calculate split pricing on PLU entries. <i>Also</i> use to display time.                                                                                                    |  |
| 00, 0 - 9, Decimal         | Use to make numeric entries in <b>REG</b> , <b>X</b> , <b>Z</b> , <b>VOID</b> , or <b>P</b> positions. The decimal key is used for decimal or scale multiplication, when setting or entering fractional percentage discounts, or when programming fractional tax rates. Do not use the decimal key when making amount entries into PLUs.                                                                                                    |  |
| ADD CHECK                  | Use to combine individual trays (in a cafeteria situation) that will be paid together. Each tray subtotal can advance the consecutive number, depending on programming.                                                                                                    |  |
| CANCEL                     | Cancels a transaction without updating PLU, or function key totals. The Cancel function may only be used prior to tendering. Once tendering begins, the Cancel function may no longer be used. The <b>CANCEL</b> key corrects the appropriate totals and counters and the Financial report records total of transactions canceled.                                                                                                    |  |
| CASH                       | Calculates the sale total including tax, finalizes the sale, and opens the cash drawer. Change computation is allowed by entering an amount before pressing the <b>CASH</b> key. The cash drawer will open only if the amount tendered is equal to or greater than the total amount of the sale. Post tendering is also available should a second change calculation be necessary. Re-enter the tendered amount and press the <b>CASH</b> key to show the new change computation.  Press the <b>CASH</b> key a second time to issue a buffered receipt (up to 200 lines) when the receipt on/off function is OFF. |  |
| CASH OUT<br>(EPROM V1.003) | Use to allow cash out function when EFTPOS terminal is connected and activated. 0(zero) amount cash out will generate a sequence error. This function only allows within a sale.                                                                                                    |  |

| Keyboard Legend               | Description                                                                                                    |  |
|-------------------------------|----------------------------------------------------------------------------------------------------|--|
| CHARGE (1 - 8) or<br>EFTPOS   | Use to finalize charge sales. Calculates the sale total including tax, finalizes the sale, and opens the cash drawer. Change computation is allowed by entering an amount before pressing the <b>CHARGE</b> key. The cash drawer will open only if the amount tendered is equal to or greater than the total amount of the sale. Change issued will be subtracted from the cash-in-drawer total. |  |
| CHECK (CHEQUE)                | Use to finalize check sales. Calculates the sale total including tax, finalizes the sale, and opens the cash drawer. Change computation is allowed by entering an amount before pressing the <b>CHECK</b> key. The cash drawer will open only if the amount tendered is equal to or greater than the total amount of the sale. Change issued will be subtracted from the cashin-drawer total.    |  |
| CHECK (CHEQUE)<br>CASHING     | Use to exchange a check for cash. Cash-in-drawer and check-in-drawer totals are adjusted.                                                                                                    |  |
| CHECK (CHEQUE)<br>ENDORSEMENT | Use to print a check endorsement message on an optional slip printer to program an endorsement message.                                                                                                    |  |
| CLEAR (Esc)                   | Use to clear entries made into the 10 key numeric pad or <b>X/TIME</b> key before they are printed. Also used to clear error conditions.                                                                                                    |  |
| CLERK                         | The register will not operate in register mode unless a clerk has been signed on. Clerk sign-on is accomplished by "direct" or "secret code" sign-on.                                                                                                    |  |
|                               | All entries made on the register will report to one of the 15 clerk totals. When a clerk is signed on, all entries following will add to that clerk's total until another clerk is signed on. However, a clerk cannot be changed in the middle of a transaction.                                                                                                    |  |
|                               | To sign a clerk off, thereby displaying the "CLOSED" message on the display, enter 0, and then press the <b>CLERK</b> key. This disables the register until another clerk is signed on. The current clerk must first be signed off before another clerk may be signed on.                                                                                                    |  |
| CONV (1 - 4)                  | The currency conversion function, allowed after subtotal, converts and displays the new subtotal at a preprogrammed exchange rate. Tendering is allowed after using the currency conversion function. Change is calculated and issued in home currency. The amount of foreign currency tendered is stored in a separate total on the Financial report, but not added to the drawer total.        |  |
| ERROR CORR                    | Use to correct the last entry. The <b>ERROR CORR</b> key corrects the appropriate totals and counters.                                                                                                    |  |
| F/S SHIFT                     | When pressed before a PLU entry, the <b>F/S SHIFT</b> key reverses the preprogrammed food stamp status of the PLU. For example, an item not food stamp eligible can be made food stamp eligible.                                                                                                    |  |
| F/S SUB                       | Displays the amount of the sale that is food stamp eligible.                                                                                                    |  |
| F/S TEND                      | Use to tender food stamps for eligible sales.                                                                                                    |  |
| INACTIVE                      | Use to inactivate the key on the keyboard with warning/error message.                                                                                                    |  |
| LEVEL (1 – 2)                 | Use to switch between different price level if price lecels 2 is activated.                                                                                                    |  |
| MACRO (1 - 10)                | Macro keys may be programmed to record, and then later perform, up to 50 keystrokes.  For example, a macro key could be set to tender (preset tender) a common currency, such as \$5 into the cash key.                                                                                                    |  |
| MODE                          | Use to switch operation modes sequencially from VOID, OFF, REG, X, Z, PGM and S then back to VOID with another circle.                                                                                                    |  |

| Keyboard Legend                 | Description                                                                                                    |  |
|---------------------------------|----------------------------------------------------------------------------------------------------|--|
| MODIFIER (1 – 5)                | The Modifier key alters the next PLU registered, either by changing the Code number of the PLU so that a different item is registered, or by adding the modifier descriptor.                                                                                                    |  |
| PAID OUT (1 – 3)                | Use to record money taken from the register to pay invoices, etc. The paid out amount subtracts from the cash-in-drawer total. Paid outs are allowed outside of a sale only.                                                                                                    |  |
| PFEED<br>(RECEIPT FEED)         | Advances the receipt printer paper one line, or continuously until the key is released.                                                                                                    |  |
| PLU                             | The <b>PLU</b> key is used to register price look-ups by number entry. PLUs can be programmed open or preset, and positive or negative.                                                                                                    |  |
| PRICE INQUIRY                   | Use to check the price of PLU.                                                                                                    |  |
| PROMO                           | The <b>PROMO</b> key allows you to account for promotional items, as in "buy two, get one free". Pressing this key will remove an item's cost from the sale, but will include the sale of the item in the item's sales counter.                                                                                                    |  |
| RCPT ON/OFF<br>(RECEIPT ON/OFF) | Used to switch receipt printer on/off.                                                                                                    |  |
| RECD ACCT (1 – 3)               | The <b>RECD ACCT</b> (received on account) key is used to record media loaned to the cash drawer, or payments received outside of a sale. The cash drawer will open. The amount received adds to the cash-in-drawer total.                                                                                                    |  |
| RETURN                          | Used to return or refund merchandise. Returning an item will also return any tax that may have been applied.                                                                                                    |  |
| SCALE                           | Use to make weight entries. When a scale is attached, press the scale key to show the weight in the display, then press (or enter) a PLU to multiple the weight times the price. When a scale is not attached, you can enter the weight (using the decimal key for fractions). PLUs may be programmed to require an entry through the scale key.                   |  |
| SERVICE                         | Use to temporarily finalize Previous Balance or Table tracking transactions.                                                                                                    |  |
| SUBTOTAL                        | Displays subtotal of sale including tax. Must be pressed prior to a sale discount or sale surcharge.                                                                                                    |  |
| TARE                            | Tares are container weights. If you are using the scale function, you can preset up to 5 different tare weights. The tare can be subtracted automatically when a specific PLU is registered, or manually inputting the tare number and pressing the TARE key can subtract the tare. Tare #5 can be programmed for entering tare weights manually.                  |  |
| TAX EXEMPT                      | Press the <b>TAX EXEMPT</b> key to exempt tax 1, tax 2, tax 3, and/or tax 4 from the entire sale.                                                                                                    |  |
| TAX SHIFT (1 - 4)               | When pressed before a PLU entry, the tax shift keys reverse the tax status of the PLU, i.e., a PLU with non-tax status would become taxable or a PLU with tax status would become non-taxable.                                                                                                    |  |
| VOID                            | Use to correct an item entered earlier within a sale. The <b>VOID</b> key corrects the appropriate totals and counters. To correct the last item, use the <b>ERROR CORR</b> key. For void operations outside of a sale (Transaction Void), use the <b>VOID</b> position on the control lock. The Financial report records totals for each type of void separately. |  |
| VALID                           | Press the <b>VALID</b> key to print a one-line validation on a separate form or piece of paper. Any item registration, discount or payment may be validated.                                                                                                    |  |

| Keyboard Legend                                                    | Description                                                                                                    |
|--------------------------------------------------------------------|----------------------------------------------------------------------------------------------------|
| WASTE                                                              | The <b>WASTE</b> key allows control of inventory by accounting for items that must be removed from stock due to spoilage, breakage or mistakes. Press the <b>WASTE</b> key before entering wasted items, and then press the <b>WASTE</b> key again to finalize. The <b>WASTE</b> key may be under manager control, requiring the control lock to be in the <b>X</b> position. The <b>WASTE</b> key is not allowed within a sale. |
| % (1 - 5) (percentage or dollar amount; and discount or surcharge) | Up to five % keys may be placed on the keyboard. Each % key is set with a specific function, such as item discount or surcharge, or sale discount or surcharge.  The percent rate may be entered or preprogrammed, or the percent keys can be programmed with a negative open or preset price, thus acting as coupon keys.  A percentage key may also be set up to accept charge tip entries.                                    |

# Clerk Sign-On/Sign-Off

See "System Option Programming" to review your clerk options:

- System option #2 allows you to select direct or code entry sign on.
- System option #3 allows you to select stay-down or pop-up operation.

Depending on how your machine has been programmed, sign-on will take place only at the beginning of a shift (stay-down), or may have to be repeated for each transaction (pop-up). If your machine has been programmed for stay-down clerks, the clerk currently signed on must be signed off before another clerk may be signed on.

Check with your store manager to see which options have been selected for your register.

Before any transaction may take place, a clerk must be signed on. Clerk sign-on is accomplished in one of two ways:

To sign On/Off Clerk, need to switch to **REG** Mode by press **MODE** function key.

## **Direct Sign-On**

To sign on a clerk, enter the clerk number and press the **CLERK** key.

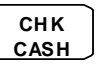

To sign the clerk off, enter 0 (Zero) and press the **CLERK** key.

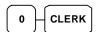

# **Coded Sign-On**

To sign on a clerk, press the **CLERK** key, enter the clerk code, and then press the **CLERK** key again.

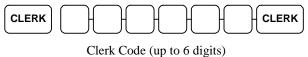

To sign the clerk off, enter 0 (Zero) and press the **CLERK** key.

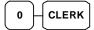

# **Receipt On and Off**

The **RECEIPT ON/OFF** function key may or may not be located on your keyboard.

If the RECEIPT ON/OFF Key is located on the keyboard

- 1. Press the **RECEIPT ON/OFF** key once to turn the receipt *off*.
- 2. Press the **RECEIPT ON/OFF** key again to turn the receipt on.

Please refer to "S-Mode Programming - Function Key Assignment" for detail.

OR

# **Program 99 - Receipt ON/OFF Programming**

If The RECEIPT ON/OFF Key is NOT located on the keyboard

- 1. Switch to **X** Mode by press **MODE** function key.
- 2. To turn the receipt off, enter 9 9, press the SBTL key. Enter 1, press CASH.

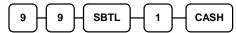

3. To turn the receipt *on*, enter **9 9**, press the **SBTL** key. Enter **0**, press **CASH**.

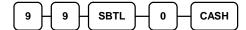

# **Item Registrations**

All registrations on *ER-230* are made into open or preset PLUs.

- In place of traditional PLU keys, some PLUs are located directly on the keyboard.
- When more items or categories are needed than the number of PLUs available on the keyboard, registrations can be into PLUs by entering the PLU code number and pressing the PLU key on the keyboard or by using a barcode scanner.
- The buffer for item registration is fixed **100 lines**.

This system simplifies reporting by listing all items (regardless of how they are entered) on the PLU report, while reporting for groups of items or categories is available from the Group report

To perform a item registration, need to switch to **REG** Mode by press **MODE** function key if there is no specific instruction given.

# **Keyboard PLU Entry - Open Price / Preset Price Override**

1. Enter an amount on the number pad. *Do not use the decimal key.* 

For example, for \$2.99, enter:

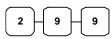

2. Press a PLU.

For example, press PLU 1:

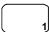

### Receipt Example:

|       | THANK-YOU |          |      |        |  |  |
|-------|-----------|----------|------|--------|--|--|
|       | CAL       | L AGAIN  |      |        |  |  |
| DATE  | 15/01/200 | 3 WED    | TIME | 08:33  |  |  |
|       |           |          |      |        |  |  |
| PLU1  | Г1        |          |      | \$2.99 |  |  |
| GST   |           |          |      | \$0.18 |  |  |
| TOTAL |           |          |      | \$3.17 |  |  |
| CASH  |           |          |      | \$3.17 |  |  |
| CLERK | 1         | No.00001 | 1    | 00001  |  |  |

# **Keyboard PLU Entry - Preset Price**

A preset PLU registers the price that was previously programmed for the PLU. See "PLU Programming" in the "Program Mode Programming" chapter to program preset prices.

1. Press a preset PLU.

For example, press PLU **5**:

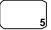

| THANK-YOU      |          |      |        |  |  |
|----------------|----------|------|--------|--|--|
| CA             | LL AGAIN |      |        |  |  |
| DATE 15/01/200 | 03 WED   | TIME | 08:33  |  |  |
|                |          |      |        |  |  |
| PLU5           |          |      | \$1.29 |  |  |
| TOTAL          |          |      | \$1.29 |  |  |
| CASH           |          |      | \$1.29 |  |  |
| CLERK 1        | No.00001 | 1    | 00001  |  |  |

# **Keyboard PLU Entry - Repeat**

Open or preset price PLUs can be repeated as many times as necessary by pressing the same PLU again. The number of times the item is repeated is shown on the display.

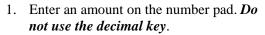

For example, for \$2.99, enter:

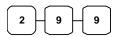

2. Press a PLU.

For example, press PLU 1:

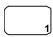

3. To register a second item exactly as the first, press the PLU a second time.

For example, press PLU 1:

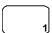

|        | -         |         |      |        |
|--------|-----------|---------|------|--------|
|        | THAN      | K-YOU   |      |        |
|        | CALL      | AGAIN   |      |        |
| DATE 1 | 5/01/2003 | WED     | TIME | 08:33  |
|        |           |         |      |        |
| PLU1 T | 1         |         |      | \$2.99 |
| PLU1 T | 1         |         |      | \$2.99 |
| GST    |           |         |      | \$0.36 |
| TOTAL  |           |         |      | \$6.34 |
| CASH   |           |         |      | \$6.34 |
| CLERK  | 1 No      | .000011 | L    | 00001  |
|        |           |         |      |        |

# **Keyboard PLU Entry - Multiplication**

When several of the same items are to be entered into the same PLU, you can use multiplication. You can enter a quantity (1 to 999.999) using the **X/TIME** key. You can multiply open or preset PLUs.

 Enter the quantity of items being purchased, and then press the X/TIME key.

For example, enter **4** on the numeric key pad and press the **X/TIME** key:

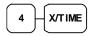

2. Enter an amount on the number pad. *Do not use the decimal key*.

For example, for \$1.99, enter:

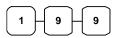

3. Press a PLU.

For example, press PLU 1:

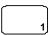

### Receipt Example:

|         | THANK-YOU<br>CALL AGAIN<br>1003 WED | TIME | 08:33  |
|---------|-------------------------------------|------|--------|
| 4X      | @1.99                               |      |        |
| PLU1 T1 |                                     |      | \$7.96 |
| GST     |                                     |      | \$0.48 |
| TOTAL   |                                     |      | \$8.44 |
| CASH    |                                     |      | \$8.44 |
| CLERK 1 | No.000011                           | L    | 00001  |

# **Keyboard PLU Entry - Direct Multiplication with Preset Price**

When "Direct Multiply" (System Option #18-1) is set to yes, you can multiply the preset price PLU directly when number of item is up to 9. When "Direct Multiply more than one digit" (System Option #20-1) is also set to yes, you can then multiply more than 9 items directly when PLU is preset price.

1. Enter the quantity of items being purchased.

For example, enter **4** on the numeric key pad.

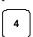

2. Press a PLU.

For example, press PLU 1:

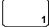

| DATE 1 |      | K-YOU<br>AGAIN<br>WED | TIME | 08:33  |
|--------|------|-----------------------|------|--------|
| 4X     | @    | 1.99                  |      |        |
| PLU1 T | 11   |                       |      | \$7.96 |
| GST    |      |                       |      | \$0.48 |
| TOTAL  |      |                       |      | \$8.44 |
| CASH   |      |                       |      | \$8.44 |
| CLERK  | 1 No | .000011               | L    | 00001  |
| 1      |      |                       |      |        |

# **Keyboard PLU Entry - Multiplication with Decimal Point**

If you are selling items by weight or by length etc., you can multiply a fraction of a unit. It is up to 3 digits after decimal places.

1. Enter the amount with the decimal point, and then press the **X/TIME** key.

For example, for 3.75 kilos of produce, enter:

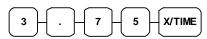

2. Enter an amount on the number pad. *Do not use the decimal key*.

For example, if the price is \$.99 per kilo, enter:

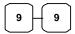

3. Press a PLU.

For example, press PLU 1:

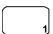

| r             |           |      |        |
|---------------|-----------|------|--------|
| TI            | HANK-YOU  |      |        |
| CA            | LL AGAIN  |      |        |
| DATE 15/01/20 | 03 WED    | TIME | 08:33  |
|               |           |      |        |
| 3.75X         | @0.99     |      |        |
| PLU1 T1       |           |      | \$3.71 |
| GST           |           |      | \$0.22 |
| TOTAL         |           |      | \$3.93 |
| CASH          |           |      | \$3.93 |
| CLERK 1       | No.000011 | L    | 00001  |
|               |           |      |        |

# **Keyboard PLU Entry - Split Pricing**

When items are priced in groups, i.e. 3 for \$1.00, you can enter the quantity purchased and let the register calculate the correct price.

1. Enter the quantity purchased, and then press the **X/TIME** key.

For example, enter:

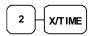

2. Enter the quantity of the group price, and then press the **X/TIME** key.

For example, if the items are priced 3 for \$1.00, enter:

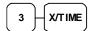

3. Enter an amount on the number pad.

For example, if the items are priced 3 for \$1.00, enter:

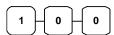

4. Press a PLU.

For example, press PLU 1:

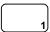

#### Receipt Example:

|       | THANK-YOU |        |       |      |        |  |
|-------|-----------|--------|-------|------|--------|--|
|       | CA        | LL AG  | AIN   |      |        |  |
| DATE  | 15/01/20  | 03 WEI | D     | TIME | 08:33  |  |
|       |           |        |       |      |        |  |
| 2@3F0 | )R        | (      | @1.0  | 0    |        |  |
| PLU1  | T1        |        |       |      | \$0.67 |  |
| GST   |           |        |       |      | \$0.04 |  |
| TOTAL |           |        |       |      | \$0.71 |  |
| CASH  |           |        |       |      | \$0.71 |  |
| CLERK | ( 1       | No.00  | 00011 | L    | 00001  |  |
|       |           |        |       |      |        |  |

# **Keyboard PLU Entry - Single Item**

Immediately after registration Single Item PLUs automatically total as a cash sale. Use single item PLUs for speedy one item sales. For example if you are selling admission tickets, and all ticket sales are one item sales, you can use an open or preset PLU. After each registration, the drawer will immediately open, and a separate transaction receipt is printed. See "PLU Programming" in the "Program Mode Programming" chapter to program a single item PLU.

 Press a single item preset PLU. (Or enter a price and press a single item open PLU.)

For example, press PLU **6**:

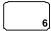

|                                |      | THA<br>CALI | NK-Y |      |      |                                     |
|--------------------------------|------|-------------|------|------|------|-------------------------------------|
| DATE                           | 15/0 | 1/2003      | WEI  | )    | TIME | 08:33                               |
| PLU6<br>TOTAI<br>CASH<br>CLERF | _    | N           | 0.00 | 0001 | 1    | \$1.29<br>\$1.29<br>\$1.29<br>00001 |

### **Code PLU Entry - Open Price**

If the PRESET status of a PLU is set to N (no), the PLU will operate as an open price PLU. See "PLU Programming" in the "**Program Mode Programming**" chapter to program PLU descriptors and options.

1. Enter the PLU number; press the **PLU** key.

For example, enter:

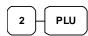

2. Enter an amount on the number pad. *Do not use the decimal key.* 

For example, for \$2.99, enter:

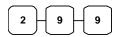

3. Press the **PLU** key again.

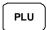

### Receipt Example:

|                                            | HANK-YOU<br>LL AGAIN |      |                                               |
|--------------------------------------------|----------------------|------|-----------------------------------------------|
| DATE 15/01/200                             | 03 WED               | TIME | 08:33                                         |
| PLU2 T1<br>GST<br>TOTAL<br>CASH<br>CLERK 1 | No.00001             | 1    | \$2.99<br>\$0.18<br>\$3.17<br>\$3.17<br>00001 |

# Code PLU Entry - Preset Price / Single Item

1. Enter the PLU number; press the **PLU** key.

For example, enter:

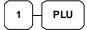

|            |        | IK-YOU |      |        |
|------------|--------|--------|------|--------|
|            | CALL   | AGAIN  |      |        |
| DATE 15/01 | L/2003 | WED    | TIME | 08:33  |
| PLU1       |        |        |      | \$1.29 |
| TOTAL      |        |        |      | \$1.29 |
| CASH       |        |        |      | \$1.29 |
| CLERK 1    | No     | .00001 | 1    | 00001  |

### **Code PLU Entry - Preset Price Override**

If the OVERRIDE PRESET is set to Y (yes), the PLU is operating as a preset override PLU. See "**PLU Programming**" in the "**Program Mode Programming**" chapter to program PLU descriptors and options.

1. Enter the quantity of items being purchased, and then press the **X/TIME** key, even there is only one item.

For example, enter 1 on the numeric key pad and press the **X/TIME** key:

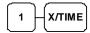

2. Enter the PLU number; press the **PLU** key.

For example, enter:

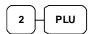

3. Enter an amount on the number pad. *Do not use the decimal key*.

For example, for \$2.99, enter:

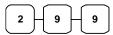

4. Press the **PLU** key again.

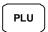

# **Code PLU Entry - Repeat**

Open or preset price PLUs can be repeated as many times as necessary by pressing PLU function key again. The number of times the item is repeated is shown on the display.

1. Enter the PLU number; press the **PLU** key.

For example, enter:

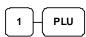

2. To register a second item exactly as the first, press the **PLU** key again.

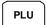

### Receipt Example:

| 1         | -       |     |        |      |        |
|-----------|---------|-----|--------|------|--------|
| THANK-YOU |         |     |        |      |        |
|           | C       | ALL | AGAIN  |      |        |
| DATE      | 15/01/2 | 003 | WED    | TIME | 08:33  |
|           |         |     |        |      |        |
| 1         |         |     | @\$2.9 | 9    |        |
| PLU2      | T1      |     |        |      | \$2.99 |
| GST       |         |     |        |      | \$0.18 |
| TOTAI     |         |     |        |      | \$3.17 |
| CASH      |         |     |        |      | \$3.17 |
| CLER      | ( 1     | No  | .00001 | 1    | 00001  |
|           |         |     |        |      |        |

|       | - 2      |        |      |        |
|-------|----------|--------|------|--------|
|       | TI       | HANK-Y | OU   |        |
|       | CA       | LL AGA | AIN  |        |
| DATE  | 15/01/20 | 03 WED | TIME | 08:33  |
|       |          |        |      |        |
| PLU1  | T1       |        |      | \$2.99 |
| PLU1  | T1       |        |      | \$2.99 |
| GST   |          |        |      | \$0.36 |
| TOTAI | 1        |        |      | \$6.34 |
| CASH  |          |        |      | \$6.34 |
| CLER  | ( 1      | No.00  | 0011 | 00001  |
|       |          |        |      |        |

### **Code PLU Entry - Multiplication**

When several of the same items are to be entered into the same PLU, you can use multiplication. You can enter a quantity (1 to 999.999) using the **X/TIME** key. You can multiply open or preset PLUs.

 Enter the quantity of items being purchased, and then press the X/TIME key.

For example, enter **4** on the numeric key pad and press the **X/TIME** key:

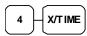

2. Enter the PLU number; press the **PLU** key.

For example, enter:

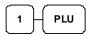

#### Receipt Example:

| 1 1     |                                  |          |
|---------|----------------------------------|----------|
|         | ANK-YOU<br>LL AGAIN<br>3 WED TII | ME 08:33 |
| 4X      | @1.99                            |          |
| PLU1 T1 |                                  | \$7.96   |
| GST     |                                  | \$0.48   |
| TOTAL   |                                  | \$8.44   |
| CASH    |                                  | \$8.44   |
| CLERK 1 | No.000011                        | 00001    |
|         |                                  |          |

### **Code PLU Entry - Multiplication with Decimal Point**

If you are selling items by weight or by length etc., you can multiply a fraction of a unit. It is up to 3 digits after decimal places.

1. Enter the quantity with the decimal point, and then press the **X/TIME** key.

For example, for 3.75 kilos of produce, enter:

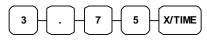

2. Enter the PLU number; press the **PLU** key.

For example, enter:

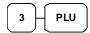

|                                                     | HANK-YOU<br>ALL AGAIN<br>03 WED | TIME 08:33                              |
|-----------------------------------------------------|---------------------------------|-----------------------------------------|
| 3.75X<br>PLU3 T1<br>GST<br>TOTAL<br>CASH<br>CLERK 1 | @2.99                           | \$11.21<br>\$0.67<br>\$11.88<br>\$11.88 |

# **Code PLU Entry - Split Pricing**

When items are priced in groups, i.e. 3 for \$1.00, you can enter the quantity purchased and let the register calculate the correct price.

1. Enter the quantity purchased, and then press the **X/TIME** key.

For example, enter:

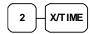

2. Enter the quantity of the group price, and then press the **X/TIME** key.

For example, if the items are priced 3 for \$1.00, enter:

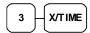

3. Enter the PLU number; press the **PLU** key.

For example, enter:

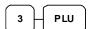

| 1 1           |          |      |        |
|---------------|----------|------|--------|
| T             | HANK-YOU |      |        |
| CA            | LL AGAIN |      |        |
| DATE 15/01/20 | 03 WED   | TIME | 08:33  |
|               |          |      |        |
| 2@3FOR        | @2.99    |      |        |
| PLU3 T1       |          |      | \$1.99 |
| GST           |          |      | \$0.12 |
| TOTAL         |          |      | \$2.11 |
| CASH          |          |      | \$2.11 |
| CLERK 1       | No.00001 | L    | 00001  |
|               |          |      |        |

## **Barcode PLU Entry - Open Price, Single Item**

1. Press 1 on the number pad, and then press the **X/TIME** key.

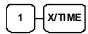

- 2. Scan barcode of the item.
- 3. Enter an amount on the number pad. *Do not use the decimal key.*

For example, for \$2.99, enter:

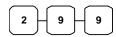

4. Press the **PLU** key.

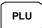

#### Receipt Example:

|                                     | ANK-YOU<br>L AGAIN<br>3 WED | TIME | 08:33                      |
|-------------------------------------|-----------------------------|------|----------------------------|
| 1<br>#1234567890123<br>GST<br>TOTAL | @ \$ 2.99<br>T1             | )    | \$2.99<br>\$0.18<br>\$3.17 |
| CASH<br>CLERK 1                     | No.000011                   | -    | \$3.17<br>00001            |

# **Barcode PLU Entry - Open Price, Multiple Items**

1. Press number of items on the number pad, and then press the **X/TIME** key.

For example, for 4 identical items, enter:

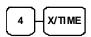

- 2. Scan barcode of the item.
- 3. Enter an amount on the number pad. *Do not use the decimal key.*

For example, for \$2.99, enter:

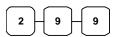

4. Press the **PLU** key.

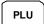

| T             | HANK-YOU  |            |
|---------------|-----------|------------|
| CA            | ALL AGAIN |            |
| DATE 15/01/20 | 03 WED    | TIME 08:33 |
|               |           |            |
| 4             | @ \$ 2.9  | 9          |
| #123456789012 | 3 T1      | \$11.96    |
| GST           |           | \$0.72     |
| TOTAL         |           | \$12.68    |
| CASH          |           | \$12.68    |
| CLERK 1       | No.00001  | 1 00001    |
|               |           |            |

# **Barcode PLU Entry - Preset Price Override, Single Item**

1. Press 1 on the number pad, and then press the **X/TIME** key.

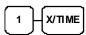

- 2. Scan barcode of the item.
- 3. Enter an amount on the number pad. *Do not use the decimal key*.

For example, for \$2.99, enter:

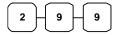

4. Press the **PLU** key.

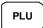

#### Receipt Example:

| *         |                               |             |                               |
|-----------|-------------------------------|-------------|-------------------------------|
| THA       | NK-YOU                        |             |                               |
| CAL       | L AGAIN                       |             |                               |
| 5/01/2003 | 3 WED                         | TIME        | 08:33                         |
|           |                               |             |                               |
|           | @ \$ 2.99                     | 9           |                               |
| 87654321  | T1                            |             | \$2.99                        |
|           |                               |             | \$0.18                        |
|           |                               |             | \$3.17                        |
|           |                               |             | \$3.17                        |
| 1 N       | Jo.000011                     | L           | 00001                         |
|           | CAL:<br>5/01/2003<br>87654321 | 87654321 T1 | CALL AGAIN 5/01/2003 WED TIME |

# **Barcode PLU Entry - Preset Price Override, Multiple Items**

1. Press 1 on the number pad, and then press the **X/TIME** key.

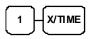

- 2. Scan barcode of the item.
- 3. Enter an amount on the number pad. *Do not use the decimal key*.

For example, for \$2.99, enter:

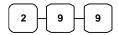

4. Press the **PLU** key.

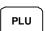

5. For additional identical items, press more **PLU** key(s).

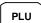

|                                                                                  | ANK-YOU<br>LL AGAIN<br>3 WED | TIME | 08:33                                          |
|----------------------------------------------------------------------------------|------------------------------|------|------------------------------------------------|
| 1<br>#3210987654321<br>#3210987654321<br>#3210987654321<br>#3210987654321<br>GST | T1<br>T1                     |      | \$2.99<br>\$2.99<br>\$2.99<br>\$2.99<br>\$0.72 |
| TOTAL<br>CASH<br>CLERK 1                                                         | No.000011                    | S    | \$12.68<br>\$12.68<br>00001                    |

### **Modifier Key**

Pressing a modifier key alters the next PLU registered, either by changing the code number of the PLU so that a different item is registered, or by just adding the modifier descriptor and registering the same PLU. See "Modifier 1-5" in the "Program Mode Programming" chapter in order to determine how the modifier key will affect the PLU entry.

This is often used to change the size, package, pricing or even eatin/takeaway, hot/cold etc., status of PLUs. Discuss your requirements with your dealer. The PLU Report lists these items separately.

Modifiers can be:

- *Stay down* so that registrations will be modified by the same modifier until another modifier is selected,
- Pop-up after each item to register, for example large, medium or small soft drink,
- Pop-up after each transaction to register, for example, toppings of various pizza sizes.

See "System Options" in the "Program Mode Programming" chapter to select stay down/pop-up status.

### Pop-Up Modifier Key Affecting PLU Code

For example: PLU 1 is DRINK for \$1.00 and PLU#1001 is DRINK for \$1.25 as large. The Modifier 1 Key descriptor is LARGE.

1. Press a preset PLU.

For example, press PLU **1** with a price of \$1.00.

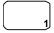

2. Press the **MOD 1** key. The message "MOD1" displays.

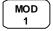

3. Press the same PLU. In this example the modifier 1 will add the digit 1 to the fourth PLU # position, resulting in the registration of PLU #1001.

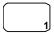

4. Press another PLU. In this example press PLU 2 with a price of \$1.50.

| 1      |            |         |      |        |
|--------|------------|---------|------|--------|
|        | THA        | NK-YOU  |      |        |
|        | CAL        | LAGAIN  |      |        |
| DATE 1 | 15/01/2003 | WED     | TIME | 08:33  |
|        |            |         |      |        |
| DRINK  |            |         |      | \$1.00 |
| LARGE  |            |         |      |        |
| DRINK  |            |         |      | \$1.25 |
| PLU2   |            |         |      | \$1.50 |
| TOTAL  |            |         |      | \$3.75 |
| CASH   |            |         |      | \$3.75 |
| CLERK  | 1 N        | 0.00001 | 1    | 00001  |

### **Price Level Key**

If you choose to use the price level feature, you must allocate memory for each level. See "Memory Allocation" in the "Service Mode Programming" chapter. Note that the default program selects one price level. You must also place price level keys on the keyboard. See "Function Key Assignment" in the "Program Mode Programming" chapter.

If you use this feature, the same PLU can be given up to 2 different preset prices. Price Level keys shift the price that is being registered. Levels can be:

This feature allows you to change on item price. Often used for medium/large, eatin/takeaway, hot/cold drinks etc. The PLU Report will combine the price levels. Discuss your needs with your dealer.

- Stay down so that registrations will stay in the selected level until another level is selected,
- Pop-up after each item to register, for example large, medium or small soft drink,
- Pop-up after each transaction to register, for example, toppings of various pizza sizes.

See "System Options" in the "Program Mode Programming" chapter to set how the price level keys operate.

### Pop-Up Price Level Keys

For example: PLU 1 is DRINK and price level 1 is \$1.00 and price level 2 is \$2.00 as large.

1. Press a preset PLU.

For example, press PLU 1 programmed with a price of \$1.00 for price level 1.

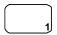

2. Press the **LEVEL 2** key. The message "LEVEL 2" displays.

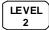

3. Press the same PLU key. In this example the PLU 1 key is programmed with a price of \$2.00 for price level 2.

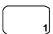

4. Press another PLU. In this example press PLU **2** programmed to register PLU #2 with price level 1. Note that the level 1 price is registered.

| •      |            |         |      |        |
|--------|------------|---------|------|--------|
|        | THAN       | K-YOU   |      |        |
|        | CALL       | AGAIN   |      |        |
| DATE 1 | L5/01/2003 | WED     | TIME | 08:33  |
|        |            |         |      |        |
| DRINK  |            |         |      | \$1.00 |
| DRINK  |            |         |      | \$2.00 |
| PLU2   |            |         |      | \$1.50 |
| TOTAL  |            |         |      | \$4.50 |
| CASH   |            |         |      | \$4.50 |
| CLERK  | 1 No       | .000011 | L    | 00001  |
|        |            |         |      |        |

### **Promo**

The **PROMO** key allows you to account for promotional items, as in "buy two, get one free". Pressing this key will remove an item's cost from the sale, and the promo item will not be added to the PLU sales total, but it is added to the item sales counter. If stock (inventory) reporting is used, the item will be subtracted from inventory.

| 1. | Register an item.                                                                    |      |
|----|--------------------------------------------------------------------------------------|------|
|    | For example, press PLU <b>1</b> programmed with a price of \$1.00 for price level 1. | DATI |
|    | 1                                                                                    | PLU: |

2. Press the **PROMO** key. The message "PROMO" displays.

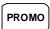

3. Press PLU 1 again. You cannot enter an item that has not been already registered in this transaction.

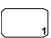

|       |        | THAN  | IK-YOU  |      |        |
|-------|--------|-------|---------|------|--------|
|       |        | CALL  | AGAIN   |      |        |
| DATE  | 15/01/ | /2003 | WED     | TIME | 08:33  |
|       |        |       |         |      |        |
| PLU1  |        |       |         |      | \$1.00 |
|       |        | ***PR | ROMO*** | +    |        |
| PLU1  |        |       |         |      |        |
| TOTAL |        |       |         |      | \$0.00 |
| CASH  |        |       |         |      | \$0.00 |
| CLERK | ( 1    | No    | .00001  | L1   | 00001  |
|       |        |       |         |      |        |

### Waste

The **WASTE** key allows control of inventory by accounting for items that must be removed from stock due to spoilage, breakage or mistakes. Press the **WASTE** key before entering wasted items, and then press the **WASTE** key again to finalize. The **WASTE** key may be under manager control, requiring the control lock to be in the **X** position. The **WASTE** key is not allowed within a sale.

1. Press the **WASTE** key. The message "WASTE" displays at the top of the screen.

WASTE

- 2. Enter the item or items that are wasted.
- 3. Press the **WASTE** key again to total the wasted items:

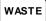

|       | *           |         |      |        |  |  |
|-------|-------------|---------|------|--------|--|--|
|       | THANK-YOU   |         |      |        |  |  |
|       | CALL        | AGAIN   |      |        |  |  |
| DATE  | 15/01/2003  | WED     | TIME | 08:33  |  |  |
|       |             |         |      |        |  |  |
|       | * * * WA    | ASTE*** |      |        |  |  |
| PLU1  |             |         |      | \$1.25 |  |  |
| PLU2  |             |         |      | \$1.50 |  |  |
|       | ***WASTE*** |         |      |        |  |  |
| TOTAL |             |         |      | \$2.75 |  |  |
| CLERK | 1 No        | .000011 | L    | 00001  |  |  |
|       |             |         |      |        |  |  |

# **Percent Key Operations**

A total of five % functions are available. %1 is located on the default keyboard. Your keyboard may be different. More or less % keys may be located on the keyboard, or they may be located on one of the function look up menu keys.

Each function is individually programmable to add or subtract, from an individual item or from a sale total, amounts or percentages. You can also program the percentage key taxable or non-taxable, so that sales taxes are calculated on the net, or the gross amount of the item or sale. You can also program preset prices or percentages.

The operation examples in this section show the percentage key in a variety of configurations. See "Function Key Programming" in the "Program Mode Programming" chapter to assign a specific function to each percentage key.

These keys will be pre-programmed to operate on EITHER PLUs (item) OR SUBTOTALs (sale), but not both; EITHER MINUS (discount) OR PLUS (surcharges), but not both; EITHER RATE (percentage) OR AMOUNT (Dollar), but not both.

So, if you want to discount items but not every item in a sale, you will need two % keys. To discount on the whole sale, you will need to press SUBTOTAL first.

#### **Preset Percent Discount on an Item**

In this example the %1 function is programmed with **Percentage**, **Negative**, **Item**, **Preset** and **Overridable** with a **rate of 10%**. Please refer to % (1 ~ 5) (**Discounts or Surcharges**) in **Function Key Programming** in **Program Mode Programming** for more detail.

- 1. Register the item.
- 2. Press the **%1** key:

% 1

3. The discount is automatically subtracted.

#### Receipt Example:

|           | =           |            |
|-----------|-------------|------------|
|           | THANK-YOU   |            |
|           | CALL AGAII  | Ŋ          |
| DATE 15/0 | 01/2003 WED | TIME 08:33 |
|           |             |            |
| PLU2      |             | \$10.00    |
| % 1       |             | -10.000%   |
| AMOUNT    |             | -1.00      |
| TOTAL     |             | \$9.00     |
| CASH      |             | \$9.00     |
| CLERK 1   | No.0000     | 11 00001   |
|           |             |            |

### **Enter a Percent Discount on an Item**

You can also operate the percentage functions by entering the percentage of the discount or surcharge. You can enter a fractional percentage up two 3 digits beyond the decimal (i.e. 99.999%) if necessary.

- 1. Register the discounted item.
- 2. Enter the percentage. If you are entering a fraction of a percent, you must use the decimal key.

For example, for one third off enter:

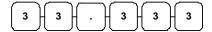

3. Press the **%1** key:

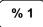

4. The discount is automatically subtracted.

|              | THANK-YOU<br>CALL AGAIN |            |
|--------------|-------------------------|------------|
| DATE 15/01/2 | 003 WED                 | TIME 08:33 |
| PLU2         |                         | \$10.00    |
| % 1          |                         | -33.333%   |
| AMOUNT       |                         | -3.33      |
| TOTAL        |                         | \$6.67     |
| CASH         |                         | \$6.67     |
| CLERK 1      | No.00001                | 1 00001    |

#### **Preset Percent Discount on Sale Total**

In this example the %1 function is programmed with Percentage, Negative, Sale, Preset and Overridable with a rate of 10%. Please refer to % (1 ~ 5) (Discounts or Surcharges) in Function Key Programming in Program Mode Programming for more detail.

- 1. Register the item.
- 2. Press the **SBTL** key:

SBTL

3. Press the **%1** key:

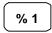

4. The discount is automatically subtracted.

#### Receipt Example:

| T             | HANK-YOU  |      |         |
|---------------|-----------|------|---------|
| C.F           | ALL AGAIN |      |         |
| DATE 15/01/20 | 03 WED    | TIME | 08:33   |
|               |           |      |         |
| PLU2          |           | 5    | \$10.00 |
| % 1           |           | -10  | 0.000%  |
| AMOUNT        |           |      | -1.00   |
| TOTAL         |           |      | \$9.00  |
| CASH          |           |      | \$9.00  |
| CLERK 1       | No.000011 | L    | 00001   |
| 1             |           |      |         |

#### **Enter a Percent Discount on Sale Total**

You can also operate the percentage functions by entering the percentage of the discount or surcharge. You can enter a fractional percentage up to 3 digits beyond the decimal (i.e. 99.999%) if necessary.

- 1. Register the items you wish to sell.
- 2. Press the **SBTL** key:

SBTL

3. Enter the percentage, and then press the appropriate discount key.

For example, for 15% enter:

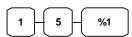

4. The surcharge is automatically added.

#### Receipt Example:

|       |       | _     |        |      |         |
|-------|-------|-------|--------|------|---------|
|       |       | THAN  | IK-YOU | г    |         |
|       |       | CALL  | AGAII  | N    |         |
| DATE  | 15/01 | /2003 | WED    | TIME | 08:33   |
|       |       |       |        |      |         |
| PLU2  |       |       |        |      | \$10.00 |
| % 1   |       |       |        | 1    | 5.000%  |
| AMOUN | JT    |       |        |      | \$1.50  |
| TOTAL |       |       |        |      | \$11.50 |
| CASH  |       |       |        |      | \$11.50 |
| CLER  | ( 1   | No    | 0.0000 | 11   | 00001   |
|       |       |       |        |      |         |

# For Surcharge Operation

When a % function is preset with "Percentage, **Positive**, Item, Preset and Overridable" or "Percentage, **Positive**, Sale, Preset and Overridable" with a preset percentage ratre, the % function key will perform as a **Surcharge** on Item or Sale. Of course a override rate can be put in manually. Please refer to operation sequences on previous.

For setting, please refer to % (1 ~ 5) (Discounts or Surcharges) in Function Key Programming in Program Mode Programming for more detail.

#### **Dollar Amount Discount on Sale**

When programmed as "amount", "sale", "open" and "negative", a % key will deduct an amount from a sale. Also, depending upon programming:

- You may be allowed to enter only one discount in a sale, after the SBTL key is pressed,
- You may be allowed to enter multiple discounts, but you must press the **SBTL** key before each discount entry, or
- You may be allowed to enter multiple discounts, without first pressing **SBTL**.

In this example, a discount may be entered only once, and you must first press **SBTL**.

- 1. Register the items you wish to sell.
- 2. Press the **SBTL** key:

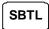

3. Enter the amount of the discount, and then press the appropriate % key.

For example:

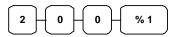

4. The discount is subtracted.

#### Receipt Example:

|       |        | THAN | IK-YOU |      |         |
|-------|--------|------|--------|------|---------|
|       |        | CALL | AGAIN  |      |         |
| DATE  | 15/01/ | 2003 | WED    | TIME | 08:33   |
|       |        |      |        |      |         |
| PLU2  |        |      |        |      | \$10.00 |
| % 1   |        |      |        |      | -2.00   |
| TOTAI |        |      |        |      | \$8.00  |
| CASH  |        |      |        |      | \$8.00  |
| CLERI | ( 1    | No   | .00001 | .1   | 00001   |
|       |        |      |        |      |         |

#### **Dollar Amount Discount on Item**

When programmed as "amount", "item", "open" and "negative", a % key will reduce a discount amount against an item. In this case, you must press the PLU (or enter the PLU number) of the PLU you wish the discount to be subtracted from.

- 1. Register the items you wish to sell.
- 2. Enter the amount of the discount, and then press the appropriate % key.

For example:

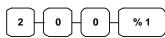

3. The discount is automatically subtracted.

| THANK-YOU    |           |            |  |  |  |  |
|--------------|-----------|------------|--|--|--|--|
| C            | ALL AGAIN |            |  |  |  |  |
| DATE 15/01/2 | 003 WED   | TIME 08:33 |  |  |  |  |
|              |           |            |  |  |  |  |
| PLU1         |           | \$10.00    |  |  |  |  |
| % 1          |           | -2.00      |  |  |  |  |
| TOTAL        |           | \$8.00     |  |  |  |  |
| CASH         |           | \$8.00     |  |  |  |  |
| CLERK 1      | No.00001  | 1 00001    |  |  |  |  |
|              |           |            |  |  |  |  |

# **Return Merchandise Registrations**

If you wish to return or refund an item press **RETURN**, then re-enter any item. You can return merchandise as part of a sale, or you can return merchandise as a separate transaction and return cash to the customer.

1. Press **RETURN**:

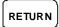

2. Enter the price of the item you wish to return, and then press the PLU where it was registered originally.

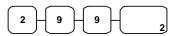

3. Total the sale with **CASH**, **CHECK**, or a **CHARGE** function.

|               | HANK-YOU |       |       |
|---------------|----------|-------|-------|
| DATE 15/01/20 |          | TIME  | 08:33 |
| DAIE 13/01/20 | O3 MED   | TIME  | 00.33 |
|               |          |       |       |
| RETURN *****  | *****    | ***** | ***** |
| PLU2 T1       |          |       | -2.99 |
| GST AMT       |          |       | -0.18 |
| TOTAL         |          |       | -3.17 |
| CASH          |          |       | -3.17 |
| CLERK 1       | No.00001 | 1     | 00001 |

# **Voids and Corrections**

# **Error Correction (Void Last Item)**

This function corrects the last item entered.

- 1. Register the item you wish to sell.
- 2. Press the **ERROR CORR** key:

ERROR CORR

#### Receipt Example:

|        | •         |         |      |        |
|--------|-----------|---------|------|--------|
|        | THAN      | K-YOU   |      |        |
|        | CALL      | AGAIN   |      |        |
| DATE 1 | 5/01/2003 | WED     | TIME | 08:33  |
|        |           |         |      |        |
| PLU1 T | 1         |         |      | \$2 29 |
| PLU2   |           |         |      | \$1.29 |
| ERR CO | RR        |         |      |        |
| PLU2   |           |         |      | -1.29  |
| GST A  | MT        |         |      | \$0.14 |
| TOTAL  |           |         |      | \$2.43 |
| CASH   |           |         |      | \$2.43 |
| CLERK  | 1 No      | .000011 |      | 00001  |
|        |           |         |      |        |

### **Void Previous Item**

This function allows you to correct an item registered previously in a transaction.

- 1. Register an item. Then register a second item.
- 2. To correct the first item, press **VOID:**

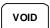

3. Enter the price of the first item, and then press the PLU where it was registered originally.

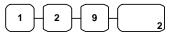

|               | HANK-YOU<br>LL AGAIN |           |
|---------------|----------------------|-----------|
| DATE 15/01/20 | 03 WED TI            | IME 08:33 |
| PLU2          |                      | \$1.29    |
| PLU1 T1       |                      | \$2.29    |
| VOID          |                      |           |
| PLU2          |                      | -1.29     |
| GST AMT       |                      | \$0.14    |
| TOTAL         |                      | \$2.43    |
| CASH          |                      | \$2.43    |
| CLERK 1       | No.000011            | 00001     |

#### Cancel

The **CANCEL** key allows you to stop any transaction. Anything registered within the transaction before the **CANCEL** key is pressed is automatically corrected. The **CANCEL** key can be inactivated through programming, see "**Function Key Programming**" in the "**Program Mode Programming**" chapter, or the key can be programmed to require manager control.

- 1. Register the items you wish to sell.
- 2. Press the **CANCEL** key

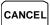

#### Receipt Example:

| TI       | IAN                  | IK-YOU                   |           |                                   |
|----------|----------------------|--------------------------|-----------|-----------------------------------|
| CA       | LL                   | AGAIN                    |           |                                   |
| 15/01/20 | 03                   | WED                      | TIME      | 08:33                             |
|          |                      |                          |           |                                   |
| T1       |                      |                          |           | \$2.29<br>-0.50                   |
|          |                      |                          |           | -0.50                             |
| L *****  | * * *                | *****                    | ****      | *****                             |
| 1        | No                   | .00001                   | 1         | 00001                             |
|          | CA<br>15/01/20<br>T1 | CALL<br>15/01/2003<br>T1 | I ******* | CALL AGAIN 15/01/2003 WED TIME T1 |

### **Void Mode Operations**

You can use the **VOID** Mode to correct any complete transaction. To correct any transaction:

- 1. Switch to **VOID** Mode by press **MODE** function key.
- 2. Enter the transaction you wish to correct exactly as it was entered originally in the **REG** Mode. You can enter discounts, voids, returns, tax exemptions or any other function.
- 3. All totals and counters are corrected as if the original transaction did not take place.

| THANK-YOU<br>CALL AGAIN |          |      |       |  |  |
|-------------------------|----------|------|-------|--|--|
| DATE 15/01/20           | 003 WED  | TIME | 08:33 |  |  |
| VOID MODE ***           | *****    | **** | ***** |  |  |
| PLU1 T1                 |          |      | -2.29 |  |  |
| PLU2                    |          |      | -1.00 |  |  |
| GST AMT                 |          |      | -0.14 |  |  |
| TOTAL                   |          |      | -3.43 |  |  |
| CASH                    |          |      | -3.43 |  |  |
| CLERK 1                 | No.00001 | 1    | 00001 |  |  |

NB. Be sure to turn the key back when finished.

# **No Sale Operations**

### **Open Drawer**

The #/NO SALE key will open the cash drawer when you have not already started a transaction. The no sale function can be disabled or placed under manager control through programming, see "Function Key Programming" in the "Program Mode Programming" chapter.

1. Press #/**NS**:

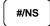

2. The drawer will open and the receipt will print as in the example on the right.

#### Receipt Example:

| TI            | HANK-YOU  |      |       |  |  |
|---------------|-----------|------|-------|--|--|
| CA            | ALL AGAIN |      |       |  |  |
| DATE 15/01/20 | 003 WED   | TIME | 08:33 |  |  |
| Í             |           |      |       |  |  |
| NO SALE       |           |      |       |  |  |
| CLERK 1       | No.000011 | L    | 00001 |  |  |

#### Non Add Number

You can also use the #/NO SALE key to print any number (up to 9 digits) on the printer paper. You can enter the number any time during a transaction. For example, if you wish to record a checking account number, enter the number and press the #/NO SALE key before totaling the sale with the CHECK key.

- 1. Register the items you wish to sell.
- 2. Enter the number you wish to record.

For example enter:

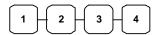

3. Press #/**NS**:

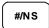

4. Press **CHECK**:

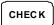

| I             | HANK-YOU   |          |
|---------------|------------|----------|
| C             | ALL AGAIN  |          |
| DATE 15/01/20 | 003 WED TI | ME 08:33 |
|               |            |          |
| PLU1 T1       |            | \$2.99   |
| NON-ADD#      |            | 1234     |
| GST AMT       |            | \$0.18   |
| TOTAL         |            | \$3.17   |
| CHECK         |            | \$3.17   |
| CLERK 1       | No.000011  | 00001    |
|               |            |          |

# **Received On Account Operations**

You can use one of the received on account functions (**RA1-RA3**) to accept cash or checks into the cash drawer when you are not actually selling merchandise. For example, use received on account to accept payments for previously sold merchandise or record loans to the cash drawer.

1. Press one of the received on account keys (**RA1-RA3**)

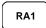

2. Enter the amount of cash received, press **CASH**.

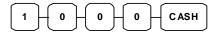

3. Enter the check amount received, and press **CHECK**.

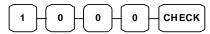

4. Enter the charge amount received, press **CHARGE1** 

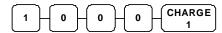

5. You can continue to itemize receipts, or you can finalize by pressing or selecting the same received on account key.

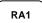

|             | THANK-YOU<br>CALL AGAIN | I<br>TIME 08:33 |
|-------------|-------------------------|-----------------|
| DATE 15/01/ | 2003 WED                | TIME U8.33      |
| RA1         |                         |                 |
| CASH        |                         | \$10.00         |
| CHECK       |                         | \$10.00         |
| CHARGE1     |                         | \$10.00         |
| RA1         |                         | \$30.00         |
| CLERK 1     | No.0000                 | 11 00001        |

# **Paid Out Operations**

You can use the paid out function (**PO1-PO3**) to track cash or checks paid out or to record loans from the cash drawer.

1. Press one of the paid out keys (**PO1-PO3**)

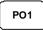

2. Enter the amount of cash paid out, press **CASH**.

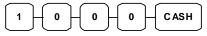

3. Enter the check amount paid out, and press **CHECK**.

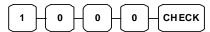

4. Enter the charge amount received, press **CHARGE1** 

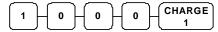

5. You can continue to itemize paid outs, or you can finalize by pressing or selecting the same paid out key.

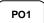

|       | 1        |          |      |        |
|-------|----------|----------|------|--------|
|       | TH       | HANK-YOU |      |        |
|       | CA       | LL AGAIN |      |        |
| DATE  | 15/01/20 | 03 WED   | TIME | 08:33  |
|       |          |          |      |        |
| PO1   |          |          |      |        |
| CASH  |          |          | -    | -10.00 |
| CHECK |          |          | -    | -10.00 |
| CHARG | E1       |          | -    | -10.00 |
| PO1   |          |          | -    | -30.00 |
| CLERK | 1        | No.00001 | .1   | 00001  |
|       |          |          |      |        |

# Subtotaling a Sale

- 1. Register the items you wish to sell.
- 2. Press **SBTL**. The subtotal will display with the message "Sub" indicated on the rear display.

SBTL

The subtotal can be printed if the system option is set. See "**Print Option Programming**" in the "**Program Mode Programming**" chapter.

# **Totaling and Tendering**

There are ten tender functions available to categorize sales. **CASH** and **CHECK** are individual keys on the keyboard

## **Totaling a Cash Sale**

- 1. Register the items you wish to sell.
- 2. To total a cash sale, press **CASH**:

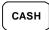

3. The display will indicate the total amount of the cash sale.

#### Receipt Example:

|          | THANK-Y     | UC   |        |
|----------|-------------|------|--------|
|          | CALL AGA    | IN   |        |
| DATE 15/ | 01/2003 WED | TIME | 08:33  |
|          |             |      |        |
| PLU2     |             |      | \$7.96 |
| TOTAL    |             |      | \$7.96 |
| CASH     |             |      | \$7.96 |
| CLERK 1  | No.00       | 0011 | 00001  |

# **Totaling a Check Sale**

- 1. Register the items you wish to sell.
- 2. To total a cash sale, press CHECK:

CHECK

3. The display will indicate the total amount of the cash sale.

|                        | HANK-YOU<br>LL AGAIN | TIME | 08:33                      |
|------------------------|----------------------|------|----------------------------|
| 21112 13/01/20         | 00                   |      | 00 33                      |
| PLU2<br>TOTAL<br>CHECK |                      |      | \$7.96<br>\$7.96<br>\$7.96 |
| CLERK 1                | No.00001             | L    | 00001                      |

# **Tendering a Cash Sale**

- 1. Register the items you wish to sell.
- 2. Enter the amount tendered by the customer.

For example, for \$20.00 enter:

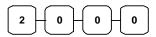

3. Press **CASH**:

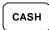

4. The display will indicate the total amount of the cash tendered and the change due, if any.

#### Receipt Example:

|      |       | THANK-Y   |      |         |
|------|-------|-----------|------|---------|
| DATE | 15/01 | /2003 WED | TIME | 08:33   |
|      |       |           |      |         |
| PLU1 | T1    |           |      | \$2.99  |
| PLU1 | T1    |           |      | \$2.99  |
| 4X   |       | \$1.9     | 9    |         |
| PLU2 |       |           |      | \$7.96  |
| GST  |       |           |      | \$0.36  |
| TOTA | L     |           | :    | \$14.30 |
| CASH |       |           | :    | \$20.00 |
| CHAN | GE    |           |      | \$5.70  |
| CLER | K 1   | No.00     | 0011 | 00001   |
|      |       |           |      |         |

## **Tendering a Check Sale**

- 1. Register the items you wish to sell.
- 2. Enter the amount tendered by the customer.

For example, for \$20.00 enter:

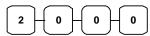

3. Press CHECK:

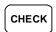

4. The display will indicate the total amount of the check tendered and the change due, if any.

| THANK-YOU<br>CALL AGAIN |          |      |         |  |  |
|-------------------------|----------|------|---------|--|--|
| DATE 15/01/20           | 03 WED   | TIME | 08:33   |  |  |
| PLU1 T1                 |          |      | \$2.99  |  |  |
| PLU1 T1                 |          |      | \$2.99  |  |  |
| 4x                      | \$1.99   |      |         |  |  |
| PLU2                    |          |      | \$7.96  |  |  |
| GST                     |          |      | \$0.36  |  |  |
| TOTAL                   |          | 5    | \$14.30 |  |  |
| CHECK                   |          | 5    | \$20.00 |  |  |
| CHANGE                  |          |      | \$5.70  |  |  |
| CLERK 1                 | No.00001 | 1    | 00001   |  |  |

## Totaling a Charge (EFTPOS) Sale

Use the charge keys to track charge or credit card sales. See "Function Key Programming" in the "Program Mode Programming" chapter to change the descriptors for the charge tender functions. For example, you can use CHARGE 1 to track Visa card sales. The descriptor "VISA" will display on the function look up menu and print on the printer. You can also set tendering options for the charge keys, i.e. whether to allow over tendering or to enforce tendering.

- 1. Register the items you wish to sell.
- 2. Press one of the charge key if it is located on the keyboard:

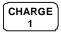

#### Receipt Example:

|        | THANK-YOU                             |                                        |                                             |
|--------|---------------------------------------|----------------------------------------|---------------------------------------------|
|        | CALL AGAIN                            |                                        |                                             |
| 15/01/ | 2003 WED                              | TIME                                   | 08:33                                       |
| т1     |                                       |                                        | \$2.99                                      |
|        |                                       |                                        |                                             |
| T1     |                                       |                                        | \$2.99                                      |
|        | \$1.99                                |                                        |                                             |
|        |                                       |                                        | \$7.96                                      |
|        |                                       |                                        | \$0.36                                      |
|        |                                       | :                                      | \$14.30                                     |
| GE1    |                                       | :                                      | \$14.30                                     |
| K 1    | No.00001                              | 1                                      | 00001                                       |
|        | 15/01/<br>T1<br>T1<br>L<br>GE1<br>K 1 | CALL AGAIN 15/01/2003 WED T1 T1 \$1.99 | CALL AGAIN 15/01/2003 WED TIME T1 T1 \$1.99 |

### Tendering a Charge (EFTPOS) Sale

Tendering a charge sale may or may not be allowed. See "Function Key Programming" in the "Program Mode Programming" chapter to set tendering options for the charge keys, i.e. whether to allow over tendering or to enforce tendering.

- 1. Register the items you wish to sell.
- 2. Enter the amount of the charge and press one of the charge keys if it is located on the keyboard:

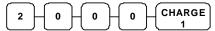

| _             | HANK-YOU<br>ALL AGAIN |            |
|---------------|-----------------------|------------|
| DATE 15/01/20 | 003 WED               | TIME 08:33 |
|               |                       |            |
| PLU1 T1       |                       | \$2.99     |
| PLU1 T1       |                       | \$2.99     |
| 4X            | \$1.99                |            |
| PLU2          |                       | \$7.96     |
| GST           |                       | \$0.36     |
| TOTAL         |                       | \$14.30    |
| CHARGE1       |                       | \$20.00    |
| CHANGE        |                       | \$5.70     |
| CLERK 1       | No.00001              | 1 00001    |

# Cash Out within a Charge (EFTPOS) Sale (EPROM v1.006 and later)

CASH OUT within a charge (EFTPOS) sale may or may not be allowed. See "Function Key Assignment Programming" in the "Service Mode Programming" chapter to assign CASH OUT key.

- 1. Register the items you wish to sell.
- 2. Enter the amount of cash for cash out then press **CASH OUT** key.

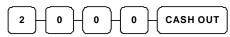

3. Press **EFTPOS** key.

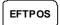

| 1 1           |           |      |         |
|---------------|-----------|------|---------|
| T             | HANK-YOU  |      |         |
| CA            | ALL AGAIN |      |         |
| DATE 15/01/20 | 03 WED    | TIME | 08:33   |
|               |           |      |         |
| PLU1 T1       |           |      | \$2.99  |
| PLU1 T1       |           |      | \$2.99  |
| 4X            | \$1.99    |      |         |
| PLU2          |           |      | \$7.96  |
| GST           |           |      | \$0.36  |
| SUBTOTAL      |           | 5    | \$14.30 |
| CASH OUT      |           | 5    | \$20.00 |
| EFTPOS        |           | 5    | 34.30   |
| CHANGE        |           | 5    | \$20.00 |
| CLERK 1       | No.00001  | 1    | 00001   |
|               |           |      |         |

### **Check Cashing**

Check cashing means exchanging cash for a check. If you wish to cash checks, you must place a **CHKCASH** key on the keyboard. See **"Function Key Assignment"** in the **"Program Mode Programming"** chapter.

1. Enter the amount of the check tendered by the customer.

For example, for \$20.00 enter:

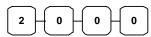

2. Press **CHKCASH**:

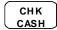

3. The display will indicate the amount of the check and the cash change.

#### Receipt Example:

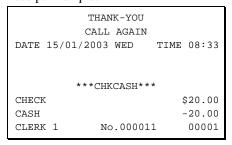

### **Split Tender**

Split tendering is paying for one transaction by more than one payment method. For example, a \$20.00 sale could be split so \$10.00 is paid in cash, and the remaining \$10.00 is paid by a check. If necessary, you can make several different payments.

- 1. Register the items you wish to sell.
- 2. Enter the amount of cash tendered by the customer.

For example, enter \$10.00 and press **CASH**:

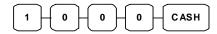

- 3. The display will indicate the \$10.00 cash tender and the \$10.00 total still due.
- 4. Enter the amount of check tendered by the customer.

For example, enter \$10.00 and press **CHECK**:

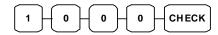

5. When the total tendered equals or exceeds the total due, the receipt will print and the transaction is complete.

| THANK-YOU<br>CALL AGAIN |            |          |      |         |  |
|-------------------------|------------|----------|------|---------|--|
| DATE 1                  | .5/01/2003 | WED      | TIME | 08:33   |  |
| PLU2                    |            |          | Š    | \$20 00 |  |
| TOTAL                   |            |          | Š    | \$20.00 |  |
| CASH                    |            |          | Š    | \$10.00 |  |
| TOTAL                   |            |          | Š    | \$10.00 |  |
| CHECK                   |            |          | Š    | \$10.00 |  |
| CLERK                   | 1 No       | 0.000011 | L    | 00001   |  |

#### **Post Tender**

Post tendering means computing change after the sale has been totaled and the drawer is open. This feature is useful when a customer changes the amount of the tender or when a "quick change artist" confuses a clerk. Normally, this function is not allowed. If you wish to allow post tendering, you must set the appropriate system option.

- 1. Register the items you wish to sell.
- 2. Press **CASH**:

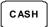

- 3. The display will indicate the total of the cash sale.
- 4. Enter the amount of the new tender, Press **CASH**:

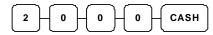

5. The display will indicate the change due.

#### Receipt Example:

| THANK-YOU     |    |         |      |        |  |
|---------------|----|---------|------|--------|--|
| CA            | LL | AGAIN   |      |        |  |
| DATE 15/01/20 | 03 | WED     | TIME | 08:33  |  |
|               |    |         |      |        |  |
| PLU1 T1       |    |         |      | \$2.00 |  |
| GST           |    |         |      | \$0.12 |  |
| CASH          |    |         |      | \$2.12 |  |
| CLERK 1       | No | .000011 | L    | 00001  |  |
|               | No | .000011 | L    |        |  |

## **Currency Conversion**

If you normally accept currency from neighboring nations, you can program to convert the subtotal of a sale to the equivalent cost in the foreign currency. You can set up four separate conversion functions for different foreign currencies. To do this, you need to program the conversion factor. For example, if the US dollar (home currency) is worth 1.3720 Canadian dollars (foreign currency), the conversion factor is 1.3720. See "Function Key Programming" in the "Program Mode Programming" chapter to set a conversion factor.

- 1. Register the items you wish to sell.
- 2. Press the **CONV1** key if it is located on the keyboard:

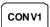

3. Enter the amount of the foreign currency tender, Press **CASH**:

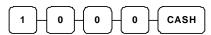

4. The display will indicate the amount of foreign currency tendered and display \$5.17 change due. The change due is computed in home currency!

#### Receipt Example:

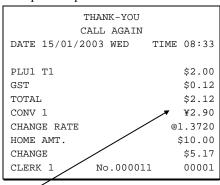

The currency symbol you program will display here. See "Print Option Programming" in the "Program Mode Programming" chapter.

# **Scale Entry**

# **Direct Scale Entry**

Place a product on the scale and access the **SCALE** function to display the weight on the cash register. Then make the appropriate entry; the PLU must have "**scalable**" status.

- 1. Place an item on the scale.
- 2. Press the **SCALE** key.

SCALE

3. Note that the weight is displayed on the screen. Enter the price per **kilo** on the number pad. *Do not use the decimal key*.

For example, for \$3.00, enter:

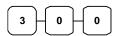

4. Press a PLU.

For example, press PLU 1:

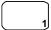

| •            | THANK-YOU  |      |        |
|--------------|------------|------|--------|
| C            | CALL AGAIN |      |        |
| DATE 15/01/2 | 003 WED    | TIME | 08:33  |
|              |            |      |        |
| 1.50 kg      | @3.00/kg   |      |        |
| PLU1         |            |      | \$4.50 |
| GST          |            |      | \$0.27 |
| TOTAL        |            |      | \$4.77 |
| CASH         |            |      | \$4.77 |
| CLERK 1      | No.000011  |      | 00001  |
|              |            |      |        |

## **Automatic Scale Entry**

Place a product on the scale and make the appropriate PLU entry. The PLU must be set with "auto scale status" & "Scalable".

- 1. Place an item on the scale.
- 2. Press a PLU key, if the item is a preset item, or enter the price per **kilo** on the number pad. *Do not use the decimal key*.

For example, for \$3.00, enter:

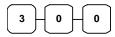

3. Press a PLU.

For example, press PLU 1:

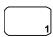

#### Receipt Example:

| 1 1       |                                        |        |
|-----------|----------------------------------------|--------|
| _         | THANK-YOU<br>ALL AGAIN<br>003 WED TIME | 08:33  |
| 1.50 kg @ | 03.00/kg                               | \$4.50 |
|           |                                        |        |
| GST       |                                        | \$0.27 |
| TOTAL     |                                        | \$4.77 |
| CASH      |                                        | \$4.77 |
| CLERK 1   | No.000011                              | 00001  |

### **Tare Weight Entry**

- 1. Place an item on the scale.
- 2. Enter the preprogrammed tare number. Press the **TARE** key.

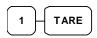

3. Press the **SCALE** key.

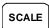

4. Note that the weight, less the tare weight, is displayed on the screen. Enter the price per kilo on the number pad. *Do not use the decimal key*.

For example, for \$3.00, enter:

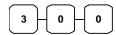

5. Press a PLU.

For example, press PLU 1:

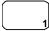

| •                            |         |      |                        |      |                            |
|------------------------------|---------|------|------------------------|------|----------------------------|
| DATE                         | 15/01/2 | CALL | IK-YOU<br>AGAIN<br>WED | TIME | 08:33                      |
| 1.50<br>PLU1<br>GST<br>TOTAL | 2       | @3.0 | 00/kg                  |      | \$4.50<br>\$0.27<br>\$4.77 |
| CASH<br>CLERK                | 1       | No   | .000011                | L    | \$4.77<br>00001            |

# **Manual Tare Weight Entry**

- 1. Place an item on the scale.
- 2. Enter the manual tare number, **5**. Press the **TARE** key:

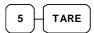

3. Enter the weight of the tare.

For example, enter **.01**, press the tare key:

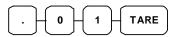

4. Press the **SCALE** key.

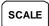

5. Note that the weight, less the tare weight, is displayed on the screen. Enter the price per **kilo** on the number pad. *Do not use the decimal key*.

For example, for \$3.00, enter:

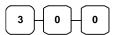

6. Press a PLU.

For example, press PLU 1:

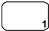

| DATE 15/01/                                        | THANK-YOU<br>CALL AGAIN<br>2003 WED | TIME | 08:33                                         |
|----------------------------------------------------|-------------------------------------|------|-----------------------------------------------|
| 1.50 kg<br>PLU1<br>GST<br>TOTAL<br>CASH<br>CLERK 1 | @3.00/kg                            | 1    | \$4.50<br>\$0.27<br>\$4.77<br>\$4.77<br>00001 |

# **Manual Weight Entry**

Operators can make manual weight entries if the item has been programmed to accept them. You must use the decimal key to enter fractional manual weights.

- 1. Place an item on the scale.
- 2. Enter the weight using the decimal key for fractional weights. Press the **SCALE** key:

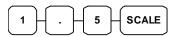

3. Enter the price per **kilo** on the number pad. *Do not use the decimal key*.

For example, for \$3.00, enter:

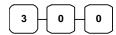

4. Press a PLU.

For example, press PLU 1:

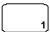

| * *                       |        |  |  |  |  |
|---------------------------|--------|--|--|--|--|
| THANK-YOU                 |        |  |  |  |  |
| CALL AGAIN                |        |  |  |  |  |
| DATE 15/01/2003 WED TIME  | 08:33  |  |  |  |  |
|                           |        |  |  |  |  |
| 1.50 kg MANUAL WT. @ @3.0 | 00     |  |  |  |  |
| PLU1                      | \$4.50 |  |  |  |  |
| GST                       | \$0.27 |  |  |  |  |
| TOTAL                     | \$4.77 |  |  |  |  |
| CASH                      | \$4.77 |  |  |  |  |
| CLERK 1 No.000011         | 00001  |  |  |  |  |
|                           |        |  |  |  |  |

# X/Z Mode

# Introduction

All Management Functions take place with the control lock in the  $\mathbf{X}$  position. In this way only those with the correct key will have access to these functions. Some register operations may be programmed to require the control lock in the  $\mathbf{X}$  position in order to operate. All reports require a key that will access the  $\mathbf{X}$  or  $\mathbf{Z}$  position.

# X/Z Reports

System reports are divided into two basic categories:

- X reports (include X1 and X2 reports) in X Mode, which read totals without resetting
- Z reports (include Z1 and Z2 reports) in Z Mode, which read totals and reset them to zero

Most reports are available in both categories. Some reports, such as the Cash-in-Drawer report and the From-To PLU report are available only as **X1** reports.

Some reports also provide identical but separate *period to date* (*X2 and Z2*) reports. These reports maintain a separate set of totals which may be allowed to accumulate over a period of days, weeks, months, or even years. *X2* reports read period to date totals without resetting, and *Z2* reports read period to date totals and reset them to zero. Period to date report (*X2* and *Z2*) totals are updated each time a *Z1* report is completed.

When register is operating, **X1** and **Z1** reports are updated at the same time, after **Z1** reports are made, the records are forwarded and updated to **X2** and **Z2** reports at the same time, and **X1** and **Z1** reports are reset to zero. When **Z2** reports are made, the records in **X2** and **Z2** reports are reset to zero.

A complete list of available reports is presented in a chart on the following page.

An example is given for each of these reports in the pages that follow. Those reports that may be optionally abbreviated through register programming are represented twice. They are first shown with the option off, giving all totals, and again with the option turned on, showing the abbreviated version of the same report.

Registers programmed with pop-up clerks must be signed on in the **REG** control lock position prior to taking reports.

### **Running a Report - General Instructions**

- 1. Refer to the "Report Table" and "Electronic Journal Table".
- 2. Select a report type and the report mode.
- 3. Move to the position indicated by press **MODE** function key.
- 4. Enter the key sequence for the report you have selected.

**Report Table** 

|                  | Report Table     |                |                          |                                  |  |  |  |
|------------------|------------------|----------------|--------------------------|----------------------------------|--|--|--|
| Report Type      | Report<br>Number | Report<br>Mode | Control Lock<br>Position | Key Sequence                     |  |  |  |
|                  |                  | X1             | X                        | 1 – SBTL                         |  |  |  |
| Financial        | 1                | Z1             | Z                        | 1 – SBTL                         |  |  |  |
| Financiai        | 1                | X2             | X                        | 201 – SBTL                       |  |  |  |
|                  |                  | <b>Z</b> 2     | Z                        | 201 – SBTL                       |  |  |  |
|                  |                  | X1             | X                        | 2 – SBTL                         |  |  |  |
| Time             | 2                | Z1             | Z                        | 2 – SBTL                         |  |  |  |
| Time             | 2                | X2             | X                        | 202 – SBTL                       |  |  |  |
|                  |                  | Z2             | Z                        | 202 – SBTL                       |  |  |  |
|                  |                  | X1             | X                        | 3 – SBTL                         |  |  |  |
| All PLU          | 3                | <b>Z</b> 1     | Z                        | 3 – SBTL                         |  |  |  |
| All I LO         | 3                | X2             | X                        | 203 – SBTL                       |  |  |  |
|                  |                  | <b>Z</b> 2     | Z                        | 203 – SBTL                       |  |  |  |
|                  | 4                | X1             | X                        | 4 – SBTL                         |  |  |  |
| All Clerk        |                  | Z1             | Z                        | 4 – SBTL                         |  |  |  |
| All Clerk        |                  | X2             | X                        | 204 – SBTL                       |  |  |  |
|                  |                  | <b>Z</b> 2     | Z                        | 204 – SBTL                       |  |  |  |
|                  |                  | X1             | X                        | 5 – SBTL                         |  |  |  |
| Group            | 5                | Z1             | Z                        | 5 – SBTL                         |  |  |  |
| Group            | 3                | X2             | X                        | 205 – SBTL                       |  |  |  |
|                  |                  | <b>Z</b> 2     | Z                        | 205 – SBTL                       |  |  |  |
| All STOCK        | 6                | X1             | X                        | 6 – SBTL                         |  |  |  |
| All STOCK        | 0                | Z1             | Z                        | 6 – SBTL                         |  |  |  |
| Daily Sales      | 8                | X2             | X                        | 208 – SBTL                       |  |  |  |
| Daily Sales      | 0                | <b>Z</b> 2     | Z                        | 208 – SBTL                       |  |  |  |
| Individual Clerk | 9                | X1             | X                        | 9-SBIL-#-CLERK-#-CLERK           |  |  |  |
| Report           | ,                | X2             | X                        | 209-SBTL-#-CLERK-#-CLERK         |  |  |  |
| From/To PLU      | 13               | X1             | X                        | 13-SBTL XXXX – PLU – XXXX – PLU  |  |  |  |
| FIGHT/10 FLO     | 13               | X2             | X                        | 213-SBTL XXXX – PLU – XXXX – PLU |  |  |  |
| From/To STOCK    | 14               | X1             | X                        | 14-SBTL XXXX -PLU - XXXX - PLU   |  |  |  |
| DRAWER TOTAL     | 111              | X1             | X                        | 111-SBTL                         |  |  |  |

### **Electronic Journal Table**

| Electronic countrial rubic |                  |                |                          |                                    |  |  |
|----------------------------|------------------|----------------|--------------------------|------------------------------------|--|--|
| Report Type                | Report<br>Number | Report<br>Mode | Control Lock<br>Position | Key Sequence                       |  |  |
| PRINT ALL EJ               | 300              | X              | X                        | 300 -SBTL                          |  |  |
| PRINT EJ CASH              | 301              | X              | X                        | 301 -SBTL                          |  |  |
| PRINT EJ CHECK             | 302              | X              | X                        | 302 -SBTL                          |  |  |
| PRINT EJ MISC/T            | 303              | X              | X                        | 303 -SBTL                          |  |  |
| PRINT EJ %                 | 304              | X              | X                        | 304 -SBTL                          |  |  |
| PRINT EJ RA/PO             | 305              | X              | X                        | 305 -SBTL                          |  |  |
| PRINT EJ<br>RETURN         | 306              | X              | X                        | 306 -SBTL                          |  |  |
| PRINT EJ<br>EC/VOID        | 307              | X              | X                        | 307 -SBTL                          |  |  |
| PRINT EJ<br>NO SALE        | 308              | X              | X                        | 308 -SBTL                          |  |  |
| PRINT EJ<br>CANCEL         | 309              | X              | X                        | 309 –SBTL                          |  |  |
| PRINT EJ BY<br>CLERK       | 401 – 5          | X              | X/Z                      | 401-405(depends on Max Clerk)-SBTL |  |  |
| EJ RESET<br>(No Printing)  | 399              | Z              | Z                        | 399- SBTL                          |  |  |

# **Cash Declaration**

If compulsory cash declaration is required, you must declare the count of the cash drawer prior to taking  $\mathbf{X}$  or  $\mathbf{Z}$  financial and clerk reports.

You can enter the cash drawer total in one step, or to facilitate the counting of the cash drawer, you can enter each type of bill/coin and checks separately and let the register act as an adding machine. You can also use the **X/TIME** key to multiply the denomination of currency times your count.

Either way you choose to enter cash, the register will compare your declaration with the expected cash and check in drawer totals and print the over or short amounts on the report.

### **Program 90 - Cash Declaration Programming**

For example:

- 1. Switch to the **X-Mode** or **Z-Mode** (depending upon the type of report you are taking.) by press **MODE** function key.
- 2. Press the **SBTL** key.

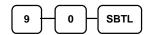

3. Enter the total of cash.

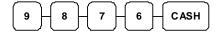

4. Enter the total of checks.

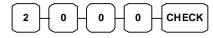

5. Press the **CASH** key to total the declaration.

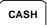

| DATE 15/01/200 | 3 WED TIME 08:33 |
|----------------|------------------|
| *** CASH       | DECLARATION ***  |
| CASH           | \$98.76          |
| C H E C K      | \$20.00          |
| INPUT AMT      | \$118.76         |
| DRAWER TTL     | \$118.76         |
| DIFFERENCE     | \$0.00           |
|                |                  |
| CLERK 1        | No.000001 00000  |

# **Service Mode Programming**

### **Overview**

The following procedures are done from the Service Mode menu:

- Program 20 Clear All Sales Totals
- Program 30 Clear Grand Total
- Program 40 Clear / Delete PLU File
- Program 50 EPROM Information
- Program 60 Memory Allocation Programming / Scan
- Program 70 Function Key Assignment Programming
- Program 8x RS232C Serial Ports Communication Options

# **Memory Allocation Scan**

- 1. Switch to **S** Mode by press **MODE** function key to scan the allocated memory.
- 2. Enter **6 0**, press the **SBTL** key.

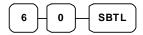

3. Press **CASH** key.

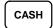

### **PC Online Mode**

In *ER-230*, there are no special commands to enter PC Online Mode.

When you want to enter PC Online mode, all you have to do is to set 232 Communication Option in Programming.

When PC sends commands to ECR, The ECR will be automatically Online Mode if connected.

# **Memory Allocation**

#### NB. This will clear the Memory!

#### **Program 60 - Memory Allocation Programming**

- 1. Switch to **S** Mode by press **MODE** function key.
- 2. To Allocate Memory, enter 6 0, and then press the SBTL key.

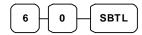

3. Refer to the chart below. Enter the index number and press the **X/TIME** key.

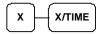

| х | MEMORY ITEM                           |
|---|---------------------------------------|
| 1 | PLU                                   |
| 2 | CLERK                                 |
| 3 | GROUP                                 |
| 4 | Reserved                              |
| 5 | Reserved                              |
| 6 | Reserved                              |
| 7 | PRICE LEVEL                           |
| 8 | MIX AND MATCH                         |
| 9 | ELECTRONIC JOURNAL LINE # (EJ LINE #) |

4. Enter the Number to allocate for the Memory Item and Press **CASH** key. See the example data table below

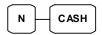

| MEMORY ITEM                | N                                           |  |
|----------------------------|---------------------------------------------|--|
| PLU                        | <b>50</b> (Max.5000)                        |  |
| CLERK                      | 5 (Max. 99)                                 |  |
| GROUP                      | <b>20 (EPROM v1.003) 5</b> (Max. 99)        |  |
|                            | Reserved                                    |  |
|                            | Reserved                                    |  |
|                            | Reserved                                    |  |
| PRICE LEVEL                | 1 (Max. 2)                                  |  |
| MIX AND MATCH 20 (Max. 99) |                                             |  |
| EJ LINE #                  | <b>3000 (EPROM v1.003)</b> 300 (Max. 12000) |  |

\*Default values have been highlighted in **bold** print

5. If you want to finish memory allocation, Enter **CASH** key with no numeric key input. If you want to allocate another memory area, repeat step 3 and 4.

### **Clear All Sales Totals**

#### **Program 20 - Clear All Sales Totals**

- 1. Switch to **S** Mode by press **MODE** function key.
- 2. To Clear All Sale Totals, enter 2 0, and then press the SBTL key.

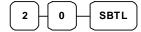

### **Clear Grand Total**

#### **Program 30 - Clear Grand Total**

- 1. Switch to **S** Mode by press **MODE** function key.
- 2. To Clear Grand Total, enter 30, and then press the SBTL key.

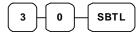

## Clear / Delete PLU File

### Program 40 - Clear / Delete PLU File

- 1. Switch to **S** Mode by press **MODE** function key.
- 2. To Clear / Delete PLU File, enter 4 0, and then press the SBTL key.

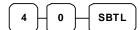

## **EPROM Information**

## **Program 50 - EPROM Information**

- 1. Switch to  $\bf S$  Mode by press  $\bf MODE$  function key.
- 2. To Scan EPROM Information, enter 50, and then press the SBTL key.

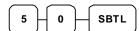

# **Function Key Assignment Programming**

Function keys may be relocated, inactivated or changed with this program. For example, you may wish to place functions, such as **PREVIOUS BALANCE** and **SERVICE** that are not placed on the default keyboard. Or perhaps, you may wish to remove a function, such as **CANCEL**, for security reasons.

### **Program 70 - Function Key Assignment Programming**

Please note the following limitations:

- If you assign a duplicate of a function code, the duplicate will function exactly as the original you will not get separate totals and counters on reports for the duplicated key.
- You can reassign keys only in locations that are programmable. See "Keyboard", where the key locations that may be programmed are identified.

#### To Assign a Function Key to a Location:

- 1. Switch to **S** Mode by press **MODE** function key.
- 2. Enter **70**, and then press the **SBTL** key.

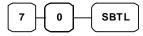

3. Refer to Function Key Codes to find the code for the key you wish to assign, press the location you wish to program. Repeat this step to assign another key.

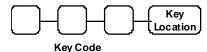

4. Press **CASH** key to finalize key assignment program.

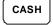

# **Function Key Codes**

| Code  | Function   | Code  | Function      | Code  | Function      | Code  | Function       |
|-------|------------|-------|---------------|-------|---------------|-------|----------------|
| 1     | NLU 1      | 325   | CHARGE 3      | ~ 355 | ~ NOT USED    | 384   | REC ON ACCT 3  |
| ~ 50  | ~ NLU 50   | 326   | CHARGE 4      | 356   | MACRO 1       | 385   | SUB TOTAL      |
| 51    | NOT USED   | 327   | CHARGE 5      | 357   | MACRO 2       | 386   | SCALE          |
| ~ 300 | ~ NOT USED | 328   | CHARGE 6      | 358   | MACRO 3       | 387   | NOT USED       |
| 301   | Numeric 1  | 329   | CHARGE 7      | 359   | MACRO 4       | 388   | NOT USED       |
| 302   | Numeric 2  | 330   | CHARGE 8      | 360   | MACRO 5       | 389   | TARE           |
| 303   | Numeric 3  | 331   | CHECK CASHING | 361   | MACRO 6       | 390   | NOT USED       |
| 304   | Numeric 4  | 332   | ENDORSE       | 362   | MACRO 7       | 391   | TAXEXMT        |
| 305   | Numeric 5  | 333   | CHECK TEND    | 363   | MACRO 8       | 392   | TAX SHIFT 1    |
| 306   | Numeric 6  | 334   | NOT USED      | 364   | MACRO 9       | 393   | TAX SHIFT 2    |
| 307   | Numeric 7  | 335   | CLEAR (ESC)   | 365   | MACRO 10      | 394   | TAX SHIFT 3    |
| 308   | Numeric 8  | 336   | CLERK#        | 366   | MDSE RETURN   | 395   | TAX SHIFT 4    |
| 309   | Numeric 9  | 337   | CURR. CONV.1  | 367   | MOD 1         | 396   | NOT USED       |
| 310   | Numeric 0  | 338   | CURR.CONV.2   | 368   | MOD 2         | 397   | NOT USED       |
| 311   | Numeric 00 | 339   | CURR. CONV.3  | 369   | MOD 3         | 398   | VOID ITEM      |
| 312   | DECIMAL    | 340   | CURR. CONV.4  | 370   | MOD 4         | 399   | WASTE          |
| 313   | #/NS       | 341   | NOT USED      | 371   | MOD 5         | 400   | NOT USED       |
| 314   | %1         | 342   | NOT USED      | 372   | NOT USED      | 401   | VALIDATION     |
| 315   | %2         | 343   | ERR CORRECT   | ~ 374 | ~ NOT USED    | 402   | PRICE INQUIRY  |
| 316   | %3         | 344   | F/S SHIFT     | 375   | PAID OUT 1    | 403   | CASH OUT       |
| 317   | %4         | 345   | F/S SUB       | 376   | PAID OUT 2    | 403   | (EPROM v1.003) |
| 318   | %5         | 346   | F/S TEND      | 377   | PAID OUT 3    | 404   | NOT USED       |
| 319   | X/TIME     | 347   | NOT USED      | 378   | PAPER FEED    | ~ 444 | NOT USED       |
| 320   | ADD CHECK  | ~ 349 | ~ NOT USED    | 379   | NOT USED      | 445   | RCPT ON/OFF    |
| 321   | CANCEL     | 350   | PLU           | 380   | NOT USED      | 446   | MODE           |
| 322   | CASH       | 351   | PRICE LEVEL 1 | 381   | PROMO         | 447   | INACTIVE       |
| 323   | CHARGE 1   | 352   | PRICE LEVEL 2 | 382   | REC ON ACCT 1 | 448   | NON ADD        |
| 324   | CHARGE 2   | 353   | NOT USED      | 383   | REC ON ACCT 2 | 449   | NOT USED       |

# **RS232C Serial Ports Communication Options**

You must define the device that is attached to the RS-232C communications port, and the options for the device. **The Default is Comm1 is set to PC Polling** 

#### **Program 8x - RS232C Serial Ports Communication Options**

- 1. Switch to **S** Mode by press **MODE** function key.
- 2. Enter **8 0** and press the **SBTL** key to Program Port 1 OR Enter **8 1** and press the **SBTL** key to Program Port 2.
- 3. Refer to the chart RS-232C option chart that follows and enter the number of the address you wish to program and press the **X/TIME** key.
- 4. Enter the value that represents your selection and press the CASH key.
- 5. Repeat from step 2 for any additional options you wish to program.
- 6. Press **CASH** to exit the program

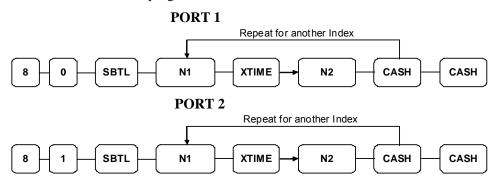

| N1 | OPTION    | N2 | VALUE      |
|----|-----------|----|------------|
| 1  | Baud Rate | 0  | 9600 BPS   |
|    |           | 1  | 1200 BPS   |
|    |           | 2  | 2400 BPS   |
|    |           | 3  | 4800 BPS   |
|    |           | 4  | 19200 BPS  |
|    |           | 5  | 38400 BPS  |
|    |           | 6  | 57600 BPS  |
|    |           | 7  | 115200 BPS |
| 2  | Parity    | 0  | NONE       |
|    |           | 1  | ODD        |
|    |           | 2  | EVEN       |
| 3  | Data Bits | 0  | 8 BITS     |
|    |           | 1  | 7 BITS     |
| 4  | Stop Bits | 0  | 1 BIT      |
|    |           | 1  | 2 BIT      |

| N1 | OPTION                                                | N2       | VALUE                         |
|----|-------------------------------------------------------|----------|-------------------------------|
| 5  | Device Function                                       | 0        | NONE                          |
|    | (Port1 is set to 1 PC as default                      | 1        | PC                            |
|    | (EPROM v1.014); Port2 is set<br>to 0 NONE as default) | 2        | SCALE                         |
|    | to of NOIVE as default)                               | 4        | RECEIPT PRINTER               |
|    |                                                       | 6        | SCANNER                       |
|    |                                                       | 8        | EFT                           |
| 6  | Initial Feeding Line KP                               | 0 – 20   | 0                             |
| 7  | End Feeding Line KP                                   | 0 – 20   | 7                             |
| 8  | Initial Feeding Line Slip                             | 0 – 20   | 0                             |
| 9  | ,                                                     | Reserved |                               |
| 10 | Scale Type                                            | 0        | NCI                           |
|    |                                                       | 1        | CAS                           |
|    | Printer Type                                          | 0        | NONE                          |
| 11 |                                                       | 1        | SAM4S ELLIX 10                |
|    |                                                       | 2        | SAM4S ELLIX 20                |
|    |                                                       | 3        | CITIZEN3550/3551              |
|    |                                                       | 4        | CITIZEN810                    |
|    |                                                       | 5        | CITIZEN230                    |
|    |                                                       | 6        | EPSON TMT88-2                 |
|    |                                                       | 7        | EPSON U200                    |
|    |                                                       | 8        | EPSON U295                    |
|    |                                                       | 9        | EPSON U300                    |
|    |                                                       | 10       | EPSON U325                    |
|    |                                                       | 11       | EPSON U375                    |
|    |                                                       | 12       | STAR SP-200                   |
|    |                                                       | 13       | STAR SP-298                   |
|    |                                                       | 14       | STAR SP-300                   |
|    |                                                       | 15       | STAR TSP-200                  |
| 12 |                                                       | Reserved |                               |
| 13 | EFT Type                                              | 0        | EFT GLED                      |
|    |                                                       | 1        | EFT INGE                      |
|    |                                                       | 2        | EFT ZVT700                    |
|    |                                                       | 3        | TYRO EFTPOS<br>(EPROM v1.003) |
|    |                                                       | 4        | EFT NZINGE<br>(EPROM v1.003)  |

| N1 | OPTION          | N2          | VALUE |
|----|-----------------|-------------|-------|
| 14 | EFT Config Byte | 0 – 127     | 0     |
| 15 | EFT Currency    | 0           | NONE  |
|    |                 | 1           | DM    |
|    |                 | 2           | EURO  |
| 16 | EFT Password    | 0- 99999999 | 0     |

\*Default values have been highlighted in **bold** print \*Remote Journal Printer

# **Program Mode Programming**

# **Default Programming**

- All keyboard PLUs are Taxable, Preset and Override, without entry limits by default status programming of "400000000".
- All system options are set to **0** in default programming, unless otherwise noted. Change only the options that will deviate from default programming. There is no need to re-enter an option status of **0**, since **0** is its original setting.
- All programming (unless otherwise noted) is done with the Mode switch at the **PGM-Mode**. Each section details a specific area of register programming.
- The Default program is set to 10.000% VAT on Tax 1 and the description is set to GST already.

# **Descriptor Programming**

Descriptors are programmable for PLUs, function keys, groups, clerks and the logo/messages. There are two methods available to program descriptors, the *Alpha Overlay* and *Descriptor Code* Methods. *Alpha Overlay* Method is the default programming method, to switch between two methods, please see *Option #25-1* of "System Option Programming" in "Program Mode Programming".

#### **Program Overlay Method**

Without requirement of using the **symbols** and **European characters** in the descriptions, *Alpha Overlay* Method is an easy and fast method to program a descriptor. During descriptor programming, the keyboard button functions changes to the layout shown below.

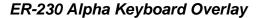

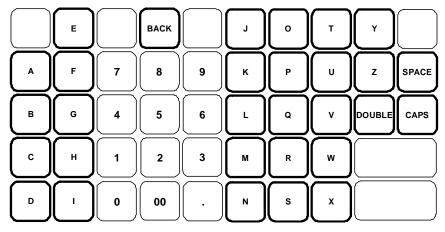

### **Descriptor Code**

If the descriptor about to be programmed includes symbles, you will need to program descriptors using the *Descriptor Code* Method.

**Descriptor Code Chart** 

|      | <del></del> | Jue Cii | G/ C |         |      |     |     |        |     |     |
|------|-------------|---------|------|---------|------|-----|-----|--------|-----|-----|
| CHAR | Ç           | ü       | é    | â       | ä    | à   | å   | Ç      | ê   | ë   |
| CODE | 001         | 002     | 003  | 004     | 005  | 006 | 007 | 008    | 009 | 010 |
| CHAR | è           | Ϊ       | î    | ì       | Ä    | Å   | É   | æ      | Æ   | ô   |
| CODE | 011         | 012     | 013  | 014     | 015  | 016 | 017 | 018    | 019 | 020 |
| CHAR | Ö           | Ò       | û    | ù       | ÿ    | Ö   | Ü   | •      | £   | ¥   |
| CODE | 021         | 022     | 023  | 024     | 0250 | 026 | 027 | 028    | 029 | 030 |
| CHAR | €           | SPACE   | !    |         | #    | \$  | %   | &      | 1   | (   |
| CODE | 031         | 032     | 033  | 034     | 035  | 036 | 037 | 038    | 039 | 040 |
| CHAR | )           | *       | +    | ,       | -    |     | /   | 0      | 1   | 2   |
| CODE | 041         | 042     | 043  | 044     | 045  | 046 | 047 | 048    | 049 | 050 |
| CHAR | 3           | 4       | 5    | 6       | 7    | 8   | 9   | :      | ;   | <   |
| CODE | 051         | 052     | 053  | 054     | 055  | 056 | 057 | 058    | 059 | 060 |
| CHAR | =           | >       | ?    | @       | A    | В   | C   | D      | Е   | F   |
| CODE | 061         | 062     | 063  | 064     | 065  | 066 | 067 | 068    | 069 | 070 |
| CHAR | G           | Н       | I    | J       | K    | L   | M   | N      | О   | P   |
| CODE | 071         | 072     | 073  | 074     | 075  | 076 | 077 | 078    | 079 | 080 |
| CHAR | Q           | R       | S    | T       | U    | V   | W   | X      | Y   | Z   |
| CODE | 081         | 082     | 083  | 084     | 085  | 086 | 087 | 088    | 089 | 090 |
| CHAR |             |         |      |         |      |     | a   | b      | c   | d   |
| CODE | 091         | 092     | 093  | 094     | 095  | 096 | 097 | 098    | 099 | 100 |
| CHAR | e           | f       | g    | h       | i    | j   | k   | 1      | m   | n   |
| CODE | 101         | 102     | 103  | 104     | 105  | 106 | 107 | 108    | 109 | 110 |
| CHAR | 0           | р       | q    | r       | s    | t   | u   | v      | w   | X   |
| CODE | 111         | 112     | 113  | 114     | 115  | 116 | 117 | 118    | 119 | 120 |
| CHAR | у           | Z       | BA   | ACK SPA | CE   |     |     | Double |     |     |
| CODE | 121         | 122     |      | 123     |      |     |     | 999    |     |     |

# **Tax Programming**

The *ER-230* has the capability to support four separate taxes.

Taxes can be calculated as either a straight percentage rate of between 0.001% and 99.999%, or a 60 break point tax table. Each tax may be either an add-on tax (added to the cost of a taxable item), or a value added tax (VAT) that is included in the price of the item.

Tax rate 4 may be set to function as the Canadian Goods & Services Tax (GST). Definitions for tax rates 1, 2, 3 & 4 are made as part of tax programming.

- The Default program is set to 10.000% VAT on Tax 1 and the description is set to GST already.
- If you are entering a tax rate (add-on or VAT), see "Straight Percentage Tax Rate Programming" to enter the percentage rate.
- If you are entering a Canadian Goods and Services Tax (GST), use tax rate 4 for the GST tax, and use tax rates 1, 2 and/or 3 for any other provincial tax or taxes. See "Straight Percentage Tax Rate Programming" to enter the GST status and percentage rate.

Important Note: After you have entered your tax program(s), test for accuracy by entering several transactions of different dollar amounts. Carefully check to make sure the tax charged by the cash register matches the tax on the printed tax chart for your area. As a merchant, you are responsible for accurate tax collection. If the cash register is not calculating tax accurately, contact your dealer for assistance.

#### Descriptor - Program 80

- Refer to "Program 80 – Function Key Descriptor"

#### Straight Percentage Tax Rate Programming

When tax requirements may be met using a straight percentage rate, use the following method to program a tax as a straight percentage.

#### Programming Straight Percentage Tax Rates and Status

- 1. Switch to **P** Mode by press **MODE** function key.
- 2. If the tax is a percentage rate, with a decimal. (0.000-99.999). It is not necessary to enter preceding zeros. For example, for 6%, enter 06.000 or 6.000.
- 3. For the type of tax:

| If the tax is a percentage added to the sale (normal add on tax), enter:                 | 0 |
|------------------------------------------------------------------------------------------|---|
| If the tax is a percentage value added tax (VAT; calculated as part of the sale), enter: | 2 |

4. Enter 0 here for all taxes, unless you are programming tax 4 as a Canadian GST. If tax 4 is a Canadian GST, enter the sum of the options below:

| OPTION                            | VALUE            | = | SUM |
|-----------------------------------|------------------|---|-----|
| GST (tax 4) is taxable by rate 1? | Yes = 1 $No = 0$ |   |     |
| GST (tax 4) is taxable by rate 2? | Yes = 2 $No = 0$ |   |     |
| GST (tax 4) is taxable by rate 3? | Yes = 4 $No = 0$ |   |     |

- 5. Press the Tax Shift key for the tax you are programming.
- 6. Press the **CASH** key to end programming.

#### Tax Rate Programming Flowchart

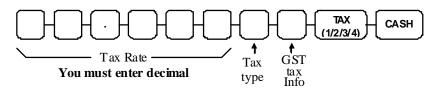

The Default program is set to 10.000% VAT on Tax 1 and the description is set to GST already.

# **PLU Programming**

All PLUs, whether they are registered by pressing a PLU key on the keyboard, or by entering the PLU number and pressing the **PLU** key, have the same programming options. These options are set through separate programs:

- **Program 100 PLU Status Programming** determines whether the PLU is open, preset or inactive. Also selected here are tax, food stamp, scale, negative, single item, hash, gallonage, compulsory number entry, compulsory validation, compulsory condiment and print options.
- Program 110 PLU Auto Tare Programming.
- **Program 150 PLU Group Assignment Programming** allows you to select up to three groups where each PLUs sales will accumulate.
- *Program 200 PLU Price/HALO Programming* determines the PLU price if the PLU is preset or the high amount lock out (HALO) if the PLU is open.
- **Program 250 PLU Stock Amount Programming** allows you to add stock to the PLU sales counters for PLUs you have designated as stock keeping PLUs.
- *Program 300 PLU Description Programming* allows you to set a unique, up to 18 character descriptor for each PLU.
- **Program 350 PLU Link Programming** allows you to link a PLU to another PLU, so that registration of the first PLU will automatically trigger registration of the linked PLU.
- Program 400 PLU Delete Programming allows you to delete the PLU.
- Program 450 PLU Mix & Match Programming.

#### **Program 100 - PLU Status Programming**

PLUs default to Taxable by Rate 1. i.e GST

- 1. Switch to **P** Mode by press **MODE** function key.
- 2. To begin the program, enter 1 0 0, press the SBTL key.

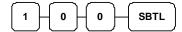

- 3. Select the PLU or PLUs you wish to program in one of the following ways:
  - Press a PLU on the keyboard, or

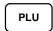

 Press the first PLU in a range of PLUs that are to receive the same setting then press the last PLU, or

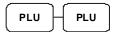

• Enter up to 15 digit number of the PLU and press the PLU key, or

• Enter the number of the first PLU in a range of PLUs that are to receive the same setting; press the **PLU** key. Enter the last PLU number in the range; press the **PLU** key, or

- For a barcode item, scan the barcode.
- 4. Refer to the "PLU Status Chart" to determine the values for N1 through N9. (If an address offers more than one option, add the values for each option and enter the sum. For example, if you wish the PLU to be taxable by rates 1 and 3, add the values for your choices, 1 + 4, and enter the sum "5" for address N5.) Enter the values you have selected, press the X/TIME key. (You do not need to enter preceding zeros. For example, if you are only selecting a value for N9, i.e. auto tare by number 1, just enter 1.)

Australian GST status is preset by default.

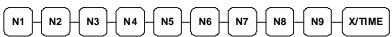

5. To program additional PLUs, repeat from step 3, or press the **CASH** key to finalize the program.

### PLU Status Chart

| Address | Program Option                                        | Value                                | = | Sum |
|---------|-------------------------------------------------------|--------------------------------------|---|-----|
| N1      | PLU is preset <b>price</b> ?                          | $\mathbf{Yes} = 0$ $\mathbf{No} = 1$ |   |     |
|         | PLU allows <b>override of</b> preset?                 | Yes = 0 $No = 2$                     |   |     |
|         | PLU is taxable by rate 1( <b>GST</b> )?               | Yes = 4 $No = 0$                     |   |     |
| N2      | PLU is taxable by rate 2?                             | Yes = 1 $No = 0$                     |   |     |
|         | PLU is taxable by rate 3?                             | Yes = 2 $No = 0$                     |   |     |
|         | PLU is taxable by rate 4?                             | Yes = 4 $No = 0$                     |   |     |
| N3      | PLU is food stamp eligible?                           | Yes = 1 $No = 0$                     |   |     |
|         | PLU is a negative item?                               | Yes = 2 $No = 0$                     |   |     |
|         | PLU is hash?                                          | Yes = 4 $No = 0$                     |   |     |
| N4      | PLU is single item?                                   | Yes = 1 $No = 0$                     |   |     |
|         | Compulsory non-add number entry?                      | Yes = 2 $No = 0$                     |   |     |
|         | PLU is gallonage?                                     | Yes = 4 $No = 0$                     |   |     |
| N5      | PLU keeps inventory?                                  | Yes = 1 $No = 0$                     |   |     |
|         | PLU is inactive?                                      | Yes = 2 $No = 0$                     |   |     |
|         | PLU is scalable? (Also make N6-1)                     | Yes = 4 $No = 0$                     |   |     |
| N6      | PLU is auto-scale entry? (Also make N5-3)             | Yes = 1 $No = 0$                     |   |     |
|         | PLU is a condiment?                                   | Yes = 2 $No = 0$                     |   |     |
|         | Compulsory condiment entry?                           | Yes = 4 $No = 0$                     |   |     |
| N7      | Print PLU on receipt?                                 | $\mathbf{Yes} = 0$ $\mathbf{No} = 1$ |   |     |
| N8      | Print item's price on receipt?                        | $\mathbf{Yes} = 0$ $\mathbf{No} = 1$ |   |     |
|         | Reserved                                              |                                      |   |     |
|         | PLU is disabled PROMO function?                       | Yes = 4 $No = 0$                     |   |     |
| N9      | PLU counter is not reset when a PLU Z report is done? | Yes = 1 $No = 0$                     |   |     |

\*Default values have been highlighted in **bold** print

### **Program 110 - PLU Auto Tare Programming**

NOTE: If this program has been performed, please also see **Program 1400 - Scale Tare Weight Programming** in **Program Mode Programming - Miscellaneous Programming** for more detail.

- 1. Switch to **P** Mode by press **MODE** function key.
- 2. To begin the program, enter **1 1 0**, press the **SBTL** key

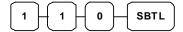

- 3. Select the PLU or PLUs you wish to program in one of the following ways:
  - Press a PLU on the keyboard, or

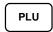

• Press the first PLU in a range of PLUs that are to receive the same setting then press the last PLU, or

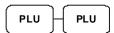

• Enter up to 15 digit number of the PLU and press the **PLU** key, or

• Enter the number of the first PLU in a range of PLUs that are to receive the same setting; press the **PLU** key. Enter the last PLU number in the range; press the **PLU** key, or

Enter the PLU#, 
$$\rightarrow$$
 PLU  $\rightarrow$  Enter the PLU#,  $\rightarrow$  Up to 15 digits  $\rightarrow$  PLU

- For a barcode item, scan the barcode.
- 4. Enter a value (1-5) to indicate the number of the preprogrammed tare weight you want to automatically subtract when the PLU is used for scale entry (using an optional scale). Enter 0 to disable automatic tare subtraction, follow with **X/TIME** key.

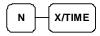

5. Program additional PLUs, repeat from step 3, or press the CASH key to finalize the program

### **Program 150 - PLU Group Assignment Programming**

Each PLU may report to any three levels of 20 groups. Group totals appear on reports, so that you can track sales of different types of items. A group can also be used to designate items that are to print on an optional kitchen printer.

NOTE: The PLU will report to group "0", if not programmed to report to groups 1-20.

- 1. Switch to **P** Mode by press **MODE** function key.
- 2. To begin the program, enter **1 5 0**, press the **SBTL** key.

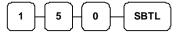

- 3. Select the PLU or PLUs you wish to program in one of the following ways:
  - Press a PLU on the keyboard, or

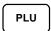

• Press the first PLU in a range of PLUs that are to receive the same setting then press the last PLU, or

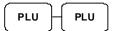

• Enter up to 15 digit number of the PLU and press the **PLU** key, or

 Enter the number of the first PLU in a range of PLUs that are to receive the same setting; press the PLU key. Enter the last PLU number in the range; press the PLU key, or

```
Enter the PLU#, 
up to 15 digits

PLU

Enter the PLU#, 
up to 15 digits

PLU
```

- For a barcode item, scan the barcode,
- 4. Enter up to three 2-digit numbers representing the groups where you wish to add the PLUs sales, i.e. enter **1 0** for group 10 or enter **0 4** for group four. If a PLU is link to group 03 as 1<sup>st</sup> group only, please enter **0 3 0 0 0 0**. Then press the **X/TIME** key.

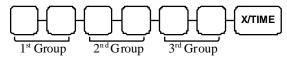

5. To program additional PLUs, repeat from step 3, or press the **CASH** key to finalize the program.

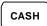

#### **Program 200 - PLU Price/HALO Programming**

NOTE: IF Price Level in the Memory Allocation is set to 2, the 2<sup>nd</sup> price level must be set as well. Price of level 2 may be \$0.00. Before changing price of one of the level, original prices has to be checked. Unchanged price of its level has to be entered as well.

If a PLU is set open, the number entered will be a HALO (high amount lock out). If a PLU is set preset, the amount entered will be a preset price. If a PLU is set with gallonage status, enter the price per liter here. (Enter price per liter in tenths of a cent, i.e. 1299 for \$1.29 9/10 per liter.)

- 1. Switch to **P** Mode by press **MODE** function key.
- 2. To begin the program, enter **2 0 0**, press the **SBTL** key.

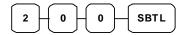

- 3. Select the PLU or PLUs you wish to program in one of the following ways:
  - Press a PLU on the keyboard, or

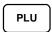

• Press the first PLU in a range of PLUs that are to receive the same setting then press the last PLU, or

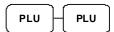

• Enter up to 15 digit number of the PLU and press the **PLU** key, or

• Enter the number of the first PLU in a range of PLUs that are to receive the same setting; press the **PLU** key. Enter the last PLU number in the range; press the **PLU** key, or

- For a barcode item, scan the barcode.
- 4. If the PLU is open, enter a HALO of up to 7 digits. If the PLU is preset, enter a preset price. Press **X/TIME** key.

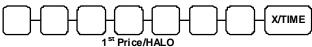

If the PLU **Price Level is 2**, repeat this with level 2 price again (or enter \$0.00 price).

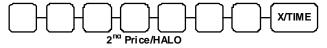

5. To program additional PLUs, repeat from step 3, or press the **CASH** key to finalize the program.

#### **Program 250 - PLU Stock Amount Programming**

With this program, you can add stock to the PLU sales counters for PLUs you have designated as stock keeping PLUs. See "**Program 100 - PLU Status Programming**". The stock number set here can be the amount of stock that is being added to the current level, or optionally, it can be the new total stock level. See **option #18** in "**System option programming**" to set this option.

- 1. Switch to **P** Mode by press **MODE** function key.
- 2. To begin the program, enter **2 5 0**, press the **SBTL** key.

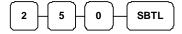

- 3. Select the PLU or PLUs you wish to program in one of the following ways:
  - Press a PLU on the keyboard, or

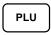

 Press the first PLU in a range of PLUs that are to receive the same setting then press the last PLU, or

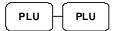

• Enter up to 15 digit number of the PLU and press the PLU key, or

• Enter the number of the first PLU in a range of PLUs that are to receive the same setting; press the **PLU** key. Enter the last PLU number in the range; press the **PLU** key, or

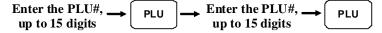

- For a barcode item, scan the barcode.
- 4. Enter the stock amount you wish to add (up to six digits), press the **X/TIME** key.

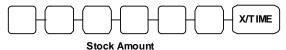

5. To program additional PLUs, repeat from step 3, or press the **CASH** key to finalize the program.

#### **Program 300 - PLU Description Programming**

Program descriptions by typing description on the alpha keyboard overlay or by entering three digit alpha character codes. To use three digit alpha character codes you must select 'No' in system option #25 (See "System Option Programming"). Also see "Descriptor Programming Methods for Alpha Overlay and/or Descriptor Code Table.

- 1. Switch to **P** Mode by press **MODE** function key.
- 2. To begin the program, enter **3 0 0**, press the **SBTL** key.

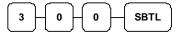

- 3. Select the PLU you wish to program in one of the following ways:
  - Press a PLU on the keyboard, or

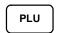

• Enter up to 15 digit number of the PLU and press the PLU key, or

- For a barcode item, scan the barcode.
- 4. If you are programming using alpha overlay;

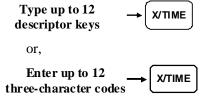

5. To program additional PLUs, repeat from step 3, or press the **CASH** key to finalize the program.

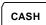

### **Program 350 - PLU Link Programming**

PLU link programming allows you to link a PLU to another PLU, so that registration of the first PLU will automatically trigger registration of the linked PLU. For example, you may wish to link a bottle deposit with the sale of beverages, or you may wish to register a group of items normally sold together.

- 1. Switch to **P** Mode by press **MODE** function key.
- 2. To begin the program, enter **3 5 0**, press the **SBTL** key.

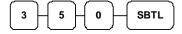

- 3. Select the PLU you wish to program in one of the following ways:
  - Press a PLU on the keyboard, or

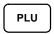

• Enter up to 15 digit number of the PLU then press the PLU key, or

- For a barcode item, scan the barcode.
- 4. Enter the number of the PLU you wish the PLU linked to; press the **PLU** key, or press the PLU on the keyboard you wish the PLU linked to.

If you want to unlink, press 0 then PLU key.

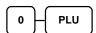

5. To program additional PLUs, repeat from step 3, or press the **CASH** key to finalize the program.

#### **Program 400 - PLU Delete Programming**

NOTE: To delete a PLU, all totals for the PLU must be cleared from Z reports (including Stock and PLU reports.)

- 1. Switch to **P** Mode by press **MODE** function key.
- 2. To begin the program, enter **4 0 0**, press the **SBTL** key.

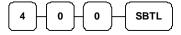

- 3. Select the PLU or PLUs you wish to program in one of the following ways:
  - Press a PLU on the keyboard, or

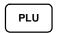

• Press the first PLU in a range of PLUs that are to delete then press the last PLU, or

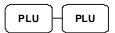

• Enter up to 15 digit number of the PLU and press the PLU key, or

• Enter the number of the first PLU in a range of PLUs that are to delete and press the **PLU** key. Enter the last PLU number in the range; press the **PLU** key, or

- For a barcode item, scan the barcode.
- 4. Press **X/TIME** key.

X/TIME

5. To program additional PLUs, repeat from step 3, or press the **CASH** key to finalize the program.

### **Program 450 - PLU MIX & MATCH Programming**

- 1. Switch to **P** Mode by press **MODE** function key.
- 2. To begin the program, enter **4 5 0**, press the **SBTL** key.

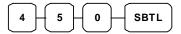

- 3. Select the PLU or PLUs you wish to program in one of the following ways:
  - Press a PLU on the keyboard, or

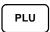

 Press the first PLU in a range of PLUs that are to receive the same setting then press the last PLU, or

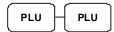

• Enter up to 15 digit number of the PLU and press the PLU key, or

• Enter the number of the first PLU in a range of PLUs that are to receive the same setting; press the **PLU** key. Enter the last PLU number in the range; press the **PLU** key, or

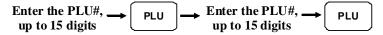

- For a barcode item, scan the barcode.
- 4. Enter the number of the Mix & Match Table (1-20 by default memory allocation; please check memory allocation for the actual range in your system); press the **X/TIME** key.

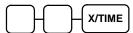

5. To program additional PLUs, repeat from step 3, or press the **CASH** key to finalize the program.

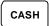

### **Not Found PLU function**

Program descriptions by typing description on the alpha keyboard overlay or by entering three digit alpha character codes. To use three digit alpha character codes you must select 'No' in system option #25 (See "System Option Programming). Also see Descriptor Programming Methods for Alpha Overlay and/or Descriptor Code Table.

This option can be used to create codes quickly in Register for new items.

- 1. Switch to **REG** Mode by press **MODE** function key.
- 2. Register an item, which does not exist in the register

3. The "NO7 FOuNd" (NOT FOUND) will appear, allowing the user to continue with creation of item by pressing 1 (or to quit by pressing CLEAR).

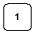

4. The "P" (PRICE) will appear, input the **price** and press **X/TIME** key. *Do not use the decimal key*.

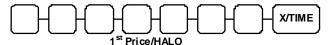

If the PLU Price Level is 2, repeat this again.

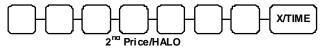

5. The "**PLu**" (PLU) will appear, ready to enter detail of the product; the product can then either be completed quickly with both descriptor and all settings including tax, offers etc. by copying from an existing item, or by entering the PLU name, price, and tax status manually.

#### Copy from an Existing Item

• Press one of the 12 PLU key on the keyboard.

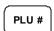

• Enter PLU number then press **PLU function key**.

The new item will be created and registered as per the selected product.

Or

#### Manually enter details

a. Press the **PLU** key,

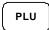

b. The "dEC" (DESCRIPTOR) will appear, ready to enter the name of the item, then press X/Time key,

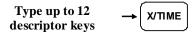

c. The "7" (TAX) will appear, ready to enter the Tax information, For Example 0 X/time will set no tax, or enter tax rate using the settings below.

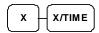

| х  | Tax Type    | х | TAX Type |
|----|-------------|---|----------|
| 40 | Tax 1 (GST) | 2 | Tax 3    |
| 1  | Tax 2       | 4 | Tax 4    |
| 0  | No Tax      |   |          |

6. The item will be registered with the description and price entered, and tax status selected.

# **System Option Programming**

Refer to the "**System Option Table**" to review the system options. Read each option carefully to determine if you wish to make any changes. Default value has been highlighted in **bold** print.

NOTE: Because after Memory All Clear all options settings are automatically set to default, you do not need to program this section unless you wish to change the default status.

#### **Program 30 - System Option Programming**

#### Programming a System Option:

- 1. Switch to **P** Mode by press **MODE** function key.
- 2. Enter **30**, press the **SBTL** key.
- 3. Enter a system option address, and then press the **X/TIME** key.
- 4. Enter the number representing the status you have selected, or if there is more than one decision to be made in an address, add the values representing your choices for each decision and enter the sum. Press the **SBTL** key.
- 5. Repeat from step 3 for each system option you wish to change.
- 6. Press the **CASH** key to end system option programming.

#### System Option Flowchart

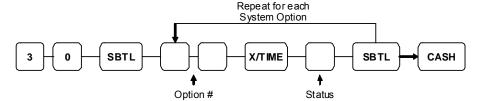

\*Default values have been highlighted in **bold** print

# **System Option Table**

| Address | SYSTEM OPTION                                                                               |                  |                  | VALUE            | = | SUM |
|---------|---------------------------------------------------------------------------------------------|------------------|------------------|------------------|---|-----|
| 1       | Beeper is active?                                                                           |                  |                  | Yes = 0 $No = 1$ |   |     |
| 2       | Clerk sign on method is:                                                                    |                  | Direct entry =   | 0                |   |     |
|         | Clerk sign on method is.                                                                    |                  | Code entry =     | 1                |   |     |
| 3       | Clerks are:                                                                                 |                  | Pop-up =         |                  |   |     |
|         | Cierks are.                                                                                 |                  | Stay down =      | No = 0           |   |     |
| 4       | Drawer needs to be shut to opera                                                            | ate?             |                  | Yes = 0 $No = 1$ |   |     |
|         | Activate open drawer alarm?                                                                 |                  |                  | Yes = 2 $No = 0$ |   |     |
| 5       | The number of seconds before the tone sounds (1 - 99).                                      | open dr          | awer warning     | 30               |   |     |
| 6       | Allow the <b>post tender</b> function?                                                      |                  |                  | Yes = 1 $No = 0$ |   |     |
|         | Open drawer on post tender?                                                                 |                  |                  | Yes = 0 $No = 2$ |   |     |
|         | Allow multiple receipts? (See Pr                                                            | #23)             | Yes = 4 $No = 0$ |                  |   |     |
| 7       | Cash Declaration Required before                                                            | cial report?     | Yes = 1 $No = 0$ |                  |   |     |
| 8       | Reset consecutive transaction no report?                                                    | fter a financial | Yes = 1 $No = 0$ |                  |   |     |
| 9       | Reset Grand Total after Z finance                                                           | ial Repo         | rt?              | Yes = 1 $No = 0$ |   |     |
|         | Cash drawer will open when rep                                                              | orts are 1       | un?              | Yes = 0 $No = 2$ |   |     |
|         | Open drawer during training mod                                                             | de?              |                  | Yes = 0 $No = 4$ |   |     |
| 10      | Decimal place: (0,1,2,3)                                                                    |                  |                  | 2                |   |     |
| 11      |                                                                                             |                  | MMDDYY =         | 0                |   |     |
|         | Date format is:                                                                             |                  | DDMMYY =         | 1                |   |     |
|         |                                                                                             | T                | YYMMDD =         | 2                |   |     |
| 12      | Parcentage and Tay coloulations                                                             | Rou              | nd up at 0.005 = | 0                |   |     |
|         | Percentage and Tax calculations will:                                                       |                  | ways round up =  | 1                |   |     |
|         | Always round                                                                                |                  |                  | 2                |   |     |
| 13      | Split price calculations will:  Round up at 0.005 =  Always round up =  Always round down = |                  |                  | 0                |   |     |
|         |                                                                                             |                  |                  | 1                |   |     |
|         |                                                                                             | 2                |                  |                  |   |     |

| Address | SYSTEM OPTION                                                            | VALUE                             | =                | SUM      |                  |  |  |
|---------|--------------------------------------------------------------------------|-----------------------------------|------------------|----------|------------------|--|--|
| 14      | Hash is                                                                  |                                   | 1                | Normal = | Yes = 1          |  |  |
|         | Hasii 18                                                                 | on-add =                          | No = 2           |          |                  |  |  |
| 15      | Reset the Financial report?                                              | port Z count                      | er after a Z1    |          | Yes = 1 $No = 0$ |  |  |
|         | Reset the Time report                                                    | Yes = 2 $No = 0$                  |                  |          |                  |  |  |
|         | Reset the PLU report                                                     | Yes = 4 $No = 0$                  |                  |          |                  |  |  |
| 16      | Reset the Clerk report report?                                           | rk                                | Yes = 1 $No = 0$ |          |                  |  |  |
|         | Reset the Group report?                                                  | Yes = 2 $No = 0$                  |                  |          |                  |  |  |
| 17      | Reset the Daily sale re sale report?                                     | Daily                             | Yes = 1 $No = 0$ |          |                  |  |  |
|         | Activate paper sensor?                                                   | Yes = 0 $No = 2$                  |                  |          |                  |  |  |
|         | Deactivate split pricing?                                                |                                   |                  |          | Yes = 4 $No = 0$ |  |  |
| 18      | Allow direct multiply?                                                   | Allow direct multiply?            |                  |          |                  |  |  |
|         | Inventory (stock)                                                        | I                                 | Yes = 2          |          |                  |  |  |
|         | counter program                                                          | •                                 |                  |          |                  |  |  |
| 19      | The number of numeric                                                    | digits: (0-14;                    | 0 is no limit    | )        | 0                |  |  |
| 20      | Direct multiply more th                                                  | Yes = 1 $No = 0$                  |                  |          |                  |  |  |
|         | Tender validation amo                                                    | ount is:                          | Amount te        | ndered = | Yes = 2          |  |  |
|         | Tender vandation and                                                     | of sale =                         | $N_0 = 0$        |          |                  |  |  |
| 21      | Display add price of lin                                                 | Display add price of linked item? |                  |          |                  |  |  |
|         | Allow sale when <b>stock</b>                                             | Yes = 0 $No = 2$                  |                  |          |                  |  |  |
| 22      | Allow Australian roun<br>Opt #22-2, #32-1, and<br>(must turn New Zeala)  | Yes = 1 $No = 0$                  |                  |          |                  |  |  |
|         | Allow Australian roun<br>#22-1, #32-1, and #32-<br>(must turn New Zealar | Yes = 2 $No = 0$                  |                  |          |                  |  |  |
|         | Allow <b>Z stock</b> report?                                             | Yes = 0 $No = 4$                  |                  |          |                  |  |  |
| 23      | Training mode                                                            |                                   |                  | Enter =  | 1                |  |  |
|         | Training mode                                                            | 0                                 |                  |          |                  |  |  |

| Address | SYSTEM OPTION                                                                                                |                  |                  | VALUE              | = | SUM |
|---------|----------------------------------------------------------------------------------------------------|------------------|------------------|--------------------|---|-----|
| 24      | Use Spool                                                                                                    |                  |                  | Yes = 1            |   |     |
|         | 1                                                                                                    | ı                |                  | No = 0             |   |     |
| 25      | <b>Descriptor</b> pgm Method                                                                                 |                  | d overlay =      | $\mathbf{Yes} = 0$ |   |     |
|         |                                                                                                    | Chara            | cter code =      | No = 1             |   |     |
|         | % is not affect to net sale?                                                                                 |                  |                  | Yes = 0 $No = 2$   |   |     |
|         | Disable Cash Declaration?                                                                                    |                  |                  |                    |   |     |
| 26      |                                                                                                    |                  | Neither =        | 0                  |   |     |
|         | Disable level keys:                                                                                          |                  | Level 1 =        | 1                  |   |     |
|         |                                                                                                    |                  | Level 2 =        | 2                  |   |     |
| 27      |                                                                                                    | Pop-up           | after item =     | 0                  |   |     |
|         | Price level is:                                                                                              | Pop-up           | after sale =     | 1                  |   |     |
|         |                                                                                                    | S                | tay-down =       | 2                  |   |     |
| 28      |                                                                                                    | Pop-up a         | after item =     | 0                  |   |     |
|         | Modifier is:                                                                                                 | Pop-up           | after sale =     | 1                  |   |     |
|         |                                                                                                    | 2                |                  |                    |   |     |
| 29      | Price Embedded Barcode type? (See note below)                                                                | (0/1/2/3/4       | 1/7)             | 0                  |   |     |
| 30      | Enable Electronic Journal?                                                                                   |                  |                  | Yes = 1 $No = 0$   |   |     |
|         | Prompt operator when Electronic Jo                                                                           | ournal is fu     | ıll              | Yes = 0 $No = 2$   |   |     |
| 31      | Print density? (0-2)                                                                                         |                  |                  | 0                  |   |     |
| 32      | Allow New Zealand round on subtota<br>(Also see Sys Opt #22-1, #22-2, a<br>(must turn AU Rounding off first) | 2)               | Yes = 1 $No = 0$ |                    |   |     |
|         | Allow New Zealand round on cash? (Also see Sys Opt #22-1, #22-2, a (must turn AU Rounding off first)         | Yes = 2 $No = 0$ |                  |                    |   |     |
|         | Active <b>beep sound</b> for saving battery (EPROM v1.006)                                                   | Yes = 4 $No = 0$ |                  |                    |   |     |
| 33      | Use Mode password?<br>(WARNING! Set password before<br>feature!) (EPROM v1.008)                              | turn ON 1        | this             | Yes = 1 $No = 0$   |   |     |

\*Default values have been highlighted in **bold** print

#### **Note: Price Embedded Barcode Format**

| Barcode<br>Format | 1 <sup>st</sup> | 2 <sup>nd</sup> | 3 <sup>rd</sup> | 4 <sup>th</sup> | 5 <sup>th</sup> | 6 <sup>th</sup> | 7 <sup>th</sup> | 8 <sup>th</sup> | 9 <sup>th</sup> | 10 <sup>th</sup> | 11 <sup>th</sup> | 12 <sup>th</sup> | 13 <sup>th</sup> |           |
|-------------------|-----------------|-----------------|-----------------|-----------------|-----------------|-----------------|-----------------|-----------------|-----------------|------------------|------------------|------------------|------------------|-----------|
| Type 1            | D1              | D2              | I1              | I2              | I3              | I4              | I5              | S               | P1              | P2               | P3               | P4               | C                | (5 and 4) |
| Type 2            | D1              | D2              | I1              | I2              | I3              | I4              | S               | P1              | P2              | P3               | P4               | P5               | C                | (4 and 5) |
| Type 3            | D1              | D2              | I1              | I2              | I3              | I4              | I5              | I6              | P1              | P2               | P3               | P4               | C                | (6 and 4) |
| Type 4            | D1              | D2              | I1              | I2              | I3              | I4              | I5              | P1              | P2              | P3               | P4               | P5               | C                | (5 and 5) |
| Type 7            | D1              | D2              | I1              | <u>I2</u>       | I3              | I4              | <b>I</b> 5      | W1              | W2              | W3               | W4               | W5               | С                | (5 and 5) |

D1, D2 = Department Number (02, 20 ~ 29)

I1 ~ I6 = Item Code digits P1 ~ P5 = Price digits W1 ~ W5 = Weight digits

S = Check sum digit for price

C = Check sum digit for all characters

Type 0: Price Embedded Barcode not used

Type 1: 2 digits Department Number, 5 digits Item Code, 1 digit Price Checksum, 4 digits Price, and 1 digit Checksum.

Type 2: 2 digits Department Number, 4 digits Item Code, 1 digit Price Checksum, 5 digits Price, and 1 digit Checksum.

Type 3: 2 digits Department Number, 6 digits Item Code, 4 digits Price, and 1 digit Checksum.

Type 4: 2 digits Department Number, 5 digits Item Code, 5 digits Price, and 1 digit Checksum.

Type 7: 2 digits Department Number, 5 digits Item Code, 5 digits Weight, and 1 digit Checksum.

# **Print Option Programming**

Refer to the "**Print Option Table**" to review the print options. Read each option carefully to determine if you wish to make any changes. Default value has been highlighted in **bold** print.

NOTE: Because after Memory All Clear all options settings are automatically set to default, you do not need to program this section unless you wish to change the default status.

#### **Program 40 - Print Option Programming**

#### Programming a Print Option:

- 1. Switch to **P** Mode by press **MODE** function key.
- 2. Enter **4 0**, press the **SBTL** key.
- 3. Enter a print option address, and then press the **X/TIME** key.
- 4. Enter the number representing the status you have selected, or if there is more than one decision to be made in an address, add the values representing your choices for each decision and enter the sum. Press the **SBTL** key.
- 5. Repeat from step 3 for each print option you wish to change.
- 6. Press the **CASH** key to end print option programming.

#### **Print Option Flowchart**

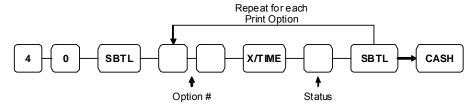

\*Default values have been highlighted in **bold** print

# **Print Option Table**

| Address | PRINT OPTION                                                         | VALUE                                | = | SUM |
|---------|----------------------------------------------------------------------|--------------------------------------|---|-----|
| 1       | Print tax symbol?                                                    | Yes = 1 $No = 0$                     |   |     |
| 2       | Void/Return totals will print on the Financial report?               | $\mathbf{Yes} = 0$ $No = 1$          |   |     |
|         | Audaction total will print on the Financial report?                  | Yes = 2 $No = 0$                     |   |     |
| 3       | Skip media totals <b>with zero activity</b> on the Financial report? | $\mathbf{Yes} = 0$ $\mathbf{No} = 1$ |   |     |
|         | Skip media totals with zero activity on the Clerk report?            | Yes = 0 $No = 2$                     |   |     |
|         | Print Clerk report at the end of the Financial report?               | Yes = 4 $No = 0$                     |   |     |
| 4       | Print sale item number (PLU number)?                                 | Yes = 1 $No = 0$                     |   |     |
|         | Print PLU with zero totals on report?                                | Yes = 2 $No = 0$                     |   |     |
|         | Subtotal is printed when the SBTL key is pressed?                    | Yes = 4 $No = 0$                     |   |     |
| 5       | Print <b>percentage of sales</b> on the PLU report?                  | Yes = 1 $No = 0$                     |   |     |
|         | Print consecutive number counter on receipt?                         | Yes = 0 $No = 2$                     |   |     |
|         | Print machine number on receipt?                                     | Yes = 4 $No = 0$                     |   |     |
| 6       | Print date on receipt?                                               | Yes = 0 $No = 1$                     |   |     |
|         | Print <b>time</b> on receipt?                                        | Yes = 0 $No = 2$                     |   |     |
| 7       | Print clerk name on receipt?                                         | Yes = 0 $No = 1$                     |   |     |
|         | Print <b>Z</b> counter on reports?                                   | Yes = 0 $No = 2$                     |   |     |
| 8       | Home Currency symbol (See note1 below)                               | \$                                   |   |     |
| 9       | Print receipt when sign on/off?                                      | $\mathbf{Yes} = 0$ $No = 1$          |   |     |
|         | Print Grand total on the X Financial report?                         | Yes = 0 $No = 2$                     |   |     |
|         | Print Grand total on the Z Financial report?                         | Yes = 0 $No = 4$                     |   |     |

| Address | PRINT OPTION                                                          |                   | VALUE                   | = | SUM |
|---------|-----------------------------------------------------------------------|-------------------|-------------------------|---|-----|
| 10      | Print Gross total on the X Financial repor                            | t?                | Yes = 0 $No = 1$        |   |     |
|         | Print Gross total on the Z Financial repor                            | <b>t</b> ?        | Yes = 0 $No = 2$        |   |     |
| 11      | Print the subtotal without tax on the receip                          | Yes = 1 $No = 0$  |                         |   |     |
|         | Tax amount to print on receipt is:                                    | 2                 |                         |   |     |
| 12      | Print the <b>tax amount</b> on receipt?                               | Itemized =        | Yes = 0 $No = 1$        |   |     |
|         | Print taxable totals?                                                 | Yes = 2 $No = 0$  |                         |   |     |
|         | Print the tax rate?                                                   | Yes = 4 $No = 0$  |                         |   |     |
| 13      | Print a <b>breakdown of the VAT</b> eligible sal                      | e?                | Yes = 1 $No = 0$        |   |     |
|         | Print training mode message on the receipt mode operations?           | Yes = 2 $No = 0$  |                         |   |     |
| 14      |                                                                       | CONV. #1 =        | •                       |   |     |
| 15      | Currency Symbol:                                                      | CONV. #2 =        | •                       |   |     |
| 16      | (See note2 below)                                                     | CONV. #3 =        | •                       |   |     |
| 17      |                                                                       | CONV. #4 =        |                         |   |     |
| 18      | Print the kitchen printer order number or                             | n receipt?        | Yes = 0 $No = 1$        |   |     |
|         | Print the item's price on the kitchen printer                         | Yes = 2 $No = 0$  |                         |   |     |
| 19      | Send/print order to the kitchen printer / requ <b>mode</b> ?          | nisition in void  | Yes = 0 $No = 1$        |   |     |
|         | Send/print order to the kitchen printer / requ <b>training mode</b> ? | isition <b>in</b> | Yes = 2<br><b>No =0</b> |   |     |
| 20      | Combine like items on the kitchen printer                             | requisition?      | Yes = 0 $No = 1$        |   |     |
|         | Chooses <b>volume unit</b> when the PLU is gallonage.                 | Gallons =         | 0                       |   |     |
| 21      | Print preamble message on receipt?                                    | Yes = 0 $No = 1$  |                         |   |     |
|         | Print postamble message on receipt?                                   |                   | Yes = 0 $No = 2$        |   |     |
| 22      | Print average items per customer on the Freport?                      | inancial          | Yes = 0 $No = 1$        |   |     |
|         | Print average sales per customer on the Fireport?                     | Yes = 0 $No = 2$  |                         |   |     |

| Address | PRINT OPTION                                                                                                    |                             | VALUE            | = | SUM |
|---------|----------------------------------------------------------------------------------------------------|-----------------------------|------------------|---|-----|
| 23      | Issue a second receipt for the same transaction? (Buffer receipt issue when receipt printer is on) (Also see Sys Opt #6) |                             | Yes = 1 $No = 0$ |   |     |
|         | Priority print by group on the kitchen printer                                                                           | ?                           | Yes = 2 $No = 0$ |   |     |
|         | Print <b>PLU number</b> on the receipt?                                                                                  | <b>nber</b> on the receipt? |                  |   |     |
| 24      | Not print when polling reports? (Note: this setting is equivalent to 'print when polling reports – Yes'                  |                             | Yes = 1 $No = 0$ |   |     |
|         | Print PLU number on PLU report?                                                                                          |                             | Yes = 2 $No = 0$ |   |     |
|         | Grand total is:                                                                                                    | Net sale =                  | 4                |   |     |
|         | Grand total is.                                                                                                    | Gross sale =                | 0                |   |     |
| 25      | Send order to the kitchen printer when the S pressed?                                                                    | BTL key is                  | Yes = 1 $No = 0$ |   |     |
| 26      | Print <b>preamble graphic logo</b> on <b>receipt</b> ?                                                                   |                             | Yes = 1 $No = 0$ |   |     |
| 27      | Default =                                                                                                    |                             | 0                |   |     |
|         | Print preamble graphic logo  Us                                                                                          | User =                      | 1                |   |     |
| 28      | Number of <b>Pre-feeding lines</b> (0-5) on receipt                                                                      |                             | 0                |   |     |
| 29      | Number of <b>Post-feeding lines</b> (0-5) on receip                                                                      | pt                          | 0                |   |     |

\*Default values have been highlighted in **bold** print

NOTE 1: Print Option# 8 - Users outside of the USA can designate a different currency symbol. To select a different symbol, type descriptors on the alpha keyboard overlay or enter three digit alpha character codes. To use three digit alpha character codes you must select 'No' in system option #30 (See "System Option Programming"). Also see Descriptor Programming Methods for Alpha Overlay and/or Descriptor Code Table.

NOTE 2: Print Option# 14,15,16,17 - If you are using the currency conversion feature, you can select the appropriate symbol for each foreign currency you are accepting. To select a different symbol, type descriptors on the alpha keyboard overlay or enter three digit alpha character codes. To use three digit alpha character codes you must select 'No' in system option #30 (See "System Option Programming). Also see Descriptor Programming Methods for Alpha Overlay and/or Descriptor Code Table.

# **Function Key Programming**

Three programs are used to program function keys:

- Program 70 Function Key Options Programming is used to set each keys individual options
- **Program 80 Function Key Descriptor Programming** is used to program a 12 character alpha numeric descriptor
- Program 90 Function Key HALO or Percentage Rate Programming is used to set a high amount limit (HALO)

(for percentage key is discount/surcharge rate.)

In this chapter you will find:

- General instructions for programs 70, 80 and 90.
- Specific programming instructions for each function key.

To change descriptors on reports see:

"Program 701 - Financial Report Message Programming" and "Program 710 - Clerk Report Message Programming" also.

### **Program 70 - Function Key Options Programming**

Use Program 70 to set options for function keys. Because of the differences inherent in function keys, individual options will be different. See the specific instructions for each key in this chapter to find the options for each key.

- 1. Switch to **P** Mode by press **MODE** function key.
- 2. To begin the program, enter **70**, press the **SBTL** key.

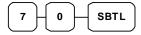

3. Enter the values for the option digit or digits. Depending on the function key you are programming, you may enter up to six digits N1 through N6. Determine the values for N1 through N6 by referring to the specific function key information that follows. (You do not need to enter preceding zeros. For example, if the function key offers six digits, N1 through N6 and you are only selecting a value for N6, just enter the value for N6.) Press the function key you wish to program.

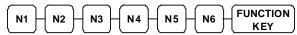

4. To program additional function keys, repeat from step 3, or press the **CASH** key to finalize the program.

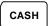

### **Program 80 - Function Key Descriptor Programming**

Program descriptions by typing description on the alpha keyboard overlay or by entering three digit alpha character codes. To use three digit alpha character codes you must select 'No' in system option #25 (See "System Option Programming). Also see Descriptor Programming Methods for Alpha Overlay and/or Descriptor Code Table.

- 1. Switch to **P** Mode by press **MODE** function key.
- 2. To begin the program, enter **80**, press the **SBTL** key.

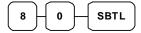

3. If you are programming alpha overlay

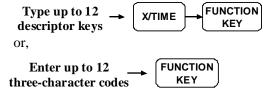

4. To program additional function keys, repeat from step 3, or press the **CASH** key to finalise the program.

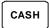

NOTE: The **MACRO** (1 - 10) function keys descriptor is programmed with **Programmed 711.**Please refer to **Miscellaneous Programming - Macro Name Programming.** 

### **Program 90 - Function Key HALO or Percentage Rate Programming**

Use Program 90 to program a high amount lock out (HALO) for a function key. Only specific keys require this program. For example, you can set a HALO for the **CASH**, **CHECK** or **CHARGE** keys. Refer to the specific function key programming information in this chapter to determine when the HALO option is available.

- 1. Switch to **P** Mode by press **MODE** function key.
- 2. To begin the program, enter 9 0, press the SBTL key.

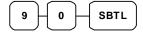

3. Enter a HALO of up to eight digits, (or "0" for no HALO).

Enter 1-8 digit HALO

4. Press the function key on the keyboard you wish to program.

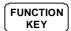

5. To program additional function keys, repeat from step 2, or press the **CASH** key to finalize the program.

CASH

# **ADD CHECK (Cafeteria Tray Total)**

### Options - Program 70

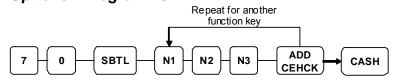

| Address | OPTION                                                | VALUE            | = | SUM |
|---------|-------------------------------------------------------|------------------|---|-----|
| N1      | Key is inactive?                                      | Yes = 1 $No = 0$ |   |     |
|         | Compulsory before tendering?                          | Yes = 2 $No = 0$ |   |     |
|         | Advance the consecutive # when this function is used? | Yes = 0 $No = 4$ |   |     |
| N2      | Delete the pre/postamble when this function is used?  | Yes = 0 $No = 1$ |   |     |
|         | Exempt tax 1?                                         | Yes = 2 $No = 0$ |   |     |
|         | Exempt tax 2?                                         | Yes = 4 $No = 0$ |   |     |
| N3      | Exempt tax 3?                                         | Yes = 1 $No = 0$ |   |     |
|         | Exempt tax 4?                                         | Yes = 2 $No = 0$ |   |     |
|         | Validation is compulsory?                             | Yes = 4 $No = 0$ |   |     |

\*Default values have been highlighted in **bold** print

#### Descriptor - Program 80

## **CANCEL** (Cancel a Sale)

### Options - Program 70

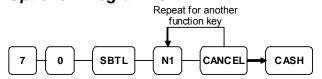

| Address | OPTION                    | VALUE            | = | SUM |
|---------|---------------------------|------------------|---|-----|
| N1      | Key is inactive?          | Yes = 1 $No = 0$ |   |     |
|         | Reserved                  |                  |   |     |
|         | Validation is compulsory? | Yes = 4 $No = 0$ |   |     |

\*Default values have been highlighted in **bold** print

#### Descriptor - Program 80

- Refer to "Program 80 - Function Key Descriptor"

### HALO - Program 90

#### **CASH**

### Options - Program 70

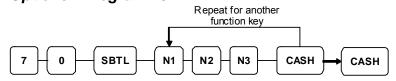

| Address | OPTION                       | VALUE            | = | SUM |
|---------|------------------------------|------------------|---|-----|
| N1      | Amount tender is compulsory? | Yes = 1 $No = 0$ |   |     |
|         | Reserved                     |                  |   |     |
|         | Disable under tendering?     | Yes = 4 $No = 0$ |   |     |
| N2      | Open cash drawer?            | Yes = 0 $No = 1$ |   |     |
|         | Exempt tax 1?                | Yes = 2 $No = 0$ |   |     |
|         | Exempt tax 2?                | Yes = 4 $No = 0$ |   |     |
| N3      | Exempt tax 3?                | Yes = 1 $No = 0$ |   |     |
|         | Exempt tax 4?                | Yes = 2 $No = 0$ |   |     |
|         | Validation is compulsory?    | Yes = 4 $No = 0$ |   |     |

\*Default values have been highlighted in **bold** print

### Descriptor - Program 80

- Refer to "Program 80 - Function Key Descriptor"

### HALO - Program 90

# **CHARGE (1 ~ 8)**

### Options - Program 70

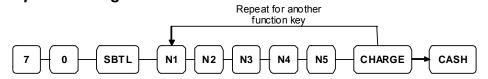

| Address | OPTION                       | VALUE            | = | SUM |
|---------|------------------------------|------------------|---|-----|
| N1      | Amount tender is compulsory? | Yes = 1 $No = 0$ |   |     |
|         | Reserved                     |                  |   |     |
|         | Disable under tendering?     | Yes = 4 $No = 0$ |   |     |
| N2      | Open cash drawer?            | Yes = 0 $No = 1$ |   |     |
|         | Allow over tendering?        | Yes = 2 $No = 0$ |   |     |
|         | Non-add # entry compulsory?  | Yes = 4 $No = 0$ |   |     |
| N3      | Exempt tax 1?                | Yes = 1 $No = 0$ |   |     |
|         | Exempt tax 2?                | Yes = 2 $No = 0$ |   |     |
|         | Exempt tax 3?                | Yes = 4 $No = 0$ |   |     |
| N4      | Exempt tax 4?                | Yes = 1 $No = 0$ |   |     |
|         | Validation compulsory?       | Yes = 2 $No = 0$ |   |     |
|         | Send to EFT?                 | Yes = 4 $No = 0$ |   |     |
| N5      | EFT Port (0-2)               | 0                |   |     |

\*Default values have been highlighted in **bold** print

#### Descriptor - Program 80

- Refer to "Program 80 - Function Key Descriptor"

#### HALO - Program 90

# **CHECK (CHEQUE)**

### Options - Program 70

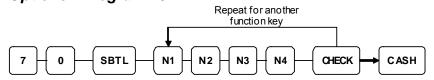

| Address | OPTION                        | VALUE            | = | SUM |
|---------|-------------------------------|------------------|---|-----|
| N1      | Amount tender is compulsory?  | Yes = 1 $No = 0$ |   |     |
|         | Reserved                      |                  |   |     |
|         | Disable under tendering?      | Yes = 4 $No = 0$ |   |     |
| N2      | Open cash drawer?             | Yes = 0 $No = 1$ |   |     |
|         | Exempt tax 1?                 | Yes = 2 $No = 0$ |   |     |
|         | Exempt tax 2?                 | Yes = 4 $No = 0$ |   |     |
| N3      | Exempt tax 3?                 | Yes = 1 $No = 0$ |   |     |
|         | Exempt tax 4?                 | Yes = 2 $No = 0$ |   |     |
| N4      | Check endorsement compulsory? | Yes = 1 $No = 0$ |   |     |
|         | Validation is compulsory?     | Yes = 2 $No = 0$ |   |     |

\*Default values have been highlighted in **bold** print

### Descriptor - Program 80

- Refer to "Program 80 - Function Key Descriptor"

#### HALO - Program 90

# **CHECK (CHEQUE) CASHING**

### Options - Program 70

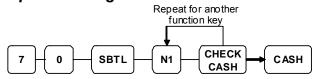

| Address | OPTION                    | VALUE            | II | SUM |
|---------|---------------------------|------------------|----|-----|
| N1      | Key is inactive?          | Yes = 1 $No = 0$ |    |     |
|         | Reserved                  |                  |    |     |
|         | Validation is compulsory? | Yes = 4 $No = 0$ |    |     |

\*Default values have been highlighted in **bold** print

### Descriptor - Program 80

- Refer to "Program 80 - Function Key Descriptor"

### HALO - Program 90

# **CHECK (CHEQUE) ENDORSEMENT**

### Options - Program 70

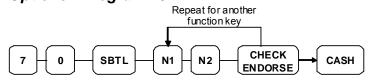

| Address | OPTION                                                 | VALUE            | = | SUM |
|---------|--------------------------------------------------------|------------------|---|-----|
| N1      | Key is inactive?                                       | Yes = 1 $No = 0$ |   |     |
|         | Print the amount of the check and endorsement message? | Yes = 2 $No = 0$ |   |     |
|         | Print date?                                            | Yes = 4 $No = 0$ |   |     |
| N2      | Print time?                                            | Yes = 1 $No = 0$ |   |     |
|         | Print clerk?                                           | Yes = 2 $No = 0$ |   |     |
|         | Print consecutive number?                              | Yes = 4 $No = 0$ |   |     |

\*Default values have been highlighted in **bold** print

#### Descriptor - Program 80

#### **CURRENCY CONVERSION**

#### **Currency Conversion Rate - Program 90**

- 1. Switch to P Mode by press MODE function key.
- 2. To begin the program, enter 9 0, press the SBTL key.

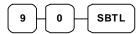

3. Enter the exchange rate of up to 7 digits (do not enter the decimal point), and then enter a number from 0 to 7 to indicate the decimal position. See "Currency Exchange Rate Programming Examples" below.

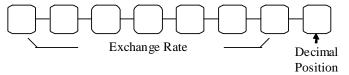

4. Press the function key on the keyboard you wish to program.

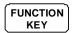

5. To program additional function keys, repeat from step 2, or press the **CASH** key to finalize the program.

CASH

#### **Currency Exchange Rate Programming Examples**

NOTE: Foreign currency exchange rates may be stated as "foreign currency in dollars", or "dollars in foreign currency". Use the rate stated in "dollars in foreign currency" when you are programming this section.

The US dollar (home currency) is worth 1.3720 Canadian dollars (foreign currency).

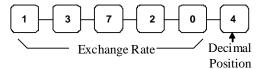

The US dollar (home currency) is worth 110.24 Japanese Yen (foreign currency).

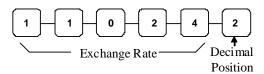

#### **ERROR CORRECT**

#### Options - Program 70

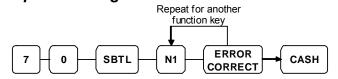

| Address | OPTION                    | VALUE            | II | SUM |
|---------|---------------------------|------------------|----|-----|
| N1      | Key is inactive?          | Yes = 1 $No = 0$ |    |     |
|         | Reserved                  |                  |    |     |
|         | Validation is compulsory? | Yes = 4 $No = 0$ |    |     |

\*Default values have been highlighted in **bold** print

#### Descriptor - Program 80

- Refer to "Program 80 - Function Key Descriptor"

#### HALO - Program 90

- Refer to "Program 90 - Function Key HALO"

#### F/S SUB

#### Options - Program 70

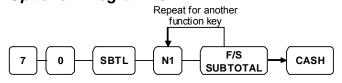

| Address | OPTION           | VALUE            | II | SUM |
|---------|------------------|------------------|----|-----|
| N1      | Key is inactive? | Yes = 1 $No = 0$ |    |     |

\*Default values have been highlighted in **bold** print

#### Descriptor - Program 80

#### **F/S TEND**

### Options - Program 70

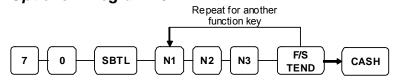

| Address | OPTION                               |                      | VALUE            | = | SUM |
|---------|--------------------------------------|----------------------|------------------|---|-----|
| N1      | Exempt tax 1?                        |                      | Yes = 1 $No = 0$ |   |     |
|         | Exempt tax 2?                        |                      | Yes = 2 $No = 0$ |   |     |
|         | Exempt tax 3?                        |                      | Yes = 4 $No = 0$ |   |     |
| N2      | Exempt tax 4?                        |                      | Yes = 1 $No = 0$ |   |     |
|         | The tender is allowed in any amount? |                      | Yes = 2 $No = 0$ |   |     |
|         | Food stamp change Is issued in       | Cash = Food stamps = | 4<br><b>0</b>    |   |     |
| N3      | Open cash drawer?                    |                      | Yes = 0 $No = 1$ |   |     |
|         | Validation is compulsory?            |                      | Yes = 2 $No = 0$ |   |     |

\*Default values have been highlighted in **bold** print

#### Descriptor - Program 80

- Refer to "Program 80 - Function Key Descriptor"

### HALO - Program 90

### **LEVEL1 - 2 (Price Levels)**

### Options - Program 70

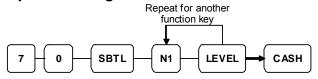

| Addre | s OPTION                           | VALUE            | II | SUM |
|-------|------------------------------------|------------------|----|-----|
| N1    | Print level description at the KP? | Yes = 1 $No = 0$ |    |     |

\*Default values have been highlighted in **bold** print

#### Descriptor - Program 80

- Refer to "Program 80 - Function Key Descriptor"

### **MACRO (1 ~ 10)**

#### Descriptor - Program 771

- Refer to "Program 771 - Macro Name Programming" in Macro Name Programming

#### **MDSE RETURN**

### Options - Program 70

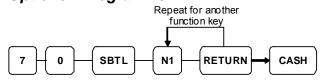

| Address | OPTION                    | VALUE            | II | SUM |
|---------|---------------------------|------------------|----|-----|
| N1      | Key is inactive?          | Yes = 1 $No = 0$ |    |     |
|         | Reserved                  |                  |    |     |
|         | Validation is compulsory? | Yes = 4 $No = 0$ |    |     |

\*Default values have been highlighted in **bold** print

### Descriptor - Program 80

- Refer to "Program 80 - Function Key Descriptor"

# HALO - Program 90

# MODIFIER $(1 \sim 5)$

### Options - Program 70

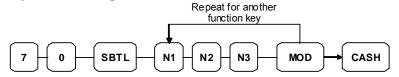

| Address | OPTION                                        | VALUE            | = | SUM |
|---------|-----------------------------------------------|------------------|---|-----|
| N1      | Reserved                                      |                  |   |     |
|         | Modify PLU#?                                  | Yes = 2 $No = 0$ |   |     |
| N2      | Print modifier descriptor on the guest check? | Yes = 1 $No = 0$ |   |     |
|         | Print modifier descriptor on the receipt?     | Yes = 2 $No = 0$ |   |     |
| N3      | Value of affected digit (0-9)                 | 1                |   |     |

\*Default values have been highlighted in **bold** print

#### Descriptor - Program 80

- Refer to "Program 80 - Function Key Descriptor"

### Affect Digit - Program 90

Affect Digit (1-14) of PLU#

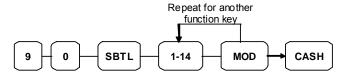

### #/NS (Non Add#/No Sale)

#### Options - Program 70

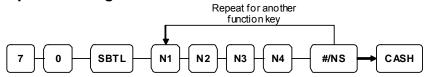

| Address | OPTION                                                                                   | VALUE            | = | SUM |
|---------|------------------------------------------------------------------------------------------|------------------|---|-----|
| N1      | No Sale is inactive?                                                                     | Yes = 1 $No = 0$ |   |     |
|         | Reserved                                                                                 |                  |   |     |
|         | No Sale inactive after non-add # entry?                                                  | Yes = 4 $No = 0$ |   |     |
| N2      | Enforce non-add # entry at start of sale?                                                | Yes = 1 $No = 0$ |   |     |
|         | Print when a NO SALE is performed?                                                       | Yes = 0 $No = 2$ |   |     |
|         | Non-add # entries are prohibited?                                                        | Yes = 4 $No = 0$ |   |     |
| N3      | Compulsory non-add entry must match number of digits set in the MAX DIGIT flag below?    | Yes = 1 $No = 0$ |   |     |
|         | Print non-add on guest check?                                                            | Yes = 2 $No = 0$ | _ |     |
| N4      | Enter maximum number of digits for non-add number entry. (0-8; Zero (0) means no limit). | 0                |   |     |

\*Default values have been highlighted in **bold** print

#### Descriptor - Programs 80 & 81

Since two distinct functions, # entry and no sale, reside on the same key, different programs are used to program each descriptor.

To program the 'no sale' descriptor:

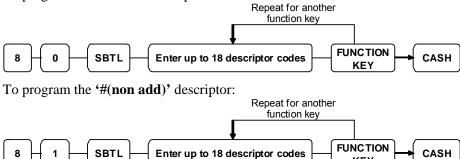

# **PAID OUT (1 ~ 3)**

### Options - Program 70

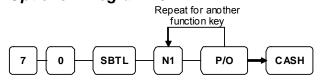

| Address | OPTION                    | VALUE            | II | SUM |
|---------|---------------------------|------------------|----|-----|
| N1      | Key is inactive?          | Yes = 1 $No = 0$ |    |     |
|         | Reserved                  |                  |    |     |
|         | Validation is compulsory? | Yes = 4 $No = 0$ |    |     |

\*Default values have been highlighted in **bold** print

### Descriptor - Program 80

#### **PROMO**

# Options - Program 70

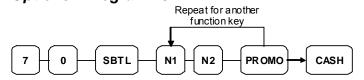

| Address | OPTION            | VALUE            | = | SUM |
|---------|-------------------|------------------|---|-----|
| N1      | Key is inactive?  | Yes = 1 $No = 0$ |   |     |
|         | Reserved          |                  |   |     |
|         | Taxable by tax 1? | Yes = 4 $No = 0$ |   |     |
| N2      | Taxable by tax 2? | Yes = 1 $No = 0$ |   |     |
|         | Taxable by tax 3? | Yes = 2 $No = 0$ |   |     |
|         | Taxable by tax 4? | Yes = 4 $No = 0$ |   |     |

\*Default values have been highlighted in **bold** print

### Descriptor - Program 80

# RECD ON ACCT (1 $\sim$ 3)

### Options - Program 70

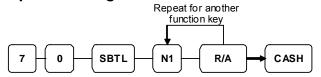

| Address | OPTION                    | VALUE            | = | SUM |
|---------|---------------------------|------------------|---|-----|
| N1      | Key is inactive?          | Yes = 1 $No = 0$ |   |     |
|         | Reserved                  |                  |   |     |
|         | Validation is compulsory? | Yes = 4 $No = 0$ |   |     |

\*Default values have been highlighted in **bold** print

### Descriptor - Program 80

- Refer to "Program 80 - Function Key Descriptor"

# HALO - Program 90

#### **SCALE**

### Options - Program 70

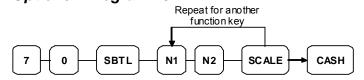

| Address | OPTION                                                          |         | VALUE            | = | SUM |
|---------|-----------------------------------------------------------------|---------|------------------|---|-----|
| N1      | Key is inactive?                                                |         | Yes = 1 $No = 0$ |   |     |
|         | Reserved                                                        |         |                  |   |     |
|         | Allow manual entry of weight?                                   |         | Yes = 4 $No = 0$ |   |     |
| N2      | Subtract tare weight on the scale entry?                        |         | Yes = 1 $No = 0$ |   |     |
|         | Weight symbol for manual entry is:                              | Kg =    | 2                |   |     |
|         | Weight symbol for manual entry is.                              | Lb =    | 0                |   |     |
|         | Allow register scaleable items by weight extension price entry? | n or by | Yes = 4 $No = 0$ |   |     |

\*Default values have been highlighted in **bold** print

### Descriptor - Program 80

#### **SUBTOTAL**

### Options - Program 70

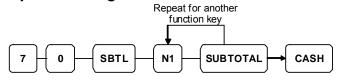

| Address | OPTION           | VALUE            | II | SUM |
|---------|------------------|------------------|----|-----|
| N1      | Key is inactive? | Yes = 1 $No = 0$ |    |     |

\*Default values have been highlighted in **bold** print

#### Descriptor - Program 80

- Refer to "Program 80 - Function Key Descriptor"

#### **TABLE**

### Options - Program 70

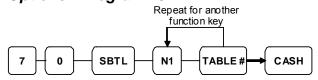

| Address | OPTION                                                    | VALUE            | II | SUM |
|---------|-----------------------------------------------------------|------------------|----|-----|
| N1      | Table number entry compulsory before opening a new check? | Yes = 1 $No = 0$ |    |     |
|         | Table number entry compulsory for all sales?              | Yes = 2 $No = 0$ |    |     |
|         | Print table# at the remote printer?                       | Yes = 4 $No = 0$ |    |     |

\*Default values have been highlighted in **bold** print

#### Descriptor - Program 80

#### **TARE**

# Options - Program 70

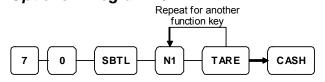

| Address | OPTION                                                  | VALUE            | II | SUM |
|---------|---------------------------------------------------------|------------------|----|-----|
| N1      | Key is inactive?                                        | Yes = 1 $No = 0$ |    |     |
|         | Reserved                                                |                  |    |     |
|         | Using tare number five to manually enter a tare weight? | Yes = 4 $No = 0$ |    |     |

\*Default values have been highlighted in **bold** print

### Descriptor - Program 80

#### TAX EXEMPT

### Options - Program 70

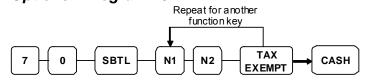

| Address | OPTION                                             | VALUE            | = | SUM |
|---------|----------------------------------------------------|------------------|---|-----|
| N1      | Exempt tax 1?                                      | Yes = 1 $No = 0$ |   |     |
|         | Exempt tax 2?                                      | Yes = 2 $No = 0$ |   |     |
|         | Exempt tax 3?                                      | Yes = 4 $No = 0$ |   |     |
| N2      | Exempt tax 4?                                      | Yes = 1 $No = 0$ |   |     |
|         | Compulsory non-add number before this key is used? | Yes = 2 $No = 0$ |   |     |
|         | Validation is compulsory?                          | Yes = 4 $No = 0$ |   |     |

\*Default values have been highlighted in **bold** print

### Descriptor - Program 80

#### **VALIDATE**

### Options - Program 70

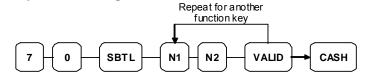

| Address | OPTION                                                             | VALUE            | = | SUM |
|---------|--------------------------------------------------------------------|------------------|---|-----|
| N1      | Enter Port Number. Enter 0 (zero) if validation is not used. (0-2) | 0                |   |     |
| N2      | Key is inactive?                                                   | Yes = 1 $No = 0$ |   |     |
|         | Allow multiple validations?                                        | Yes = 2 $No = 0$ |   |     |

\*Default values have been highlighted in **bold** print

#### Descriptor - Program 80

- Refer to "Program 80 - Function Key Descriptor"

#### **VOID**

#### Options - Program 70

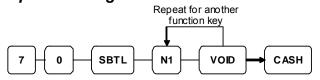

| Address | OPTION                    | VALUE            | II | SUM |
|---------|---------------------------|------------------|----|-----|
| N1      | Key is inactive?          | Yes = 1 $No = 0$ |    |     |
|         | Reserved                  |                  |    |     |
|         | Validation is compulsory? | Yes = 4 $No = 0$ |    |     |

\*Default values have been highlighted in **bold** print

#### Descriptor - Program 80

- Refer to "Program 80 - Function Key Descriptor"

#### HALO - Program 90

#### **WASTE**

### Options - Program 70

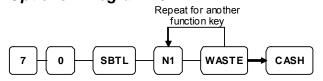

| Address | OPTION                    | VALUE            | = | SUM |
|---------|---------------------------|------------------|---|-----|
| N1      | Key is inactive?          | Yes = 1 $No = 0$ |   |     |
|         | Reserved                  |                  |   |     |
|         | Validation is compulsory? | Yes = 4 $No = 0$ |   |     |

\*Default values have been highlighted in **bold** print

### Descriptor - Program 80

- Refer to "Program 80 - Function Key Descriptor"

### HALO - Program 90

# % (1 $\sim$ 5) (Discounts or Surcharges)

# Options - Program 70

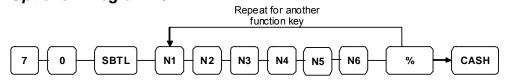

| Address | OPTION                                                                     |          |                  | VALUE            | = | SUM |
|---------|----------------------------------------------------------------------------|----------|------------------|------------------|---|-----|
| N1      | A                                                                          | Amount = |                  | 1                |   |     |
|         | Apply an:                                                                  |          | centage =        | 0                |   |     |
|         | Key is inactive?                                                           | ive?     |                  |                  |   |     |
|         | Reserved                                                                   |          |                  |                  |   |     |
| N2      | 0/ V:-                                                                     |          | Open =           | 1                |   |     |
|         | % Key is:                                                                  |          | Preset =         | 0                |   |     |
|         | % Key is:                                                                  |          | Sale =           | 2                |   |     |
|         |                                                                            |          | Item =           | 0                |   |     |
|         | Allow % key override preset?                                               |          |                  | Yes = 4 $No = 0$ |   |     |
| N3      | % Key is:                                                                  | F        | Positive =       | 1                |   | _   |
|         | % <b>Key</b> is.                                                           | N        | egative =        | 0                |   |     |
|         | % Amount taxable tax 1?                                                    |          |                  | Yes = 2 $No = 0$ |   |     |
| N4      | % Amount taxable tax 2?                                                    |          |                  | Yes = 1 $No = 0$ |   |     |
|         | % Amount taxable tax 3?                                                    |          |                  | Yes = 2 $No = 0$ |   |     |
|         | % Amount taxable tax 4?                                                    |          |                  | Yes = 4 $No = 0$ |   |     |
| N5      | Reduce (or increase) the food stamp subtotal by % entry?                   |          |                  | Yes = 1 $No = 0$ |   |     |
|         | Allow only one time subtotal entry?                                        |          | Yes = 2 $No = 0$ |                  |   |     |
|         | Allow multiple amount discounts (coupons) without pressing subtotal?       |          | Yes = 4 $No = 0$ |                  |   |     |
| N6      | Allow % key preset override active in <b>X</b> control lock position only? |          | Yes = 1 $No = 0$ |                  |   |     |
|         | Validation is compulsory?                                                  |          |                  | Yes = 2 $No = 0$ |   |     |

\*Default values have been highlighted in **bold** print

#### Descriptor - Program 80

- Refer to "Program 80 - Function Key Descriptor"

#### Preset % Rate - Program 90

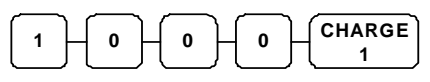

NOTE: If key is amount, enter 5 digit HALO, or 0 for no HALO. If key is percentage enter the percentage in a five-digit format, without the decimal (XX.XXX). For example: for 10%, enter 10000; for 5.55%, enter 05550; for 99.999%, enter 99999.

# **Clerk Programming**

Clerks (which may be used as cashiers), have the following programming options. These options are set through separate programs:

- **Program 800 Secret Code programming** determines the code that is used for clerk sign on if a code entry sign on method is selected in system option #2 (See "**System Option Programming**")
- Program 801 Drawer Assignment & Training Clerk Programming
- *Program 810 Clerk Description Programming* allows you to set a unique, up to 12 character, descriptor for each clerk

### **Program 800 - Secret Code Programming**

- 1. Switch to **P** Mode by press **MODE** function key.
- 2. To begin the program, enter **8 0 0**, press the **SBTL** key.

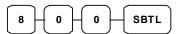

3. Enter the number of the clerk you wish to program; press the **X/TIME** key.

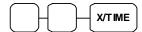

4. Enter a secret code (up to 6 digits); press the **SBTL** key.

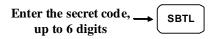

5. Repeat from step 3 for each clerk you wish to program. Press the **CASH** key to finalize the program.

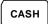

## **Program 801 - Drawer Assignment & Training Clerk Programming**

- 1. Switch to **P** Mode by press **MODE** function key.
- 2. To begin the program, enter **8 0 1**, press the **SBTL** key.

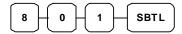

3. Enter the number of the clerk you wish to program; press the **X/TIME** key.

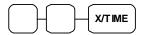

4. Enter an option digit from the table below, press the **SBTL** key.

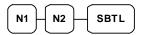

| Address | OPTION                                              | VALUE            | = | SUM |
|---------|-----------------------------------------------------|------------------|---|-----|
| N1      | Drawer assignment (0: default drawer, 1: no drawer) | 1                |   |     |
| N2      | Train Clerk                                         | Yes = 1 $No = 0$ |   |     |

\*Default values have been highlighted in **bold** print

5. Repeat from step 3 for each clerk you wish to program. Press the **CASH** key to finalize the program.

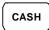

NOTE: When set to '0' for default drawer, will show '1' on the Program Scan - Clerk Scan, '1' will show '2', '2' will show '0'.

### **Program 810 - Clerk Description Programming**

Program descriptions by typing description on the alpha keyboard overlay or by entering three digit alpha character codes. To use three digit alpha character codes you must select 'No' in system option #25 (See "System Option Programming"). Also see Descriptor Programming Methods for Alpha Overlay and/or Descriptor Code Table.

- 1. Switch to **P** Mode by press **MODE** function key.
- 2. To begin the program, enter **8 1 0**, press the **SBTL** key.

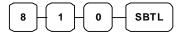

3. Enter the number of the clerk you wish to program; press the **X/TIME** key.

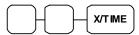

4. If you are programming using alpha overlay;

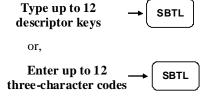

5. Press the **CASH** key to finalize the program.

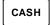

# **Mix & Match Programming**

Mix & Match Tables have the following programming options. These options are set through separate programs:

- Program 600 Trip Level Programming
- Program 601 Price Programming
- **Program 610 Mix & Match Description Programming** allows you to set a unique, up to 12 characters, descriptor for Mix & Match Table.

### **Program 600 - Trip Level Programming**

- 1. Switch to **P** Mode by press **MODE** function key.
- 2. To begin the program, enter 6 0 0, press the SBTL key.

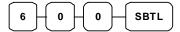

3. Enter the number of the M&M table you wish to program; press the **X/TIME** key.

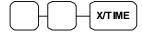

4. Enter a level of up to 5 digits (The Maximum Level you can enter is 30000) press the **SBTL** key.

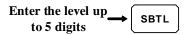

5. Repeat from step 3 for each table you wish to program. Press the **CASH** key to finalize the program.

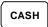

### **Program 601 - Price Programming**

- 1. Switch to **P** Mode by press **MODE** function key.
- 2. To begin the program, enter 6 0 1, press the SBTL key.

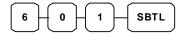

3. Enter the number of the M&M table you wish to program; press the **X/TIME** key.

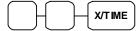

4. Enter a price (up to 7 digits); press the **SBTL** key.

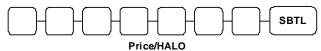

5. Repeat from step 3 for each table you wish to program. Press the **CASH** key to finalize the program.

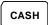

## **Program 610 - Mix & Match Description Programming**

Program descriptions by typing description on the alpha keyboard overlay or by entering three digit alpha character codes. To use three digit alpha character codes you must select 'No' in system option #25 (See "System Option Programming"). Also see Descriptor Programming Methods for Alpha Overlay and/or Descriptor Code Table.

- 1. Switch to **P** Mode by press **MODE** function key.
- 2. To begin the program, enter **6 1 0**, press the **SBTL** key.

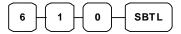

3. Enter the number of the M&M table you wish to program; press the **X/TIME** key.

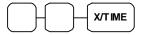

4. If you are programming using alpha overlay,

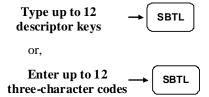

5. Press the **CASH** key to finalize the program.

# **Group Programming**

5 Group totals are available to accumulate totals of individual PLUs that are assigned to each group. Each PLU can be assigned to one, two or three different groups.

- **Program 900 Group Status Programming** allows to assign a group status, i.e. a group can be set to *not add* to the total of all groups, or a group can be used to designate like items for kitchen printer assignment.
- **Program 910 Group Descriptors Programming** to assign a unique descriptor for each group, so that the group may be easily understood on the group report.

## **Program 900 - Group Status Programming**

- 1. Switch to **P** Mode by press **MODE** function key.
- 2. To begin the program, enter **9 0 0**, press the **SBTL** key.

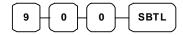

3. Enter the number of the group you wish to program; press the **X/TIME** key.

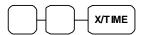

4. Enter an option digit from the table below, press the **SBTL** key.

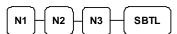

| Address | OPTION                                                               | VALUE            | = | SUM |
|---------|----------------------------------------------------------------------|------------------|---|-----|
| N1      | Group total is added to the total of all groups on the Group report? | Yes = 0 $No = 1$ |   |     |
|         | Send to kitchen printer?                                             | Yes = 2 $No = 0$ |   |     |
| N2      | No Choice                                                            | 0                |   |     |
|         | KP PORT#: R (print a kitchen requisition)                            | 1                |   |     |
|         | KP PORT#: 1                                                          | 2                |   |     |
|         | KP PORT#: 2                                                          | 4                |   |     |
| N3      | Print RED on KP?                                                     | Yes = 1 $No = 0$ |   |     |

\*Default values have been highlighted in **bold** print

5. To program additional groups, repeat from step 3, or press the **CASH** key to finalize the program.

## **Program 910 - Group Descriptors Programming**

Program descriptions by typing description on the alpha keyboard overlay or by entering three digit alpha character codes. To use three digit alpha character codes you must select 'No' in system option #25 (See "System Option Programming"). Also see Descriptor Programming Methods for Alpha Overlay and/or Descriptor Code Table.

- 1. Switch to **P** Mode by press **MODE** function key.
- 2. To begin the program, enter **9 1 0**, press the **SBTL** key.

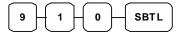

3. Enter the number of the group you wish to program; press the **X/TIME** key.

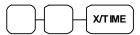

4. If you are programming using alpha overlay,

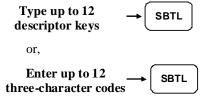

5. To program additional groups, repeat from step 3, or press the **CASH** key to finalize the program.

# **Miscellaneous Programming**

# Program 9999 - Mode Key Password Programming (*EPROM v1.008 and later*)

A password can be programmed for the mode switch key. This provides security to avoid unauthorised operator to access other mode. To activate this feature, please set option #33 "Mode Password Function" to YES in System Option. Please see "System Option Programming" in "Program Mode Programming" for detail.

NOTE: Please Program a password before activate this feature.

- 1. Switch to **P** Mode by press **MODE** function key.
- 2. To begin the program, enter 9 9 9 9, press the SBTL key.

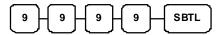

3. Enter a password (up to 4 digits); press the **X/TIME** key.

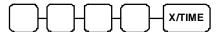

4. Press **CASH** key to finalise the program.

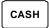

#### **Enter the Mode**

- 1. Switch to the mode you wish to enter by press **MODE** function key.
- 2. Press the CHG2 key (the key located under MODE key as circled in the example), enter password, then press CHG2 key again.

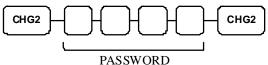

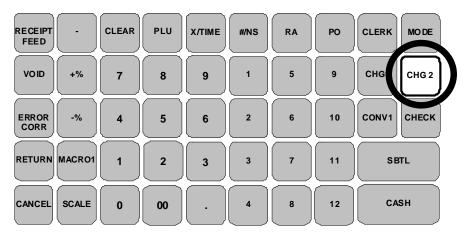

## **Program 1500 - Macro Key Sequence Programming**

Macros are special function keys that are used to execute a sequence of key depressions. For example, a macro might be used to execute a string of reports or to automatically tender a preset amount. Up to ten different macros may be placed on the keyboard. (See "Function Key Assignment Programming" to place macros on the keyboard.)

Note: The Macro Keys do not work in **Z-Mode** on *ER-230*.

#### To Program a Macro

- 1. Switch to **P** Mode by press **MODE** function key.
- 2. To begin the program, enter **1 5 0 0**, press the **SBTL** key.

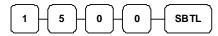

3. Press the **Macro** key that you wish to program.

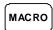

4. Type up to 50 key stokes

Type up to 50 key strokes

5. Press the same **Macro** key to end the sequence

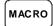

6. Repeat from step 3 - 5 to program additional macros. Press the **CASH** key to finalize the program.

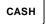

#### To removing a Macro

If you wish to remove a keystroke from a macro, replace the current function with the **INACTIVE** function.

## **Program 700 - Logo Description Programming**

Program descriptions by typing description on the alpha keyboard overlay or by entering three digit alpha character codes. To use three digit alpha character codes you must select 'No' in system option #25 (See "System Option Programming"). Also see Descriptor Programming Methods for Alpha Overlay and/or Descriptor Code Table.

#### Programming the Receipt/Check/Endorsement Message

A preamble message of up to six lines can be printed at the top of each receipt; a postamble message of up to six lines can be printed at the bottom of each receipt: a endorsement message of up to ten lines can be printed when a check is endorsed on an optional slip printer. Each line can consist of up to 32 characters.

- 1. Switch to **P** Mode by press **MODE** function key.
- 2. To begin the program, enter **7 0 0**, press the **SBTL** key.

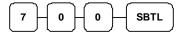

3. Refer to the chart below and enter the number that represents the line you wish to program; press the **X/TIME** key.

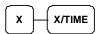

| Х  | Message Line                      | Х  | Message Line                         |
|----|-----------------------------------|----|--------------------------------------|
| 1  | 1 <sup>st</sup> line of Preamble  | 12 | 6 <sup>th</sup> line of Postamble    |
| 2  | 2 <sup>nd</sup> line of Preamble  | 13 | 1 <sup>st</sup> line of Endorsement  |
| 3  | 3 <sup>rd</sup> line of Preamble  | 14 | 2 <sup>nd</sup> line of Endorsement  |
| 4  | 4 <sup>th</sup> line of Preamble  | 15 | 3 <sup>rd</sup> line of Endorsement  |
| 5  | 5 <sup>th</sup> line of Preamble  | 16 | 4 <sup>th</sup> line of Endorsement  |
| 6  | 6 <sup>th</sup> line of Preamble  | 17 | 5 <sup>th</sup> line of Endorsement  |
| 7  | 1 <sup>st</sup> line of Postamble | 18 | 6 <sup>th</sup> line of Endorsement  |
| 8  | 2 <sup>nd</sup> line of Postamble | 19 | 7 <sup>th</sup> line of Endorsement  |
| 9  | 3 <sup>rd</sup> line of Postamble | 20 | 8 <sup>th</sup> line of Endorsement  |
| 10 | 4 <sup>th</sup> line of Postamble | 21 | 9 <sup>th</sup> line of Endorsement  |
| 11 | 5 <sup>th</sup> line of Postamble | 22 | 10 <sup>th</sup> line of Endorsement |

4. If you are programming using alpha overlay,

5. Press the **CASH** key to finalize the program.

### **Program 701 - Financial Report Message Programming**

Program descriptions by typing description on the alpha keyboard overlay or by entering three digit alpha character codes. To use three digit alpha character codes you must select 'No' in system option #25 (See "System Option Programming). Also see Descriptor Programming Methods for Alpha Overlay and/or Descriptor Code Table.

#### Programming the Financial Report Message

The Financial Report selection allows you to reprogram the descriptors that appear with the Financial Report totals and counters. For example, the first total on the financial report "+PLU TTL" represents the total of all positive PLU entries. You might wish to re-label this total to say "FOOD SALES". You can reprogram any of the Financial Report totals listed here with any 12-character descriptor. (See "Financial Report Message").

- 1. Switch to **P** Mode by press **MODE** function key.
- 2. To begin the program, enter **7 0 1**, press the **SBTL** key.

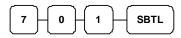

3. Refer to the chart below and enter the number that represents the line you wish to program; press the **X/TIME** key.

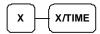

4. If you are programming using alpha overlay,

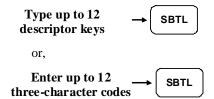

5. Press the **CASH** key to finalize the program.

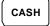

# Financial Report Message

| х  | Message Line | х  | Message Line | х  | Message Line   |
|----|--------------|----|--------------|----|----------------|
| 1  | +PLU TTL     | 26 | CREDIT TAX4  | 51 | CHG4-IN-D      |
| 2  | -PLU TTL     | 27 | FD/S CREDIT  | 52 | CHG5-IN-D      |
| 3  | ADJST TTL    | 28 | RETURN       | 53 | CHG6-IN-D      |
| 4  | NONTAX       | 29 | ERROR CORR   | 54 | CHG7-IN-D      |
| 5  | TAX1 SALES   | 30 | PREVIOUS VD  | 55 | CHG8-IN-D      |
| 6  | TAX2 SALES   | 31 | VOID MODE    | 56 | CHG1 SALES     |
| 7  | TAX3 SALES   | 32 | CANCEL       | 57 | CHG2 SALES     |
| 8  | TAX4 SALES   | 33 | GROSS SALES  | 58 | CHG3 SALES     |
| 9  | TAX1         | 34 | CASH SALES   | 59 | CHG4 SALES     |
| 10 | TAX2         | 35 | CHECK SALES  | 60 | CHG5 SALES     |
| 11 | TAX3         | 36 | R/A 1        | 61 | CHG6 SALES     |
| 12 | TAX4         | 37 | R/A 2        | 62 | CHG7 SALES     |
| 13 | XMPT1 SALES  | 38 | R/A 3        | 63 | CHG8 SALES     |
| 14 | XMPT2 SALES  | 39 | P/O 1        | 64 | FOREIGN 1      |
| 15 | XMPT3 SALES  | 40 | P/O 2        | 65 | FOREIGN 2      |
| 16 | XMPT4 SALES  | 41 | P/O 3        | 66 | FOREIGN 3      |
| 17 | % 1          | 42 | HASH TTL     | 67 | FOREIGN 4      |
| 18 | % 2          | 43 | AUDACTION    | 68 | DRWR TTL       |
| 19 | % 3          | 44 | NOSALE       | 69 | PROMO          |
| 20 | % 4          | 45 | CASH-IN-D    | 70 | WASTE          |
| 21 | % 5          | 46 | CHECK-IN-D   | 71 | TRAIN TTL      |
| 22 | NET SALE     | 47 | FD/S-IN-D    | 72 | MIX&MATCH      |
| 23 | CREDIT TAX1  | 48 | CHG1-IN-D    | 73 | ROUND TTL      |
| 24 | CREDIT TAX2  | 49 | CHG2-IN-D    | 74 | CASH OUT       |
| 25 | CREDIT TAX3  | 50 | CHG3-IN-D    | /4 | (EPROM V1.002) |

## **Program 710 - Clerk Report Message Programming**

Program descriptions by typing description on the alpha keyboard overlay or by entering three digit alpha character codes. To use three digit alpha character codes you must select 'No' in system option #25 (See "System Option Programming). Also see Descriptor Programming Methods for Alpha Overlay and/or Descriptor Code Table.

#### Programming the Clerk Report Message

The Clerk Report selection allows you to reprogram the descriptors that appear with the Clerk Report totals and counters. For example, the first total on the clerk report "NET SALES" might be re-labeled to say "GROSS SALES". You can reprogram any of the Financial Report totals listed here with any 12-character descriptor. (See "Clerk Report Message").

- 1. Switch to **P** Mode by press **MODE** function key.
- 2. To begin the program, enter **7 1 0**, press the **SBTL** key.

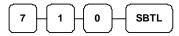

3. Refer to the chart below and enter the number that represents the line you wish to program; press the **X/TIME** key.

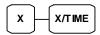

4. If you are programming using alpha overlay,

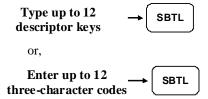

5. Press the CASH key to finalize the program.

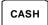

# Clerk Report Message

| х  | Message Line |
|----|--------------|
| 1  | NET SALE     |
| 2  | GROSS SALES  |
| 3  | CASH-IN-D    |
| 4  | CHECK-IN-D   |
| 5  | CHG1 SALES   |
| 6  | CHG2 SALES   |
| 7  | CHG3 SALES   |
| 8  | CHG4 SALES   |
| 9  | CHG5 SALES   |
| 10 | CHG6 SALES   |
| 11 | CHG7 SALES   |
| 12 | CHG8 SALES   |
| 13 | DRWR TTL     |

## **Program 711 - Macro Name Programming**

Program descriptions by typing description on the alpha keyboard overlay or by entering three digit alpha character codes. To use three digit alpha character codes you must select 'No' in system option #25 (See "System Option Programming"). Also see Descriptor Programming Methods for Alpha Overlay and/or Descriptor Code Table.

#### Programming the Macro Name

Up to ten function locations may be designated as Macro keys. You may wish to program a name for a macro. For example if a macro executes a series of commands to produce daily reports, you can program the descriptor "DAILY", so the macro can easily be identified. Macro names can also be helpful when looking at keyboard layout information with the PC communication utility.

- 1. Switch to **P** Mode by press **MODE** function key.
- 2. To begin the program, enter **7 1 1**, press the **SBTL** key.

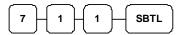

3. Refer to the chart below and enter the number that represents the Macro key Macro 1 you wish to program; press the X/TIME key.

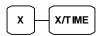

| Х | Macro Key | Х  | Macro Key |
|---|-----------|----|-----------|
| 1 | Macro 1   | 6  | Macro 6   |
| 2 | Macro 2   | 7  | Macro 7   |
| 3 | Macro 3   | 8  | Macro 8   |
| 4 | Macro 4   | 9  | Macro 9   |
| 5 | Macro 5   | 10 | Macro 10  |

4. If you are programming using alpha overlay,

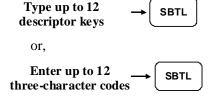

5. Press the **CASH** key to finalize the program.

# **Program 1000 - NLU (Number Look Up) Code Number Programming**

NLU (Number Look Up) are fixed keys on the keyboard (like traditional department keys) that access specific PLUs.

On the default keyboard, there are 12 NLU keys and the PLU# assigned to the NLU key is the same, i.e. NLU key #1 is assigned by PLU #1..However, with this program, you can assign any PLU number you wish to any one of the 12 possible NLU keys.

#### **Programming the NLU Code Number**

- 1. Switch to **P** Mode by press **MODE** function key.
- 2. To begin the program, enter 1 0 0 0, press the SBTL key.

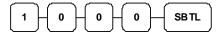

3. Type the new PLU code number you wish to use for this NLU key, and Press the NLU key on the keyboard you wish to program, and Press the NLU key again.

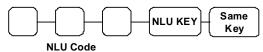

4. Press **CASH** to finalize the program

# **Program 1100 - Cash-In-Drawer Limit Programming**

You can set a limit for cash in drawer. When cash in drawer exceeds the limit you program here, a warning will display on the screen. You must press CLEAR to remove the warning and continue operations. The warning will continue to appear at the completion of every transaction with the limit exceeded, until you use the PAID OUT function to remove cash from the drawer.

#### **Programming the Drawer Limit**

- 1. Switch to **P** Mode by press **MODE** function key.
- 2. To begin the program, enter **1 1 0 0**, press the **SBTL** key.

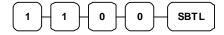

3. Enter a cash-in-drawer limit (up to 8 digits or **0** for no limit); press the **X/TIME** key.

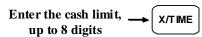

4. Press the **CASH** key to finalize the program.

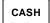

## **Program 1200 - Check Change Limit Programming**

Use this program to set the maximum amount of cash that can be returned when a check is tendered for an amount greater than the amount of the sale. For example, if the check change limit is \$10.00 the maximum amount that can be tendered into the check key on a \$5.00 sale is \$15.00.

#### Programming the Check Change Limit

- 1. Switch to **P** Mode by press **MODE** function key.
- 2. To begin the program, enter 1 2 0 0, press the SBTL key.

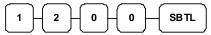

3. Enter a cash-in-drawer limit (up to 8 digits or **0** for no limit); press the **X/TIME** key.

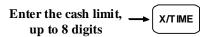

4. Press the **CASH** key to finalize the program.

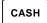

## **Program 1300 - Date and Time Programming**

Use this program to set the clock and calendar on your *ER-230*. The date changes automatically. After initial setting, time changing will probably be required only for beginning and ending daylight savings time.

#### Programming the Date and Time

- 1. Switch to **P** Mode by press **MODE** function key.
- 2. To begin the program, enter **1 3 0 0**, press the **SBTL** key.

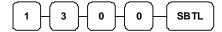

3. Enter time in military standard time (based on 24 hours), must be four digits (i.e. 1300 hours = 1:00 PM); press the **X/TIME** key.

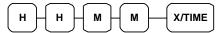

4. Enter the date in MM (month) DD (day) and YY (year) format. Press the **X/TIME** key:

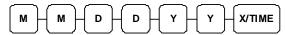

5. Press the **CASH** key to finalize the program.

## **Program 1400 - Scale Tare Weight Programming**

A tare is the amount of weight representing the container, or package when items are sold by weight. You can pre-program five tare weights, representing the weight of different containers. When you place an item and a container on optional scale, you can enter the tare number to automatically subtract the pre-programmed tare weight. If you choose to use tare #5 for manual tare weight entry, do not enter a weight for tare #5. (See TARE.)

#### Programming the Scale Tare Weight

- 1. Switch to **P** Mode by press **MODE** function key.
- 2. To begin the program, enter **1 4 0 0**, press the **SBTL** key.

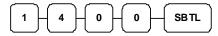

3. Enter the number (1-5) of the tare you wish to program; press the **X/TIME** key.

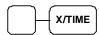

4. Enter the weight of the tare (one digit preceding the decimal key, the decimal key, then three digits after the decimal key). Press the **SBTL** key.

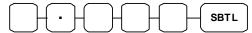

5. To program additional tare weights, repeat from step 3, or press the **CASH** key to finalize the program.

## **Program 1600 - Machine Number Programming**

The machine number is printed on the register receipt. Program a machine number so that any receipt can be identified with the store or register where the transaction took place.

#### Programming the Machine Number

- 1. Switch to **P** Mode by press **MODE** function key.
- 2. To begin the program, enter **1 6 0 0**, press the **SBTL** key.

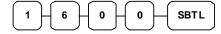

3. Enter a machine number (up to 5 digits); press the **X/TIME** key.

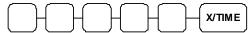

4. Press the **CASH** key to finalize the program.

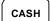

# **Program Scans**

Since much time and energy has been invested in the planning and programming of your *ER-230*, it is advisable to print a hard copy of the final program for future reference. This copy should be kept in a safe place.

### **Program 15 - Program Scans**

- 1. Switch to **P** Mode by press **MODE** function key.
- 2. To print a program scan, enter 15, press the SBTL key.

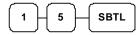

3. In this step, there are three different ways to scan program information. One is PLU, the other is Macro, and the third is Others.

#### PLU PROGRAM SCAN

• To read single PLU program information, enter the number (1-1000) of the PLU and press the same number and PLU key.

• Press a PLU key on the keyboard and press same key again.

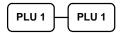

• To read multiple PLU program information, enter the first number (1-1000) and press PLU key. Press the last number (1-1000) and press PLU key

• Press a PLU key on the keyboard.

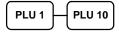

#### MACRO PROGRAM SCAN

• To read MACRO information, press the MACRO key to be scanned,

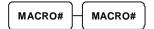

#### OTHERS PROGRAM SCAN

Refer to the chart below and enter a digit to represent the segment of the program you wish to print; press the **X/TIME** key. To see additional scan, repeat this operation.

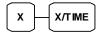

| Х | Program             | Х  | Program                  |
|---|---------------------|----|--------------------------|
| 0 | Group               | 9  | Financial Report message |
| 1 | Tax                 | 10 | Clerk Report message     |
| 2 | System option       | 11 | Macro Name               |
| 3 | Print option        | 12 | Drawer Limit             |
| 4 | Function keys       | 13 | Check Change Limit       |
| 5 | Clerk               | 14 | Time & Date              |
| 6 | Preamble message    | 15 | Tare Weight              |
| 7 | Postamble message   | 16 | Machine Number           |
| 8 | Endorsement message | 17 | Mix & Match              |

NOTE: When **X** is **4** for function key scan, please press the function key you want to scan after **X/TIME** button. When features on **more than one function keys** are going to be scanned, repeat "**4** then **X/TIME**" followed with next function key.

4. Press the **CASH** key to finalize the program.

# **Sample Reports**

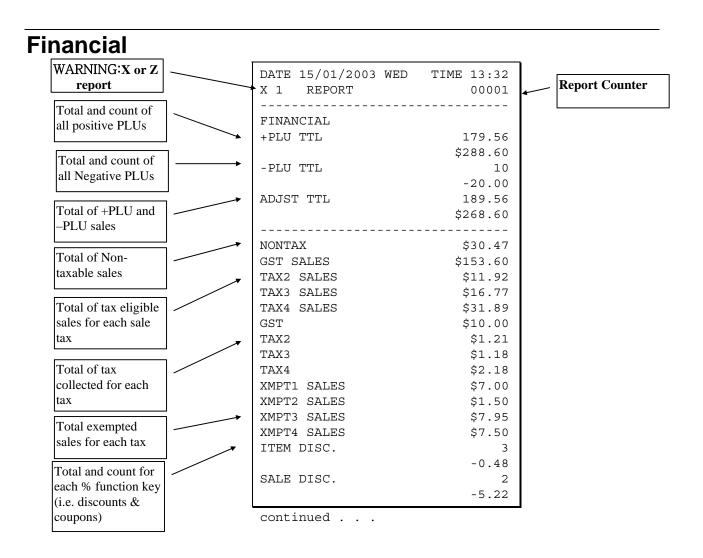

continued from previous page

|                       |          | continued from previous | page         |
|-----------------------|----------|-------------------------|--------------|
|                       |          | SALE SURCH.             | 3            |
|                       |          |                         | \$3.23       |
|                       |          | % 4                     | 0            |
|                       |          |                         | \$0.00       |
|                       |          | % 5                     | 0            |
| N . C 1               | 1        |                         | \$0.00       |
| Net Sales             | <b>—</b> | NET SALE                | 26           |
| Credited tax for      |          |                         | \$281.18     |
| each tax. (Tax is     |          | CREDIT GST              | 4            |
| credited for negative |          |                         | -1.11        |
| taxable sales, i.e.   |          | CREDIT TAX2             | 1            |
| mdse return           |          |                         | -0.23        |
| transactions.)        |          | CREDIT TAX3             | 2            |
| ,                     |          |                         | -0.89        |
|                       |          | CREDIT TAX4             | 1            |
| Food stamp change     |          |                         | -0.39        |
| credited to sales     | <b>—</b> | FD/S CREDIT             | 0            |
| eredice to sures      |          |                         | \$0.23       |
|                       |          | RETURN                  | 33           |
|                       |          |                         | -59.73       |
| Total and count for   |          | ERROR CORR              | 2            |
| each type of          |          |                         | -4.00        |
| transaction           |          | PREVIOUS VD             | 1            |
| correction.           |          |                         | -1.50        |
| correction.           |          | VOID MODE               | -2           |
|                       |          |                         | -6.40        |
|                       |          | CANCEL                  | 2            |
| Gross Sales           |          | ~~~~                    | \$16.00      |
|                       | <b>—</b> | GROSS SALES             | \$375.63     |
| Totals and counters   |          | CASH SALES              | 13           |
| for CASH and          |          | aunau an na             | \$133.49     |
| CHECK sales           | 7        | CHECK SALES             | 1            |
| CHECK suics           |          | 7/7 1                   | \$23.05      |
| Total and count for   |          | R/A 1                   | 1            |
| each type R/A         |          | D / D O                 | \$145.00     |
| (received on          |          | R/A 2                   | 0            |
| account) and P/O      |          | D / N 2                 | \$0.00       |
| (paid out) key.       |          | R/A 3                   | 0 00         |
|                       |          | P/O 1                   | \$0.00       |
| Total and count for   |          | P/O I                   | 1<br>-140.00 |
| each type R/A         |          | P/O 3                   |              |
| (received on          |          | P/O 2                   | 0 00         |
| account) and P/O      |          |                         | \$0.00       |
| (paid out) key.       |          | continued               |              |

continued from previous page

|                                   | _        | continued   | from previous | page     |
|-----------------------------------|----------|-------------|---------------|----------|
| Total and count of                |          | P/O 3       |               | 0        |
| items sold with                   |          | , -         |               | \$0.00   |
| HASH status.                      | _        | HASH TTL    |               | 0        |
|                                   |          |             |               | \$0.00   |
| Count of No Sales.                | <b>—</b> | NOSALE      |               | 4        |
|                                   | _        | NON ADD #   |               | 547      |
| Total of numbers                  |          | CASH-IN-D   |               | 14       |
| entered into the non-             |          |             |               | \$269.99 |
| add key                           | _        | CHECK-IN-D  |               | 3        |
| T-4-1 14 f                        |          |             |               | -108.45  |
| Total and count of                |          | FD/S-IN-D   |               | 2        |
| expected CASH,<br>CHECK in drawer |          | 12,0 11. 2  |               | \$21.00  |
| CHECK III drawer                  | <b>₹</b> | CHG1-IN-D   |               | 0        |
|                                   |          | 01101 111 2 |               | \$0.00   |
| Total and count for               | 1//      | CHG2-IN-D   |               | 1        |
| each CHARGE in                    |          | 01102 211 2 |               | \$8.43   |
| drawer.                           |          | CHG3-IN-D   |               | 1        |
|                                   |          |             |               | \$8.52   |
|                                   |          | CHG4-IN-D   |               | 2        |
|                                   |          | 01101 111 2 |               | -1.60    |
|                                   |          | CHG5-IN-D   |               | 1        |
|                                   |          | 01100 111 2 |               | \$2.67   |
|                                   |          | CHG6-IN-D   |               | 2        |
|                                   |          |             |               | \$13.09  |
|                                   |          | CHG7-IN-D   |               | 0        |
|                                   |          |             |               | \$0.00   |
|                                   |          | CHG8-IN-D   |               | 1        |
|                                   |          |             |               | \$0.00   |
| Total and count for               | ]        | CHG1 SALES  |               | 0        |
| each CHARGE key.                  |          |             |               | \$0.00   |
| each Childe key.                  |          | CHG2 SALES  |               | 1        |
|                                   |          |             |               | \$8.43   |
|                                   |          | CHG3 SALES  |               | 1        |
|                                   |          |             |               | \$8.52   |
|                                   |          | CHG4 SALES  |               | 2        |
|                                   |          |             |               | -1.60    |
|                                   |          | CHG5 SALES  |               | 1        |
|                                   |          |             |               | \$2.67   |
|                                   |          | CHG6 SALES  |               | 2        |
|                                   |          |             |               | \$13.09  |
|                                   |          | CHG7 SALES  |               | 0        |
|                                   |          |             |               | \$0.00   |
|                                   |          |             |               | 70.00    |

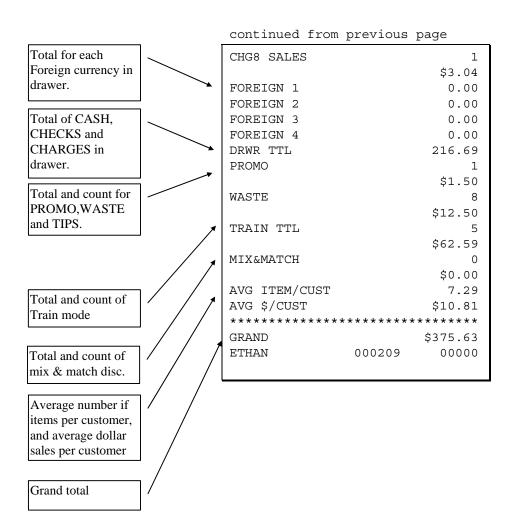

# **Time**

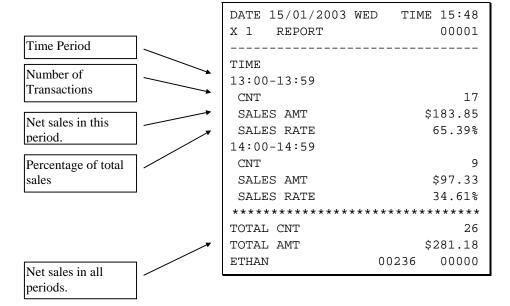

# **PLU**

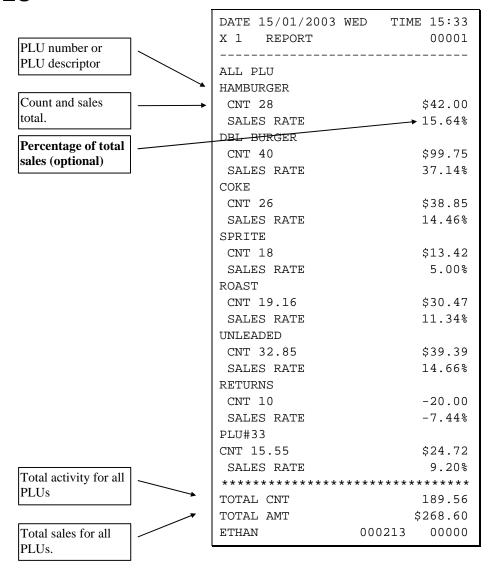

# Clerk

Note: Media totals can be printed for each clerk, if selected in **System Option Programming**.

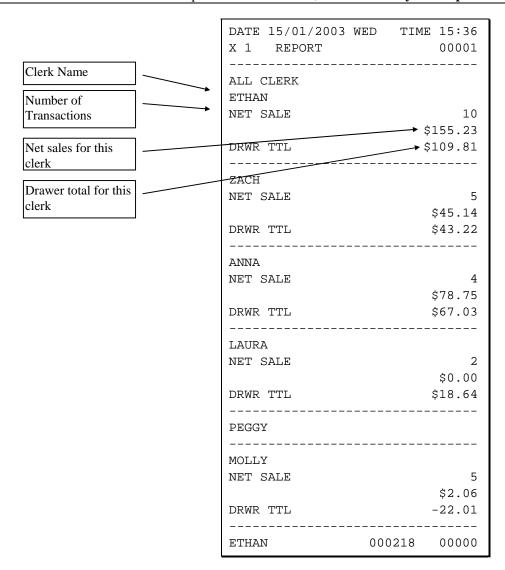

# **Individual Clerk**

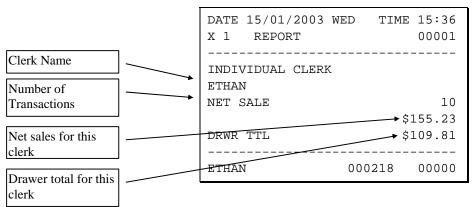

# **Groups**

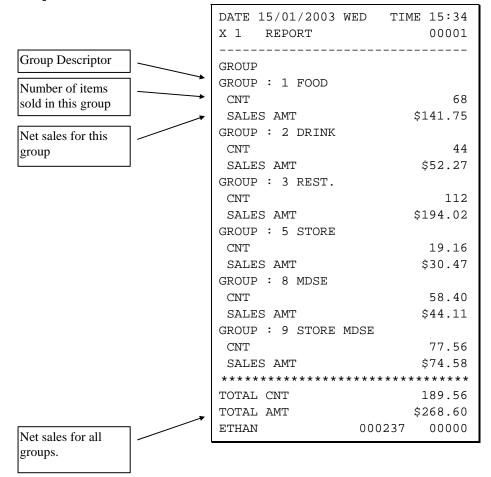

# **Stock**

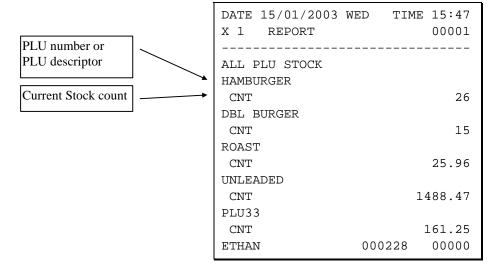